## moodle

# **PLATE-FORME PÉDAGOGIQUE MOODLE -GUIDE DE L'ENSEIGNANT**

Plate-forme pédagogique Moodle - Guide de l'enseignant

- **Version: 4.2**
- **Date :** Octobre 2023 màj 03/24
- **Éditeur:** Université de Strasbourg Direction du Numérique
- **Auteur(s) :** Nadira Bensmaia Diarra Diakhate Anne-Catherine Distelzwey Julie Dittel Emanuel Dobre - Marina Heimburger - Marie Lanéry - Christophe Scherrer
- **Copyright :** Université de Strasbourg
- **Licence :** Licence Creative Commons : Paternité Pas d'Utilisation Commerciale Partage des Conditions Initiales à l'Identique

# **Table des matières**

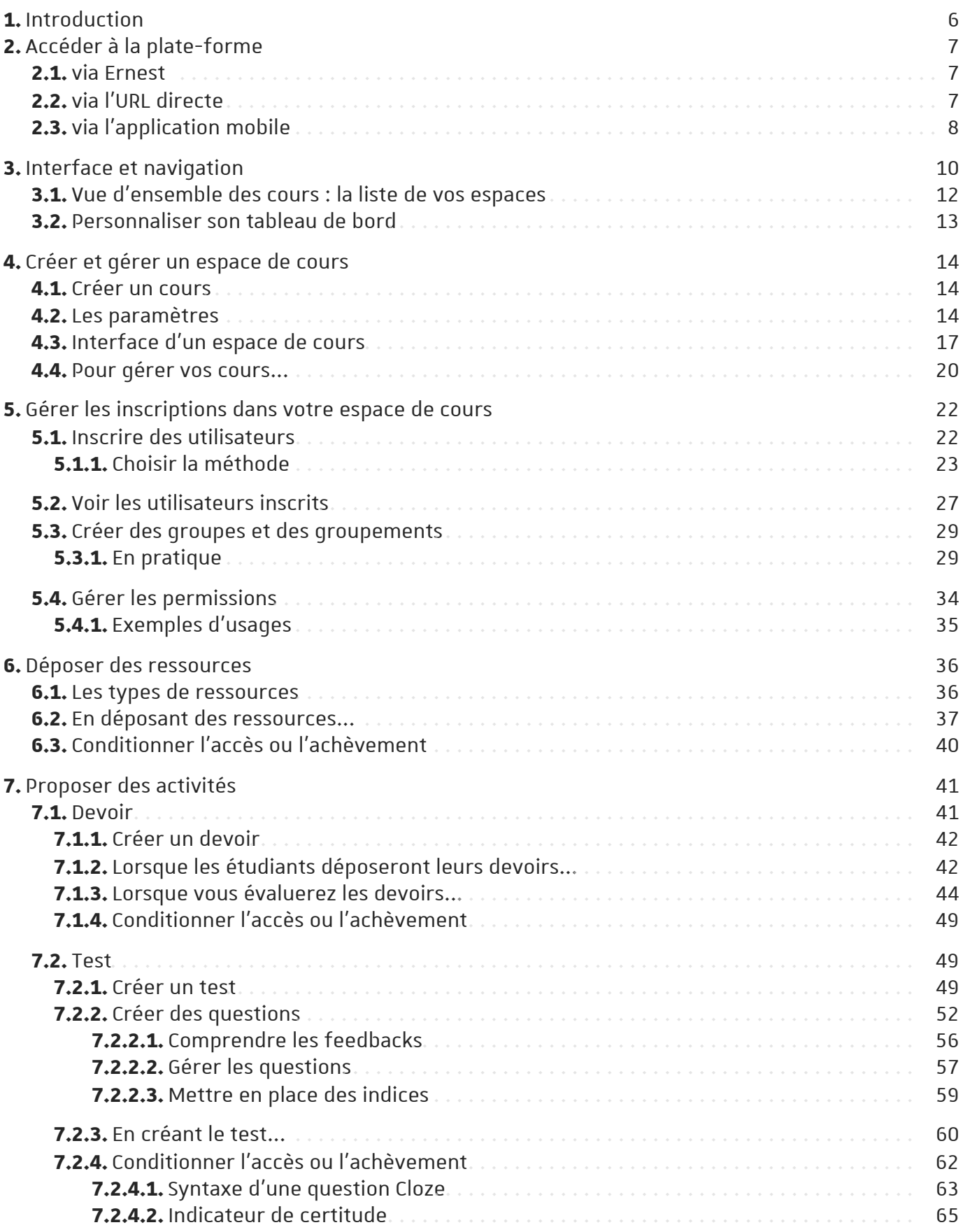

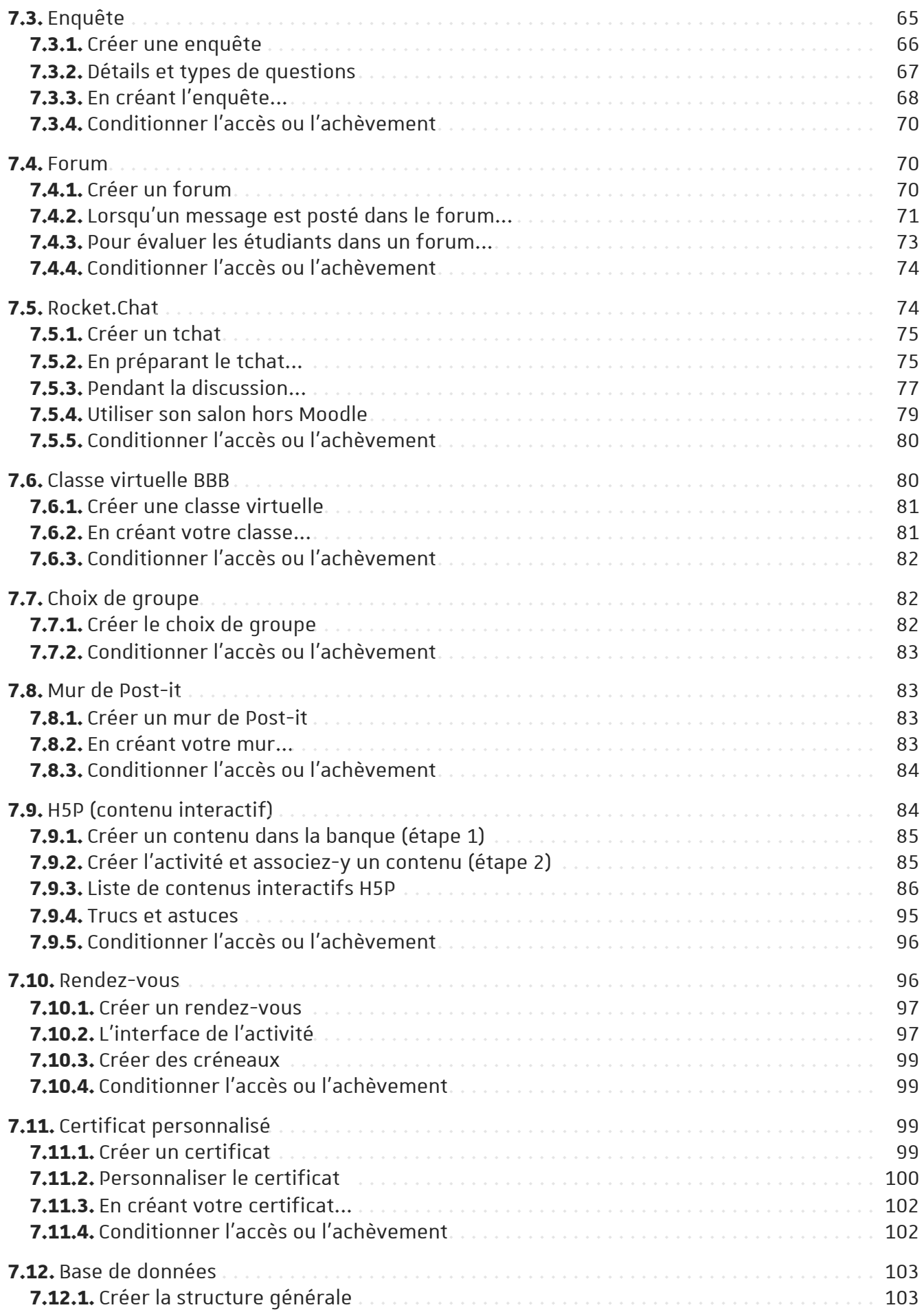

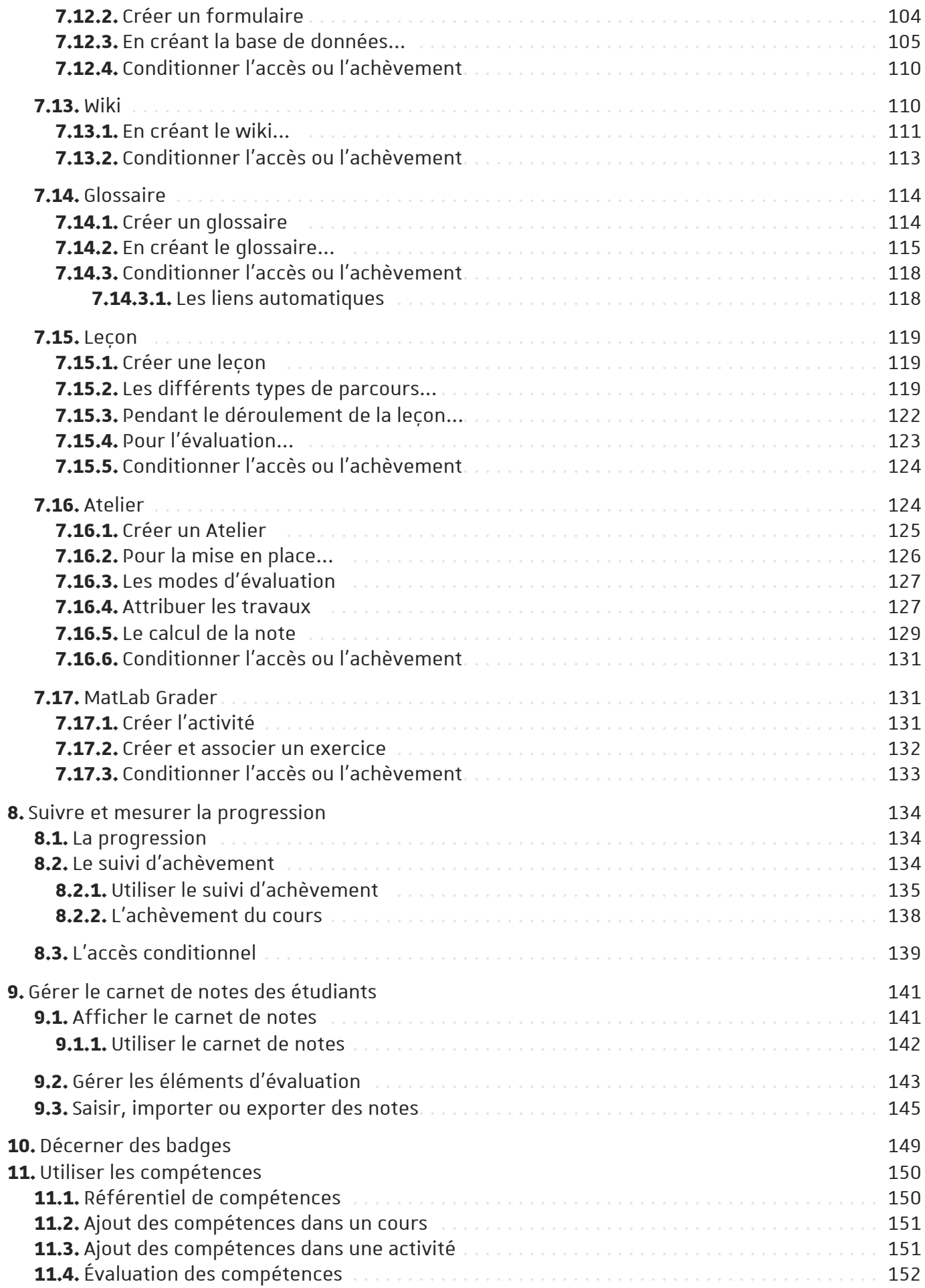

**12.** Remarques, sugges[tio](#page-152-0)ns [Glo](#page-153-0) s s air e

# <span id="page-5-0"></span>**1. Introduction**

## **Prérequis**

Avant de suivre ce guide, vous devez avoir activé <sup>[\[https://pandore.unistra.fr\]](https://pandore.unistra.fr/)</sup> votre compte utilisateur Unistra (voir également la rubrique « Aide » de Ernest<sup>[\[p.154\]](#page-153-1)</sup>).

## **Objet**

Ce guide vous explique comment créer un espace de cours<sup>[\[p.154\]](#page-153-2)</sup> sur la plate-forme, comment le gérer, comment publier des ressources<sup>[\[p.154\]](#page-153-4)</sup> ou créer de nouvelles activités<sup>[p.154]</sup> pour vos étudiants.

## **Publicconcerné**

Enseignants ou personnels amenés à créer et gérer des espaces de cours sur la plate-forme pédagogique Moodle

# **Compléments**

- Retrouvez les questions les plus fréquemment posées [https://services[numeriques.unistra.fr/index.php?id=1252\]](https://services-numeriques.unistra.fr/index.php?id=1252) (FAQ) par les utilisateurs de la plate-forme.
- Les étudiants disposent aussi d'un <u>guide <sup>[http://documentationlogicielle.u-</u></u></sup> [strasbg.fr/Catalogue/Services\\_pedagogiques/Moodle/Guide\\_etudiant/\]](http://documentationlogicielle.u-strasbg.fr/Catalogue/Services_pedagogiques/Moodle/Guide_etudiant/) et d'une FAQ [https://servicesnumeriques.unistra.fr/index.php?id=1676] .

# <span id="page-6-0"></span>**2. Accéder à la plate-forme**

## <span id="page-6-1"></span>**2.1. via Ernest**

L'accès via Ernest<sup>[\[p.154\]](#page-153-5)</sup> se fait une fois authentifié<sup>[p.154]</sup>.

# Truc & astuce

Il existe **plusieurs moyens** d'accéder à Moodle en passant par Ernest.

**En fonction de votre profil** (étudiant, enseignant ou personnel administratif ou technique), vous pouvez ne disposer que d'une partie d'entre eux.

### **Lanceur ou catalogue d'applications**

Dans la barre du haut, partie droite, cliquer sur l'icône  $\overline{SP}$ . Cliquer ensuite sur l'icône Moodle.

Dans votre navigateur, **la page d'accueil de la plate-forme s'ouvre dansle même onglet**.

#### **Moteur de recherche**

Dans la barre de recherche (partie centrale en haut d

Rechercher...

Ω

saisir le terme « **moodle** » puis cliquer sur le lien **Moodle**.

Dans votre navigateur, **la page d'accueil de la plate-forme s'ouvre dans un nouvel onglet**.

### **Page de toutesles applications**

Dans le lanceur ou catalogue d'applications (cf. au dessus), cliquer sur  $\Theta$  Voir plus puis sur Toutes les applications.

Sur la page listant les applications, partie  $\bigoplus$  Pédagogie, cliquer sur le lien **Moodle**.

Dans votre navigateur, **la page d'accueil de la plate-forme s'ouvre dansle même onglet**.

## <span id="page-6-2"></span>**2.2. via l'URL directe**

Pour accéder directement à Moodle sans passer par Ernest, utiliser l'URL suivante : [https://moodle.unistra.fr](https://moodle.unistra.fr/).

Eliquer sur compte UNISTRA et saisissez vos *identifiant et mot de passe* (les mêmes que pour  $\alpha$ ccéder à Ernest) puis cliquer sur Se connecter.

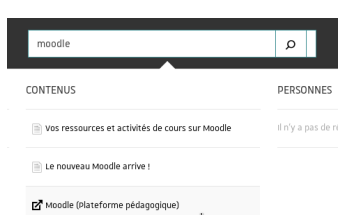

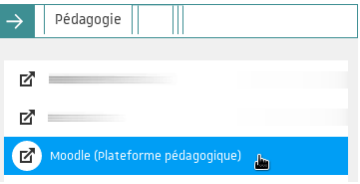

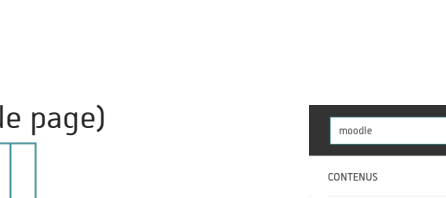

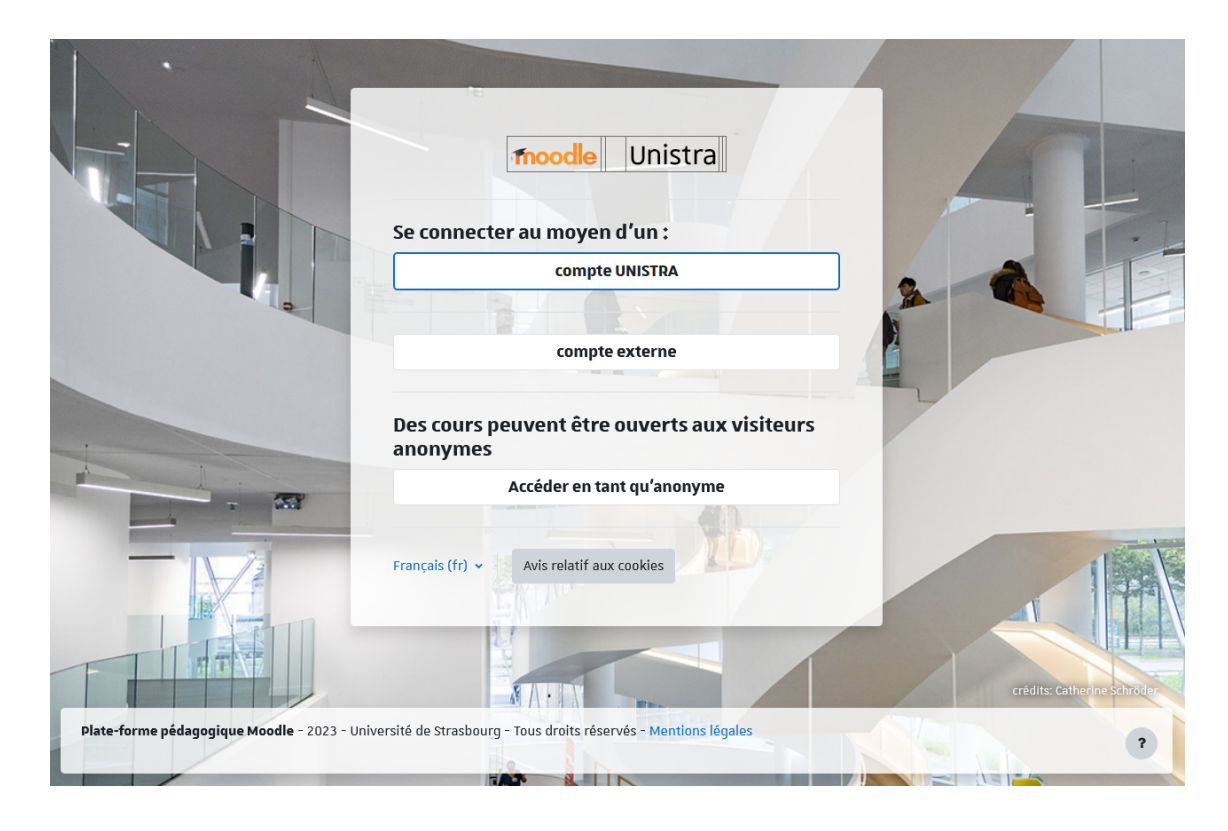

## Compte externe et accès anonyme

Les personnes n'ayant pas de compte Unistra mais disposant d'un accès à Moodle cliqueront sur le  $\lim_{h \to 0}$  compte externe pour y saisir les identifiant et mot de passe qui leur ont été communiqués personnellement.

 $\vert$ Accéder en tant qu'anonyme $\vert$  est aussi possible. Un visiteur anonyme n'accédera qu'aux espaces de cours dans lesquels l'accès anonyme est autorisé.

# <span id="page-7-0"></span>**2.3. via l'application mobile**

Sur vos appareils mobiles, vous pouvez aussi opter pour l'installation de l'application Moodle Mobile

## Téléchargements

L'application est disponible sur Coogle Play [https://play.google.com/store/apps/details? [id=com.moodle.moodlemobile&hl=fr\]](https://play.google.com/store/apps/details?id=com.moodle.moodlemobile&hl=fr) **et \_\_\_\_\_App Store** <sup>[https://www.google.fr/url?</sup> sa=t&rct=j&q=&esrc=s&source=web&cd=2&cad=rja&uact=8&ved=0ahUKEwj8j5iiz-[3NAhVM2hoKHQjlAgIQFggsMAE&url=https%3A%2F%2Fitunes.apple.com%2Ffr%2Fapp%2Fmoodle](https://www.google.fr/url?sa=t&rct=j&q=&esrc=s&source=web&cd=2&cad=rja&uact=8&ved=0ahUKEwj8j5iiz-3NAhVM2hoKHQjlAgIQFggsMAE&url=https%3A%2F%2Fitunes.apple.com%2Ffr%2Fapp%2Fmoodle-mobile%2Fid633359593%3Fmt%3D8&usg=AFQjCNE9TEQnpqb5u19_WfXtQvqNB0k4rA)mobile%2Fid633359593%3Fmt%3D8&usg=AFQjCNE9TEQnpqb5u19\_WfXtQvqNB0k4rA]

# Conseil

Ouvrez l'application et entrez l'URL de la plateforme : https://moodle.unistra.fr Vous serez tout d'abord redirigé vers votre navigateur web pour pouvoir vous connecter via le système central d'authentification Unistra, puis renvoyé vers l'application.

Plate-forme pédagogique Moodle - Guide de l'enseignant **Accéder à la plate-forme**

# Remarque

Cette manipulation n'est à faire qu'une seule fois.

votre téléphone ou votre tablette aura accès à vos espaces de cours et cette autorisation est permanente (elle persistera même après un redémarrage).

# <span id="page-9-0"></span>**3. Interface et navigation**

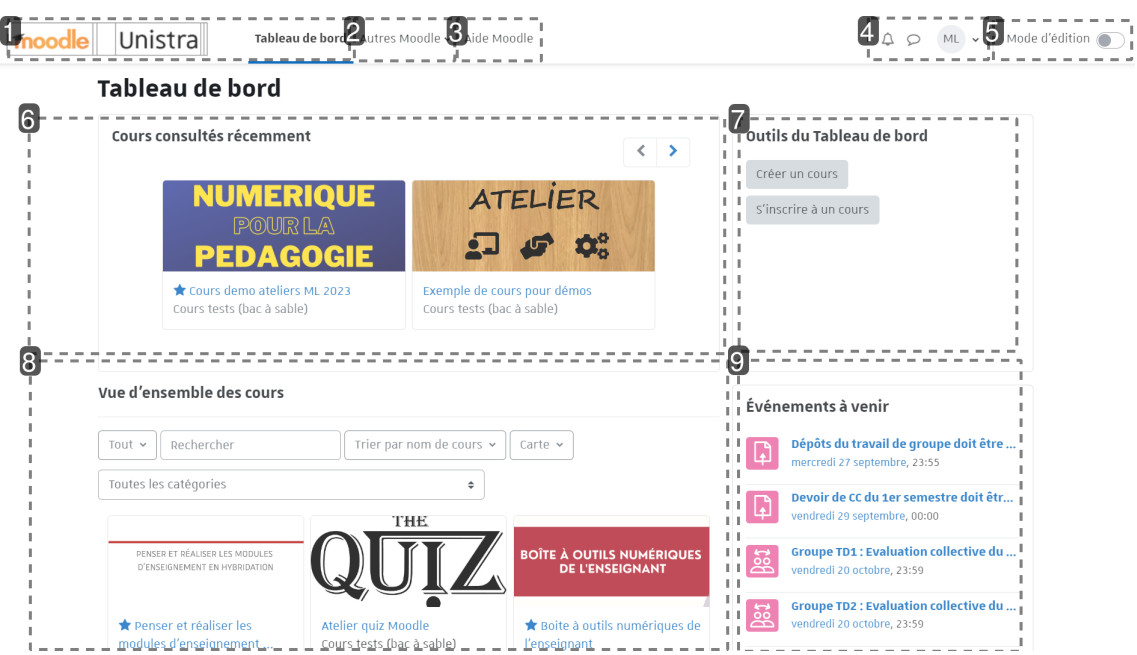

#### **1.** Tableau de bord

Cliquer sur le logo Moodle Unistra ou « Tableau de bord » vous permettra de revenir à tout moment sur votre tableau de bord.

#### **2.** Autres Moodle

Liens vers d'autres plates-formes Moodle de l'Unistra : Moodle Aide à la réussite et Moodle Examens.

Cliquer sur « Autres Moodle » pour ouvrir le menu puis sur l'item choisi pour y accéder.

## Truc & astuce

La plate-forme **Examens** est à votre disposition pour faire passer vos examens sans redouter l'affluence de la plate-forme principale.

Nous vous la recommandons notamment pour les examens basés sur une activité Test (quiz) concernant en simultané plusieurs centaines d'étudiants.

N'hésitez pas à nous contacter à dnum-moodleexam@unistra.fr pour indiquer vos dates/heures d'examens sur cette plate-forme, de telle sorte que nous ne programmions aucune maintenance sur ces créneaux.

#### **3.** Aide

Ressources d'aide à l'utilisation de la plate-forme dont le présent guide.

Cliquer sur « Aide Moodle » pour ouvrir une nouvelle page qui contient les différents guides d'utilisation, le guide des nouveautés, les tutoriels vidéo.

#### **4.** Notifications, messages et menu personnel

L'icône vous permet d'ouvrir ou de fermer le menu des notifications ainsi que de consulter ou de modifier vos préférences les concernant.

L'icône ouvre ou ferme le menu de la messagerie personnelle. Vous pouvez également y éditer vos préférences en la matière.

En cliquant sur votre avatar, un menu apparaît. Vous y trouverez :

- un accès à votre profil ;
- des outils d'accès rapide (page **Mescours**, page dédiée aux **notes** des cours que vous donnez comme de ceux auxquels vous êtes inscrits en tant qu'étudiants, **Calendrier**, **badges**, **fichiers personnels**) ;
- une page de paramétrage de vos **préférences** (édition du profil, langue préférée, préférences de forum, de l'éditeur de texte, notification des messages, ...) ;
- la possibilité de **changerla langue** de la plate-forme ;
- la possibilité de **changer de rôle** (ne s'affiche que dans un cours)
- le lien de **déconnexion**.

#### **5.** Bouton Mode d'édition

En activant le mode d'édition, vous pourrez personnaliser votre tableau de bord : déplacer, ajouter et supprimer des blocs

# Attention

En mode édition, il est possible d'ajouter un nouveau bloc grâce au bouton « Ajouter un bloc » : dans la partie centrale et/ou dans le tiroir latéral à droite.

#### **6.** Cours consultés récemment

Les cours que vous avez consultés récemment s'affichent ici, avec des flèches pour naviguer d'avant en arrière.

#### **7.** Outils du Tableau de bord

Les boutons permettant de **créer un cours** et de **rechercher** et **s'inscrire à descours** sont toujours apparents dans ce bloc.

#### **8.** Vue d'ensemble des cours

Liste des espaces de cours que vous avez créés ou dans lesquels vous vous êtes inscrit·e. Les cours visibles pour les étudiants apparaissent en début de liste.

#### **9.** Evénements à venir

Dans ce bloc apparaissent les événements programmés, par ordre chronologique : travaux à rendre, tests à réaliser, rendez-vous...

## Remarque

Le design étant "*responsive*", les blocs sont susceptibles de se repositionner automatiquement en fonction des contraintes d'affichage.

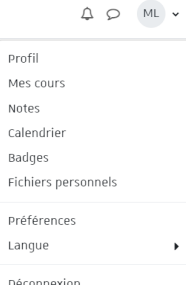

## <span id="page-11-0"></span>**3.1. Vue d'ensemble descours: la liste de vos espaces**

La vue d'ensemble des cours présente des informations pratiques et utiles sur les espaces de cours auxquels vous êtes inscrit·e et propose différents modes d'affichage et de classement.

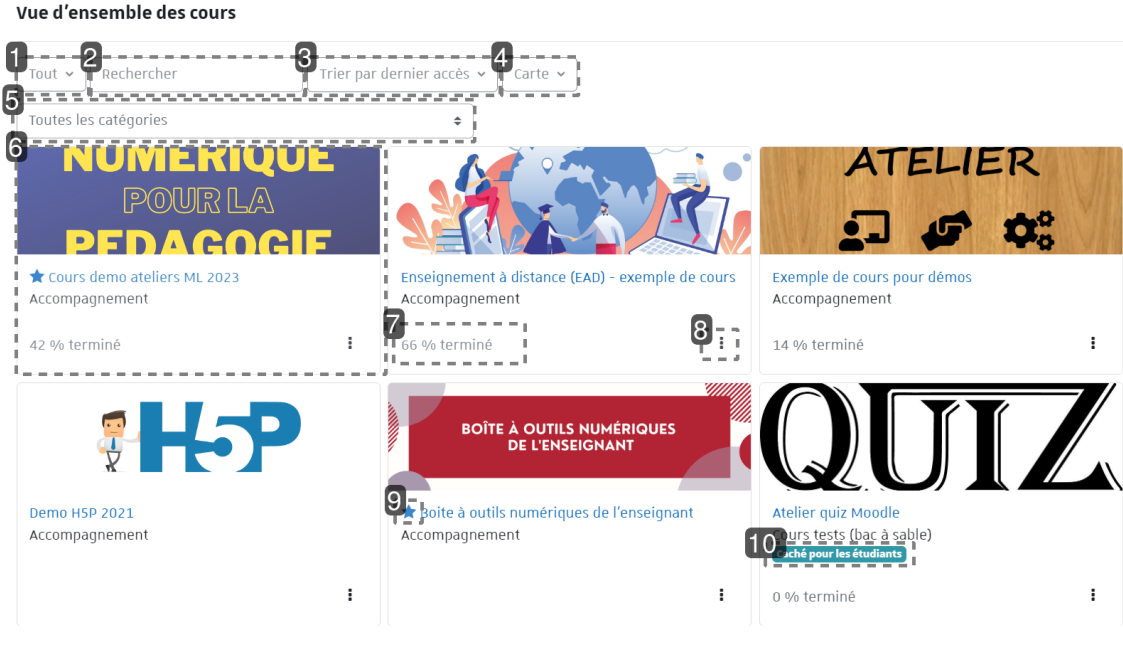

#### **1.**

Plusieurs filtres s'offrent à vous pour afficher les cours en fonction de leur statut :

- **en cours**
- **passés** (date de fin du cours antérieure à la date actuelle)
- **à venir** (date de début du cours postérieure à la date actuelle)
- **favoris**
- **retirés de l'affichage** (ne signifie pas que ces cours sont masqués ou fermés aux étudiants)

#### **2.**

Ce nouveau champ de saisie vous permet d'effectuer une recherche par mot-clé.

#### **3.**

L'affichage peut se faire soit par **nom**, soit par **dernier accès**.

#### **4.**

Vous avez le choix entre 3 modes d'affichage :

- **parcarte,**
- **parliste,**
- **parrésumé.**

#### **5.**

Un autre filtre vous permet de visualiser les espaces de cours classés dans une catégorie donnée.

#### **6.**

À chaque cours est associée une vignette indiquant notamment :

- son **image** (cliquable pour entrer dans le cours)
- son **titre** (cliquable pour entrer dans le cours)
- la **catégorie** dans laquelle il est classé
- $0 \ldots$

### Images illustrant les cours

Pour donner un aspect plus **convivial** au tableau de bord, les cours sont maintenant illustrés d'une image.

Si vous n'en définissez pas une pour votre cours (dans ses paramètres), un motif coloré se substitue par défaut à cette image.

#### **7.**

Votre **taux d'achèvement** d'activités dans le cours est indiqué ici en pourcentage, à condition d'avoir activé cette fonction sur au moins une ressource ou activité dans l'espace de cours.

#### **8.**

En cliquant ici, vous pouvez marquer votre cours comme **favori**, ou le **retirer de l'affichage**.

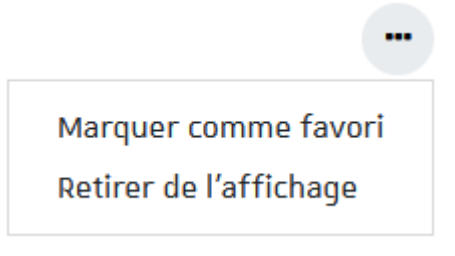

#### **9.**

Une étoile indique un cours marqué comme **favori**.

#### **10.**

L'indication **Caché pourles étudiants** (cours fermé aux étudiants) apparaît également sur le tableau de bord.

## <span id="page-12-0"></span>**3.2. Personnaliserson tableau de bord**

En activant le **mode d'édition** , en haut à droite de l'interface, vous pourrez personnaliser cette page et modifier l'affichage et/ou la position des blocs, mais aussi afficher d'autres blocs.

## Remarque

Pour revenir au Tableau de bord par défaut (page non modifiée), cliquez sur le bouton Réinitialiser la page.

# <span id="page-13-0"></span>**4. Créer et gérer un espace de cours**

# <span id="page-13-1"></span>**4.1. Créer un cours**

Créer un cours ou un "espace de cours" sur la plate-forme vous permet de mettre à disposition de vos étudiants des ressources, des activités, des tests...

Vous serez responsable de cet espace et vous pourrez y gérer les contenus, les utilisateurs et les outils.

Pour créer le cours, sur votre tableau de bord, cliquez sur le bouton Créer un cours dans le bloc en haut à droite.

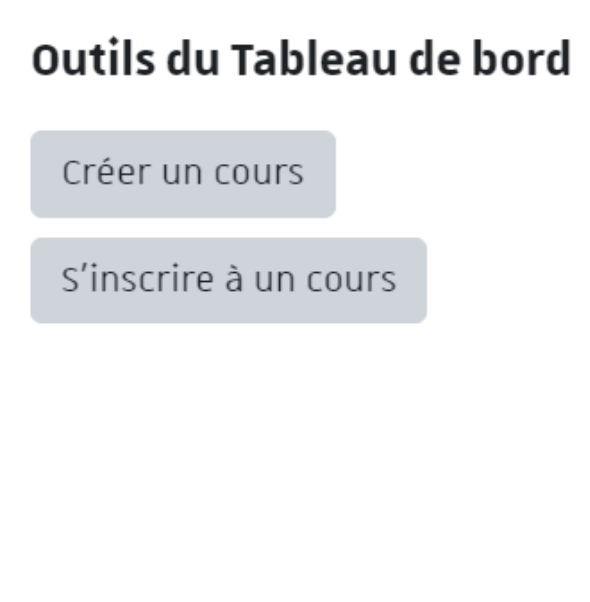

## <span id="page-13-2"></span>**4.2.Les paramètres**

Créer un cours nécessite de renseigner quelques paramètres dans un formulaire.

Les 2 premiers sont obligatoires, les autres sont optionnels ou renseignés avec une valeur par défaut que vous pouvez conserver ou modifier au choix.

Les paramètres sont classés dans des sections (par ex. "Généraux") et un certain nombre d'entre elles sont "repliées" par défaut (seul leur intitulé est visible).

**Vous pouvez déplier/replierlessections de votre choix** en cliquant sur l'icône triangulaire à gauche de leur intitulé mais également "Tout déplier"/"Tout replier" en cliquant sur le lien correspondant en haut de formulaire.

# Truc & astuce

En règle générale, vous trouverez une description des paramètres en cliquant sur l'icône qui lui est associée.

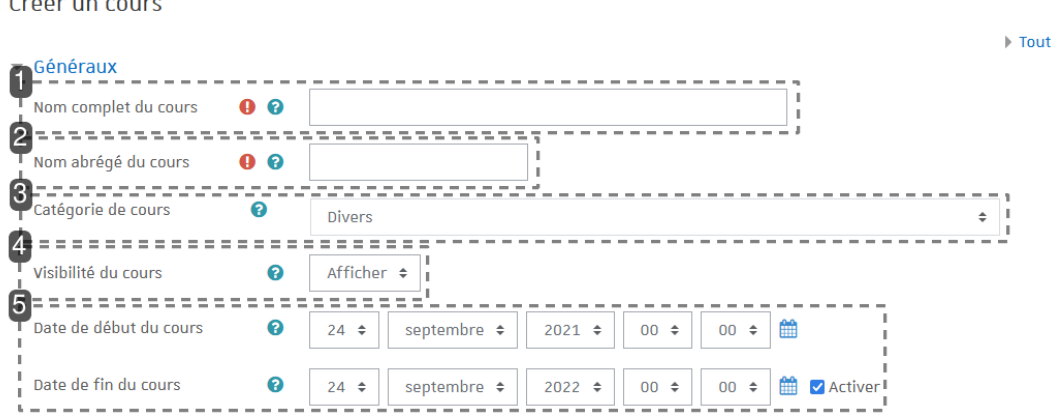

#### **1.** Nom complet du cours

C'est le titre de votre espace de cours.

**2.** Nom abrégé du cours

C'est celui qui apparaît dans le fil d'Ariane pour faciliter la navigation sur la plate-forme. C'est **un nom/code unique** sur la plate-forme.

#### **3.** Catégorie

La catégorie pour classer votre cours. Vous retrouvez dans ces catégories toute la structure de l'université.

En règle générale, cette structure est composée de 3 niveaux :

Composantes > types de diplômes> années de diplômes (ou étapes).

## ed Conseils :

Pour créer des cours afin de tester les fonctionnalités de la plate-forme, utilisez la catégorie nommée : **Courstests(bac à sable)**.

Les étudiants ne peuvent pas rechercher des cours de cette catégorie.

Par contre si vous inscrivez des étudiants et que vous ne cachez pas le cours, ils auront accès à votre espace.

Pour supprimer un cours, classez-le dans la catégorie **Cours à supprimer(corbeille)**. Le contenu de cette catégorie est régulièrement et automatiquement effacé.

## Remarque

Un cours ne peut être classé que dans une seule catégorie. Il reste toutefois possible aux étudiants de le trouver via une recherche sur la plate-forme.

#### **4.** Visibilité

Ce réglage vous permet de rendre votre cours accessible ou non aux étudiants :

- **Afficher** : le cours est **ouvert**;
- **Cacher** : il est **fermé**.

déplier

# Truc & astuce

Si vous souhaitez prendre un peu de temps pour mettre en place votre cours et son contenu, il est conseillé de rendre votre cours indisponible en choisissant **Cacher** et de revenir modifier ce paramètre une fois la mise en place finie.

#### **5.** Dates

Les dates sont importantes pour :

- L'affichage des dates sur les sections d'un espace de cours au format hebdomadaire,
- L'utilisation des filtres "En cours", "A venir" ou "Passés" dans le bloc « Vue d'ensemble des cours » sur le tableau de bord.

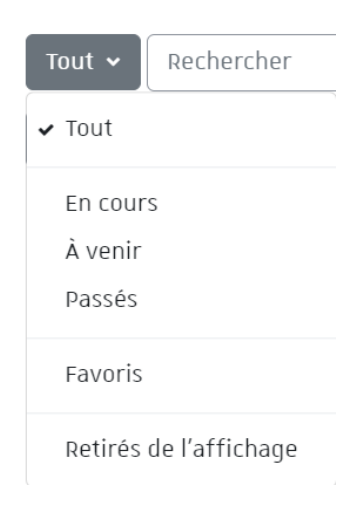

# Remarque

Par défaut, la date de fin est activée et le cours a une durée d'un an.

## Conseil : Afficher/Cacher le cours

Si vous souhaitez prendre un peu de temps pour mettre en place votre cours et son contenu, il est conseillé de rendre votre cours indisponible en choisissant **Cacher** (paramètre "Visibilité du cours") et de revenir modifier ce paramètre une fois la mise en place finie.

## Description / Résumé du cours

Vous pouvez afficher un résumé ou une description de votre cours. Ce texte apparaît par exemple dans les résultats de recherche de cours, i.e. c'est une information pouvant se révéler utile pour les étudiants.

## Description / Image du cours

Vous pouvez déposer une image pour créer une vignette qui viendra remplacer le motif coloré sur le tableau de bord.

## Format du cours

**5 formats**sont disponibles pour déterminer l'agencement des sections du cours :

**· Sections thématiques** (le format par défaut)

La page du cours est une succession de sections (6 par défaut) que vous pouvez utiliser comme bon vous semble (thèmes, chapitres, séances...).

#### **Sections hebdomadaires**

La page du cours est une succession de sections qui représentent des semaines, le nombre de sections détermine le nombre de semaines.

L'en-tête de chaque section est une date (la première section correspond à la date de début du cours) et la semaine courante est mise en valeur automatiquement.

#### **Sections en tuiles**

La page du cours s'affiche sous la forme d'une grille d'images. Chaque image correspond à une section.

En cliquant sur une tuile, les contenus de la section apparaissent de manière animée.

#### **Sections en onglets**

Chaque section devient un onglet affiché en haut de la page de cours.

2 niveaux d'onglets (ou sous-sections) sont possibles.

#### **Activité unique**

La page du cours se résume simplement à l'affichage d'une seule ressource ou d'une seule activité.

Pour valider l'ensemble des paramètres et terminer la création de l'espace de cours, cliquez sur le bouton Enregistrer et afficher en bas du formulaire.

## <span id="page-16-0"></span>**4.3. Interface d'un espace de cours**

Par défaut, on retrouve une interface en 3 colonnes, à gauche la navigation, sur la partie centrale le contenu du cours, sur la droite des blocs d'informations.

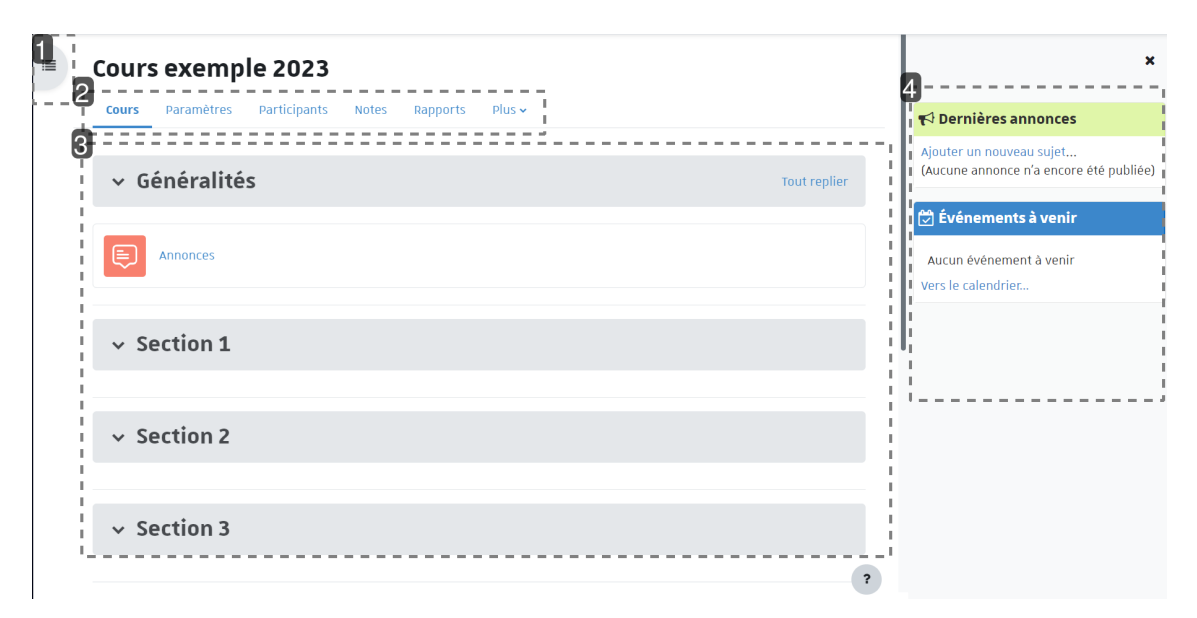

#### **1.** Index du cours

L'index repliable permet de naviguer facilement d'une section à l'autre et d'accéder directement à une ressource ou une activité.

Si le mode édition est activé, il facilite grandement le déplacement des éléments au sein de l'index ou entre l'index et la partie centrale de l'espace de cours, par simple glisser-déposer.

#### **2.**Menu en onglets

Il vous permet d'accéder plus facilement

- aux **paramètres** du cours,
- à la liste des **participants** et aux différents **modes d'inscription**,
- à la gestion des **badges** et des **compétences**,
- aux banques de questions et de contenus,
- au carnet de **notes**
- aux options d'importation et **réinitialisation** de votre cours...

#### **3.**Sections du cours

La partie centrale vous servira à agencer et afficher le contenu de votre cours.

#### **4.** Blocs optionnels

Ils servent à l'affichage d'informations diverses et variées et peuvent être supprimés ou ré-agencés à volonté.

### Le mode édition

L'interface d'un cours est très modulable.

Le bouton **Mode d'édition** situé en haut à droite de l'écran permet de basculer l'interface en mode Édition.

Vous pourrez alors ajouter des activités, modifier et déplacer les blocs du cours...

#### Options des sections

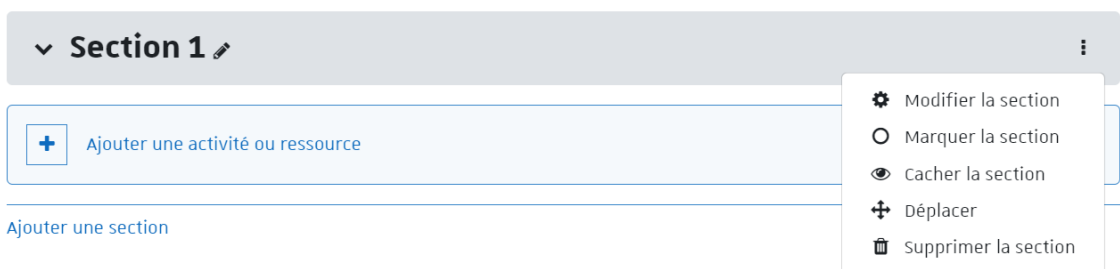

- Au survol de l'intitulé de la section, l'icône + permet de déplacer la section par glisserdéposer.
- $\bullet$  À droite de l'intitulé, l'icône  $\bullet$  permet de modifier cet intitulé (appuyer  $\circledcirc$  Entrée pour valider).
- À droite de la section, le bouton **:** permet d'accéder aux autres actions proposées sur celleci, par exemple :
	- o **À** Éditer l'en-tête et les restrictions de disponibilité de la section.
- $\circ$   $\bigcirc$  Mettre en valeur la section.
- o  $\bigcirc$ / $\bigcirc$  Paramétrer la visibilité de la section.
- $\circ$  **n** Supprimer la section.
- Sous chaque section vous trouvez le lien  $\mathbb{R}$  + Ajouter une section.

#### Options des activités ou des ressources

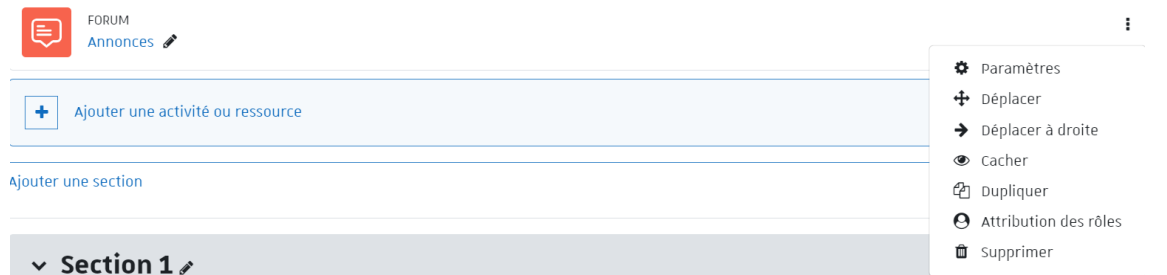

- Au survol de l'intitulé de l'élément, l'icône + permet de déplacer l'élément par glisser-déposer.
- $\bullet$  À droite de l'intitulé, l'icône  $\bullet$  permet de modifier cet intitulé (appuyer  $\circledR$  Entrée pour valider).
- À droite de l'élément, le bouton permet d'accéder aux autres actions proposées sur celui-ci, par exemple :
	- o **D** Paramétrer l'élément.
	- $\circ \leftarrow \rightarrow$  Le déplacer horizontalement pour le mettre en valeur.
	- o (b) Afficher/Cacher l'élément.
	- o <sup>2</sup>1 Dupliquer l'élément.
	- **A** Attribuer un rôle.
	- o fil Supprimer l'élément.

#### Options des blocs

- $\bullet$  À droite du titre du bloc, l'icône  $\clubsuit$  permet de déplacer le bloc par glisser-déposer.
- L'icône  $\bullet$  permet d'accéder aux autres actions possibles sur le bloc, par exemple :
	- **☆** Configurer le bloc.
	- o **@/@** Paramétrer la visibilité du bloc.
	- $\circ$   $\bullet$  Éditer les permissions dans le bloc.
	- **△ Visualiser les permissions.**
	- o **m** Supprimer le bloc.

Les blocs peuvent non seulement être supprimés ou déplacés, mais on peut aussi ajouter un bloc en cliquant sur le bouton  $|+|$ Ajouter un bloc, tout en haut à droite dans le « tiroir des blocs », et en le choisissant parmi une liste.

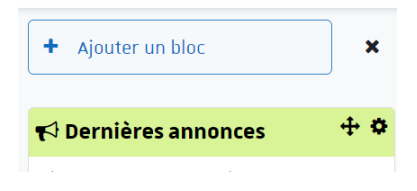

## <span id="page-19-0"></span>**4.4. Pour gérer voscours...**

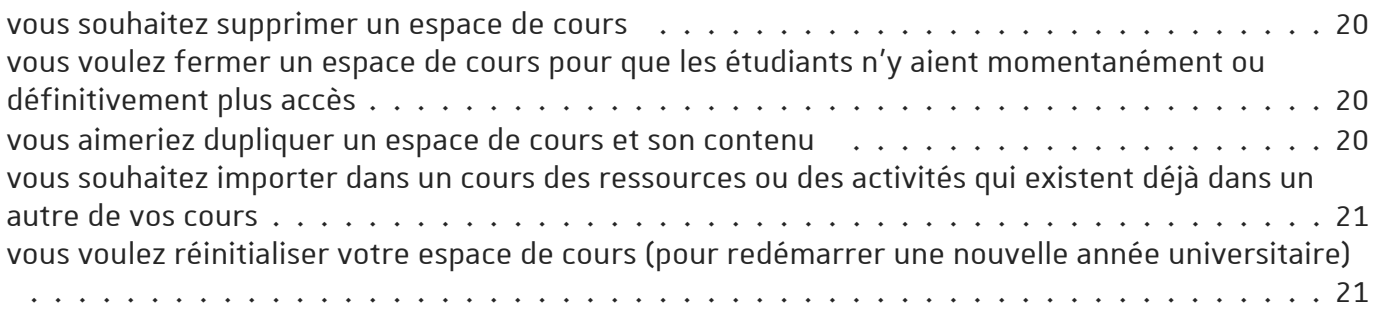

### <span id="page-19-1"></span>vous souhaitez supprimer un espace de cours

### classez-le dans la catégorie *Cours à supprimer (corbeille)*

- Entrez dans l'espace de cours que vous souhaitez supprimer.
- Cliquez sur l'onglet **b** Paramètres.
- Sélectionnez la catégorie **Cours à supprimer (corbeille)** dans le champ  $\bigoplus$  Catégorie de cours en début de formulaire.
- **Enregistrez** les paramètres en bas du formulaire.

Le cours restera visible quelques instants dans la catégorie **Cours à supprimer(corbeille)** sur votre tableau de bord et disparaîtra automatiquement.

### <span id="page-19-2"></span>vous voulez fermer un espace de cours pour que les étudiants n'y aient momentanément ou définitivement plus accès

#### paramétrez la visibilité de votre espace de cours

- Entrez dans l'espace de cours.
- Cliquez sur l'onglet **b** Paramètres.
- Sélectionnez la valeur **Cacher** dans le champ  $\Theta$  Visibilité du cours au début du formulaire.
- Enregistrez les paramètres.

### <span id="page-19-3"></span>vous aimeriez dupliquer un espace de cours et son contenu

#### utilisez la procédure de sauvegarde et de restauration

- Entrez dans l'espace de cours que vous voulez dupliquer.
- Cliquez sur l'onglet  $\boxed{D}$  Plus > Réutilisation de cours.
- Dans le menu déroulant *[Importation]*, sélectionnez Sauvegarde].
- Sur la page qui s'affiche, cochez (ou laissez cochés) les éléments à inclure dans la copie.
- Sélectionnez les éléments à conserver dans la copie.
- En bas de page, Passez à la dernière étape si vous souhaitez dupliquer le cours avec tous les éléments sélectionnés tels quels ou bien cliquez sur  $\lceil$  Suivant pour choisir plus finement ce que vous voulez conserver ou exclure.
- Dans le second cas, cochez et décochez dans la colonne de gauche les sections, les activités et les ressources, selon vos besoins.
- À la fin de la procédure de sauvegarde, un fichier MBZ (équivalent à une archive ZIP) est créé et affiché dans un tableau.
- Cliquez sur le lien  $\delta$  Restauration à droite sur la ligne correspondante puis Continuer sur la page affichée.
- Choisissez la première option : **Restaurercomme nouveau cours.**
- Classez l'espace de cours dans la catégorie souhaitée.
- $\bullet$  Cliquez sur  $\lceil$  Continuer $\rceil$  en bas du cadre de la première option.
- Terminez la procédure en validant les pages suivantes.

### <span id="page-20-0"></span>vous souhaitez importer dans un cours des ressources ou des activités qui existent déjà dans un autre de vos cours

#### utilisez la procédure d'importation

- Entrez dans l'espace de cours vide.
- Cliquez sur l'onglet  $\boxed{\Theta}$  Plus > Réutilisation de cours.
- Sur la page Importation qui s'affiche, sélectionnez le cours où se trouvent les éléments que vous souhaitez copier. Si votre cours n'apparaît pas dans la liste, vous pouvez le rechercher grâce au champ de saisie en bas de page. Cliquez sur le bouton Continuer .
- Sur la page suivante, cochez ou décochez les groupes d'éléments visés et cliquez sur le bouton Suivant).
- Cochez ou décochez les sections, les activités ou les ressources à récupérer.
- Cliquez sur le bouton  $\vert$ Suivant $\vert$ , un récapitulatif s'affiche (vous pouvez encore modifier vos choix en cliquant sur le bouton *Étapes précédentes*).
- Terminez la procédure en validant grâce au bouton  $E$ ffectuer l'importation  $\mathbf{l}$ .

### <span id="page-20-1"></span>vous voulez réinitialiser votre espace de cours (pour redémarrer une nouvelle année universitaire)

utilisez la procédure de réinitialisation

- Entrez dans l'espace de cours que vous voulez réinitialiser.
- Cliquez sur l'onglet  $\boxed{\Theta}$  Plus > Réutilisation de cours.
- $\bullet$  Dans le menu déroulant (Importation), sélectionnez Réinitialiser).
- Sur la page qui s'affiche, sélectionnez les éléments que vous souhaitez modifier. Tous ces éléments sont classés par section (Général, Rôles, Carnet de notes, Groupes...), n'hésitez pas à déplier les sections pour sélectionner tous les paramètres à réinitialiser. Pensez aussi à cliquer les liens  $\mathbb{R}$  Afficher plus...
- Terminez la procédure en cliquant sur le bouton Réinitialiser le cours en bas de la page.

# <span id="page-21-0"></span>**5. Gérerlesinscriptions dans votre espace de cours**

L'inscription des utilisateurs dans un espace de cours est une phase importante, c'est lors de l'inscription qu'on affectera un rôle à un utilisateur et ce rôle déterminera les actions autorisées dans l'espace de cours.

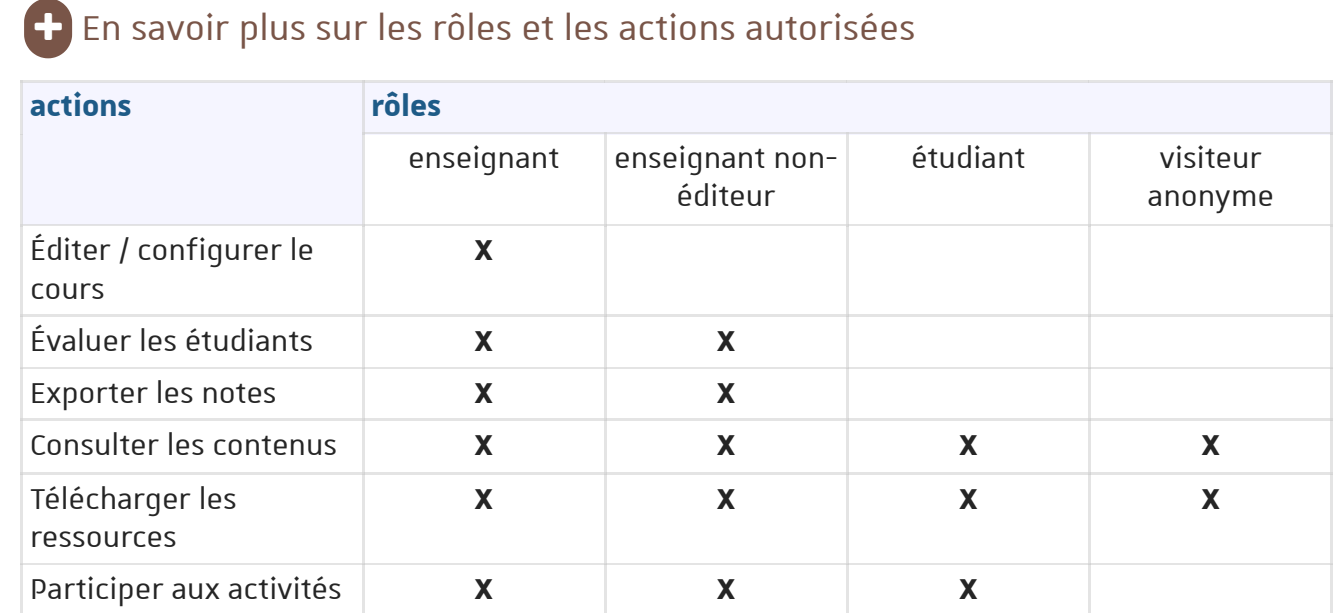

## <span id="page-21-1"></span>**5.1. Inscrire des utilisateurs**

La gestion des inscriptions dans votre espace de cours se réalise en cliquant sur l'onglet **Fo** Participants qui se trouve sous le titre de votre espace.

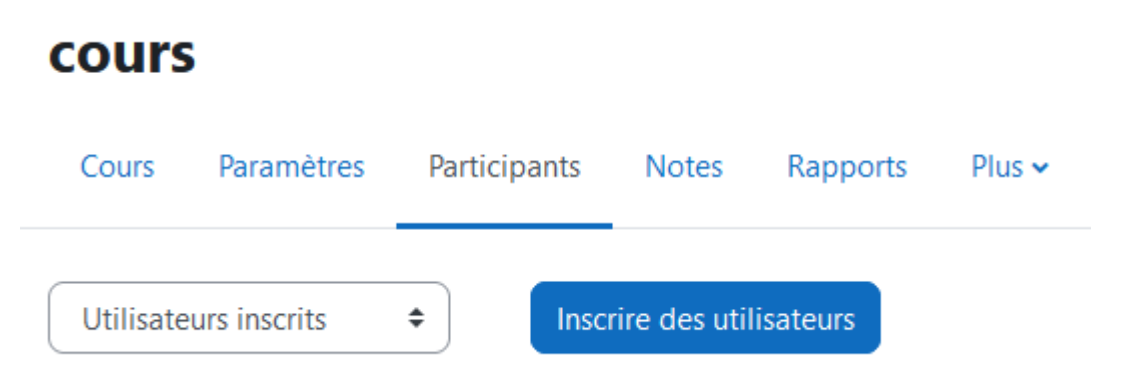

*inscrire des utilisateurs*

En cliquant sur l'onglet Participants et en sélectionnant **Méthodes d'inscriptions** dans la liste déroulante  $\bigcirc$  Utilisateurs inscrits, Moodle vous affiche un tableau dans lequel vous pouvez ajouter et configurer d'autres méthodes d'inscriptions selon vos besoins.

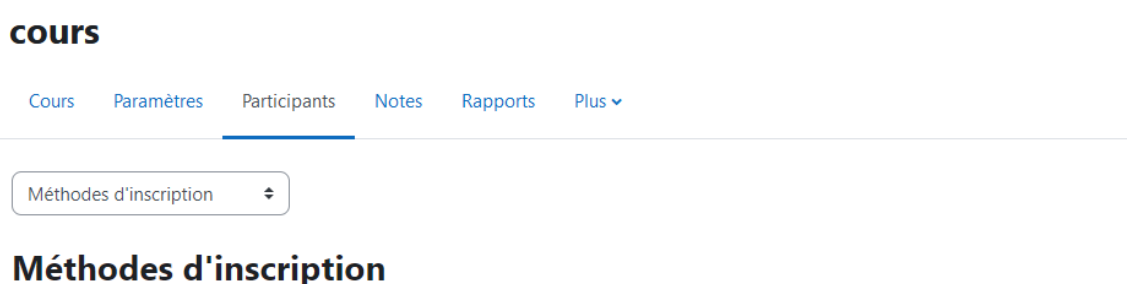

#### **Nom Utilisateurs** Vers le haut/Vers le bas **Modifier**  $\overline{1}$ J. 24 Inscriptions manuelles Auto-inscription (Étudiant)  $\mathbf 0$ 个业 **û⊙ ⇔** Inscription par cohorte 60 ቶ 自◎章 Ajouter méthode | Choisir...  $\hat{\mathbf{z}}$

*Méthodes d'inscription*

# <span id="page-22-0"></span>**5.1.1. Choisirla méthode**

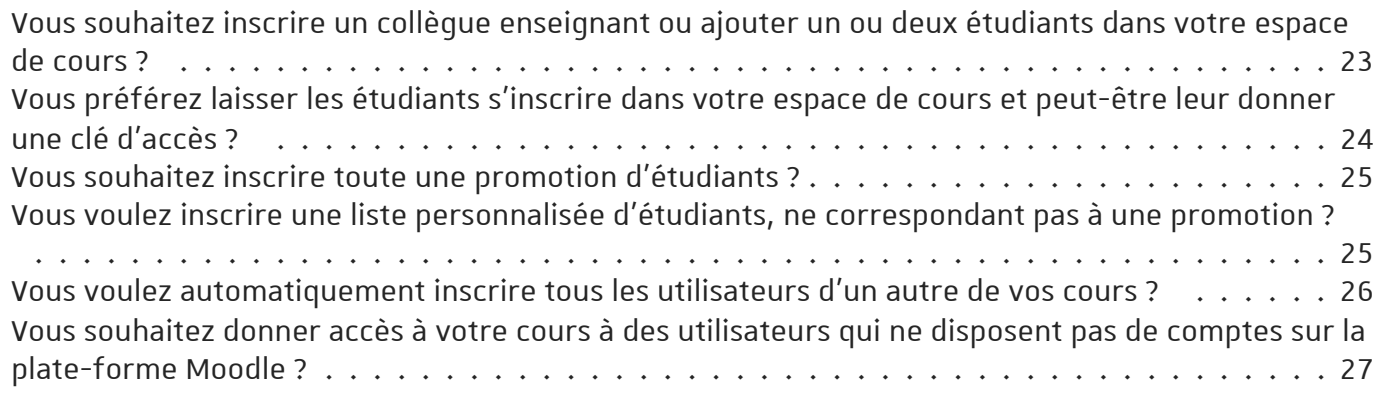

### <span id="page-22-1"></span>Vous souhaitez inscrire un collègue enseignant ou ajouter un ou deux étudiants dans votre espace de cours ?

#### Utilisez l'inscription manuelle

- 1. Cliquez sur un des 2 boutons *Inscrire des utilisateurs* en haut ou en bas à droite du tableau.
- 2. Dans le champ **Sélectionner des utilisateurs**, entrez le nom de l'utilisateur ou son adresse courriel.
- 3. À mesure de la saisie, la liste de choix se réduit.
- 4. Cliquez sur la personne choisie.

Une étiquette s'affiche pour cette personne, au dessus du champ de recherche. Ceci indique que la pré-sélection est faite.

S'il s'agit d'inscrire plusieurs personnes dans le même rôle, vous pouvez répéter cette étape afin d'ajouter autant d'étiquettes de pré-sélection que souhaité.

Dans ce cas, effacez la saisie dans le champ Sélectionner des utilisateurs puis reprenez à l'étape précédente.

- 5. Dans le menu déroulant **Attribuerlesrôles**, choisissez le rôle que vous souhaitez attribuer (à la ou) aux personnes pré-sélectionnées.
- 6. Enfin, cliquez sur le bouton Inscrire les utilisateurs et cohortes sélectionnées

# Remarque

- Vous pouvez rechercher et sélectionner autant d'utilisateurs que vous voulez avant de terminer l'inscription pour ne pas avoir à recommencer et ainsi accélérer le processus.
- Vous pouvez aussi rechercher et inscrire des groupes d'utilisateurs en procédant de la même manière avec le champ **Sélectionner descohortes**.

**Inconvénients** : la liste des cohortes à cet endroit n'est pas hiérarchisée (classée par composante, types de diplôme, années...), il faut alors **connaître son code Apogée ou sa dénomination exacte** pour retrouver un groupe dans cette liste. De plus, toute cohorte inscrite pas ce moyen ne sera pas synchronisée (i.e. mise à jour en fonction des inscriptions et désinscriptions dans Apogée).

■ En bas du cadre, si vous cliquez sur **Afficher plus...**, s'affiche alors le paramètre **<sup>○</sup>** Récupérer si possible les anciennes notes de l'utilisateur .

Ce paramètre est très utile si un utilisateur s'est désinscrit de votre espace de cours et que vous avez perdu l'affichage de ses notes dans le carnet de note.

## <span id="page-23-0"></span>Vous préférez laisser les étudiants s'inscrire dans votre espace de cours et peut-être leur donner une clé d'accès ?

#### Paramétrez la méthode Auto-Inscription...

La méthode est activée par défaut si vous venez de créer un espace de cours.

Si vous ne voulez pas que les étudiants s'auto-inscrivent, désactivez la méthode en cliquant sur l'icône  $\bullet$  ou supprimez-la en cliquant sur l'icône  $\mathbf{\hat{m}}$ .

Si vous voulez filtrer les inscriptions en donnant une clé à vos étudiants par exemple, cliquez sur l'icône **d** et, dans les paramètres, saisissez votre clé d'inscription.

C'est aussi dans les paramètres de cette méthode que vous pouvez :

- **filtrerla provenance** des étudiants qui s'auto-inscrivent en sélectionnant la catégorie (ou cohorte) concernée.
- personnaliser le **message de bienvenue** dans votre espace de cours ainsi que l'**adresse de l'envoyeur**.

# A Attention

Si vous **désactivez ou supprimezla méthode**, les étudiants qui se seront auto-inscrits n'auront **plus accès à votre espace**.

Si vous voulez empêcher des nouveaux utilisateurs de s'inscrire tout en gardant les inscrits dans votre espace, dans les paramètres de la méthode, il faut :

- soit changer la clé d'inscription,
- soit activer et préciser une date de fin d'auto-inscription,
- soit passer le paramètre "Permettre de nouvelles inscriptions" à "Non" tout en laissant "Autoriser les méthodes d'auto-inscription existantes" à "Oui".

## <span id="page-24-0"></span>Vous souhaitez inscrire toute une promotion d'étudiants ?

Choisissez la méthode Inscription automatisée d'un groupe d'utilisateurs...

Dans la liste déroulante  $\sqrt{N}$  Ajouter méthode sous le tableau des méthodes d'inscription, choisissez **Inscription automatisée d'un groupe d'utilisateurs**

Dans les paramètres, préciser le groupe que vous souhaitez inscrire en sélectionnant les différents niveaux de catégories (cohortes).

# A Attention :

Avec cette méthode, les inscriptions dans l'espace de cours sont synchronisées avec les inscriptions dans le système d'information effectuées par la scolarité de votre composante. En début d'année universitaire, les étudiants peuvent être rajoutés dans votre cours au fur et à mesure de leurs inscriptions.

- Les groupes des **3 premiers niveaux** (composantes, types de diplômes, années de diplômes) correspondent aux **inscriptions administratives**.
- Le **4ème niveau** (matières) correspond aux **inscriptions pédagogiques**. **Ces groupes peuvent tarder à être complétés** par les synchronisations.
- Une **date de fin de synchronisation** peut être fixée. Dans ce cas, passé cette date, les étudiants restent inscrits dans le cours mais sont basculés dans une autre méthode d'inscription. Vous pourrez à votre convenance, les conserver inscrits dans votre cours ou les désinscrire en quelques clics.

**Par défaut**, la date de fin **n'est pas fixée**, aussi les étudiants sont automatiquement désinscrits et remplacés lors du passage à l'année universitaire suivante.

# Remarque

Si vous souhaitez inscrire plusieurs groupes de provenances différentes (diplômes ou composantes), il vous faut ajouter autant de méthodes que de groupes.

## <span id="page-24-1"></span>Vous voulez inscrire une liste personnalisée d'étudiants, ne correspondant pas à une promotion ?

Utilisez l'inscription par liste (ou fichier texte)...

Cette option vous permet d'inscrire des utilisateurs dans un cours, de les inscrire dans des groupes (qu'ils soient déjà inscrits dans le cours ou pas) et de créer ces groupes directement. Par contre cette option ne crée pas de compte utilisateur mais identifie uniquement des comptes existants.

Elle peut être très pratique quand vous disposez d'une liste comportant 2 colonnes :

- **La première colonne** (obligatoire) doit contenir , **un élément permettant d'identifier** le compte de l'utilisateur dans le système, soit :
	- l'**adresse de courriel**
	- ou le **numéro étudiant**
	- ou le **nom d'utilisateur ou** *« login »* (mais il n'est pas forcement aisé de disposer de cette information)
- **La seconde colonne** (facultative) permet de **préciser ou créer des groupes**.

## En savoir plus sur l'inscription combinée dans des groupes

 $\bf{\Theta}$ Consulter la rubrique [concernant](#page-28-1) la gestion des groupes  $^{\rm [p.29]}$ 

## Exemple :

```
étudiant1@etu.unistra.fr ;
étudiant2@etu.unistra.fr ;
...
```
Pour déposer votre fichier et procéder à l'inscription :

- 1. Cliquez sur l'onglet Utilisateurs , puis sélectionnez **Fichier d'inscriptions au cours et aux** groupes dans la liste déroulante **a** Utilisateur inscrits.
- 2. Dans la rubrique "Identité de l'utilisateur" : Choisissez quel élément permet d'identifier les utilisateurs (ex : Adresse de courriel)
- 3. Dans la rubrique "Options d'inscription au cours" : choisissez le rôle dont disposeront les utilisateurs. (ex : étudiant)
- 4. Dans la rubrique "Sélection du fichier" : glissez le fichier dans le cadre prévu à cet effet.
- $\bullet$  5. Enfin, cliquez le bouton | Importer en bas de la page

### Exporter un ficher *Excel* dans un format compatible avec cette option d'inscription :

Les formats des fichiers compatibles sont les formats **TXT** et **CSV**.

Pour les obtenir dans *Excel* choisissez l'option **Enregistrersous** et dans le type de fichiers choisissez :

- soit **CSV (séparateur: point-virgule (\*.csv)**
- soit **Texte (séparateur: tabulation) (\*.txt)**

### <span id="page-25-0"></span>Vous voulez automatiquement inscrire tous les utilisateurs d'un autre de vos cours ?

Optez pour la méthode Lien méta-cours...

Dans la liste déroulante  $\bigcirc$  Ajouter méthode sous le tableau des méthodes d'inscription, sélectionnez la méthode **Lien méta-cours**.

Saisissez l'intitulé du cours dans lequel sont déjà inscrits les utilisateurs que vous voulez récupérer dans le cours actuel puis sélectionnez-le en cliquant dessus.

# Exemple

Cela peut s'avérer pratique pour mettre en place un espace de cours d'informations générales qui concernerait tout un ensemble d'autres espaces de cours.

## <span id="page-26-1"></span>Vous souhaitez donner accès à votre cours à des utilisateurs qui ne disposent pas de comptes sur la plate-forme Moodle ?

Activez la méthode Accès anonyme...

Dans la liste déroulante  $\bigoplus$  Ajouter méthode sous le tableau des méthodes d'inscription, sélectionnez la méthode **Accès anonyme**.

**Les visiteurs anonymes auront un rôle trèslimité**, ils ne pourront que consulter le cours et ne pourront pas participer aux activités.

# Exemple

Cela peut être pratique dans le cas où vous souhaitez partager des contenus avec des collègues d'autres établissements qui n'ont pas de compte utilisateur dans l'établissement.

# Attention

N'oubliez pas de transmettre le lien aux personnes que vous autorisez à visiter votre espace de cours.

Ce lien, vous le trouverez dans la barre d'adresse de votre navigateur, il ressemble à ceci :

#### **https://moodle.unistra/course/view.php?id=[le numéro de votre cours]**

Un visiteur anonyme ne peut par défaut ni rechercher ni voir des espaces de cours sur la plateforme.

# <span id="page-26-0"></span>**5.2. Voirles utilisateursinscrits**

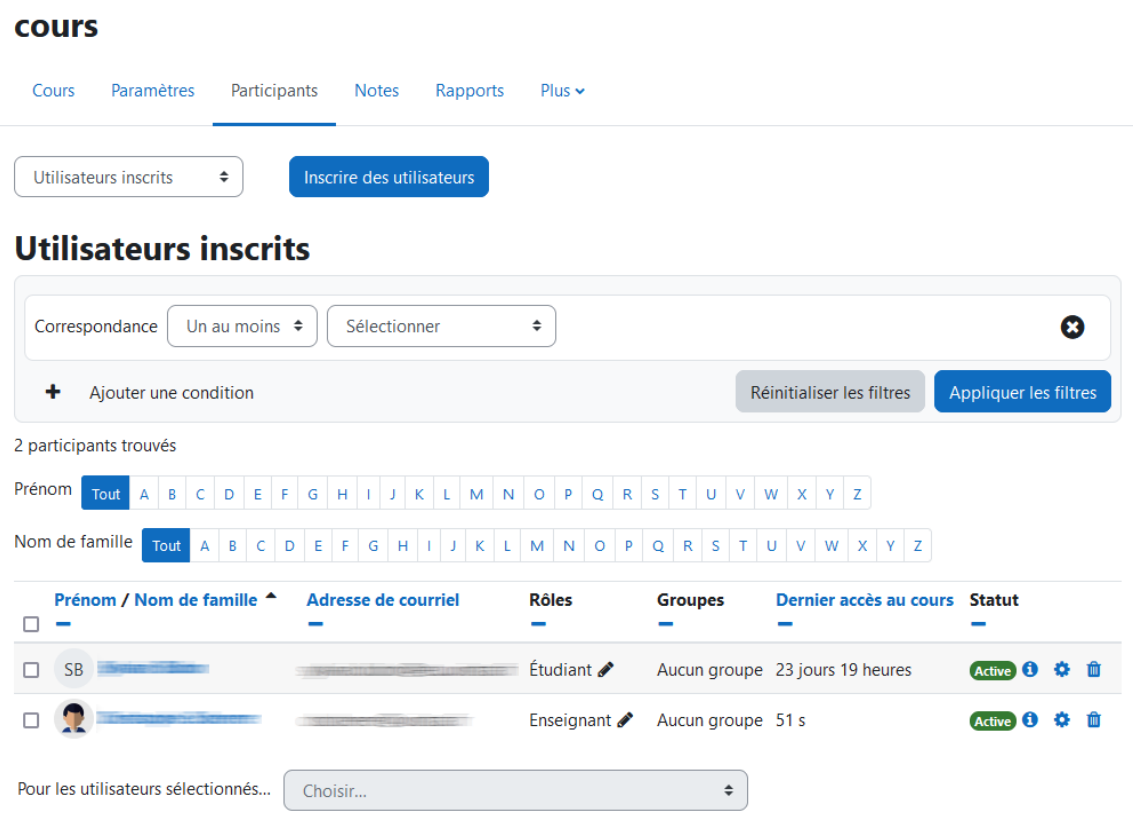

*Tableau des utilisateurs inscrits*

En cliquant sur l'onglet Participants **,** Moodle vous affiche un tableau listant tous les utilisateurs de votre espace de cours.

## $\bullet$  Les actions possibles dans ce tableau

- **Inscrire des utilisateurs** : en cliquant le bouton au dessus ou en dessous à droite du tableau (voir la procédure d'inscription manuelle [\[./choisir\\_methode.html#ANeJ7CVn8IgODI806hkowg\]](file:///var/lib/scenari/working/prl-chain/gens/JDCO9DAGL23P13EI13OI547J14Q/JDCO9D/AGL23P/13EI13/OI547S/3DO/guideP/co/choisir_methode.html#ANeJ7CVn8IgODI806hkowg) ).
- **Ajouter ou retirer desrôles aux utilisateurs** : Sur la ligne d'un utilisateur, dans la colonne Rôles, cliquez sur pour lui ajouter un rôle (enseignant, enseignant non-éditeur ou etudiant) et valider en cliquant

À l'inverse, cliquer sur l'étiquette bleue mentionnant le rôle pour le supprimer.

- **Inscrire les utilisateurs dans des groupes** : Si des groupes existent déjà dans le cours, cliquer sur *et* choisir le groupe
- **· Désinscrire les utilisateurs de l'espace de cours** : Dans la colonne Statut, cliquez sur **d** tout à droite pour désinscrire l'utilisateur .

**Attention** : avec certaines méthodes d'inscription, cette action n'est pas forcement possible.

D'autres actions sont possibles suivant les utilisateurs sélectionnés, cochez les cases individuellement ou pour l'ensemble (case à cocher dans l'entête du tableau) et sélectionnez l'action dans la liste déroulante en bas du tableau :

- **Envoyer des messages personnels**
- **Ajouter des annotations**
- **Exporter une liste des participants** dans un format de fichier au choix (Excel, CSV, ODS, PDF...)
- **Modifier ou supprimer desinscriptions manuelles ou des auto-inscriptions**

## Réordonner, réagencer, filtrer et rechercher dans ce tableau

- Ce tableau comporte plusieurs colonnes que vous pouvez **masquer/afficher** en cliquant sur le signe **-** ou **+**.
- Dans l'entête du tableau, cliquez sur **Prénom**, **Nom**, **Adresse de courriel ou dernier accès** pour trier le tableau par ordre croissant ou décroissant.

Au dessus du tableau :

- Vous disposez d'un **champ de filtres** où vous pouvez saisir des **noms**, des **rôles**, des **groupes**, des **méthodes d'inscriptions** mais aussi ajouter des **conditions ET** (tout) **OU** (un au moins).
- Vous pouvez également **filtrer** le tableau par **première lettre** du nom ou du prénom.

# A Attention

Si vous tentez de supprimer votre propre rôle ou votre inscription, vous pouvez **perdre vos droits de modifications** de l'espace de cours **ou plus gênant encore votre droit d'accès**.

Auquel cas, nous vous conseillons de contacter le support <sup>[\[mailto:support@unistra.fr\]](mailto:support@unistra.fr)</sup>.

En effet, le message d'avertissement demandant confirmation de sa propre désinscription n'est pas différent de celui affiché pour la désinscription d'un étudiant et la suppression de rôle n'en génère même aucun, ce qui constitue autant de "pièges".

## <span id="page-28-0"></span>**5.3. Créer des groupes et des groupements**

La fonctionnalité Groupes vous permet de répartir les étudiants de vos espaces de cours en sousensembles comme vous pourriez le faire dans vos cours en présentiel.

Les étudiants peuvent alors participer aux activités proposées dans l'espace de cours au sein de ces groupes. Cela leur permet de travailler plus étroitement ensemble et peut encourager une plus grande participation de chaque membre.

# Exemple

Imaginez que vous souhaitez organiser une discussion en ligne pour une vingtaine de participants en les séparant en 4 groupes de 5 étudiants. En utilisant les groupes dans Moodle, il vous suffira de mettre en place un Forum de discussion unique, au lieu de 4 et cela vaut pour toutes les activités dans Moodle.

Les groupes peuvent également être utilisés pour restreindre l'accès à une ressource ou à une activité en particulier pour un sous-ensemble d'étudiants.

Les groupements sont des ensembles de groupes et sont principalement utilisés pour la restriction d'accès.

# <span id="page-28-1"></span>**5.3.1. En pratique**

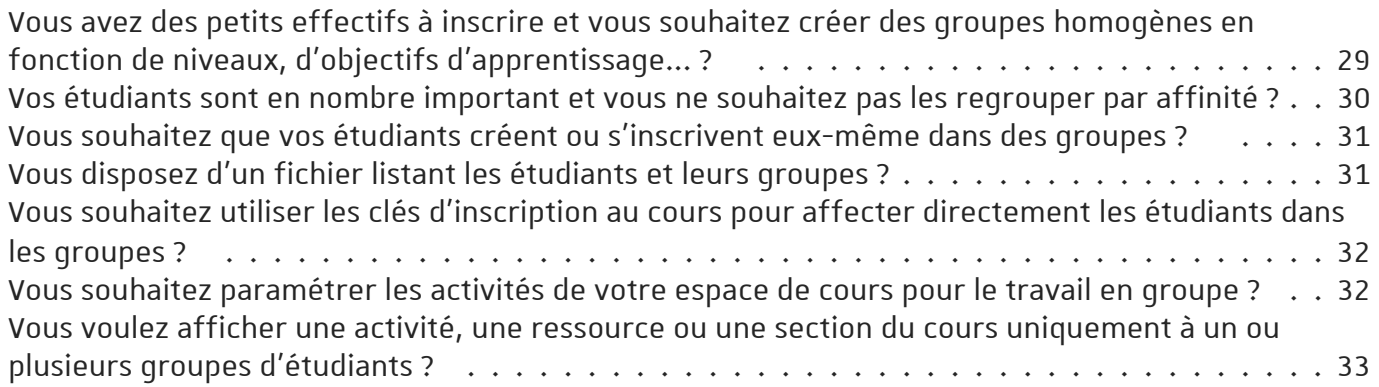

## <span id="page-28-2"></span>Vous avez des **petits effectifs** à inscrire et vous souhaitez créer des groupes homogènes en fonction de niveaux, d'objectifs d'apprentissage... ?

#### Créez des groupes manuellement

- 1. Cliquez l'onglet Participants , puis sélectionnez **Groupes** dans la liste déroulante Utilisateur inscrits **.**
- 2. Vous verrez un écran avec deux colonnes: Groupes et Membres. Si aucun groupe n'est en place, les deux colonnes sont vides.
- 3. Cliquez sur le bouton  $\boxed{\text{Cr}$ éer un groupe $\boxed{\text{en}}$  dessous de la colonne de gauche.
- 4. Dans les paramètres du groupe, saisissez **le nom du groupe.**

Avec les autres paramètres optionnels vous pouvez :

- décrire ce groupe.
- lui associer une image ou avatar qui s'affichera dans les forums ou la liste des participants.
- définir une clé d'inscription (<u>en savoir plus... [#VMvBaGyAHffbsEMXoiouLf]</u>).
- 5. Cliquez le bouton  $[Energy]$ , le nouveau groupe apparaît alors dans la colonne de gauche.
- 6. Pour inscrire des utilisateurs dans le groupe, sélectionnez-le dans la colonne de gauche.
- 7. Cliquez sur le bouton Ajouter/retirer des utilisateurs en bas de la colonne de droite.
- 8. Sur l'écran suivant, sélectionnez plusieurs utilisateurs en maintenant la touche  $\boxed{\mathfrak{D}}$  Ctrl enfoncée et en cliquant sur les différents utilisateurs (ces derniers, une fois sélectionnés sont surlignés en bleu)
- 9. Cliquez sur le bouton Ajouter (au milieu des 2 colonnes).

### <span id="page-29-0"></span>Vos étudiants sont en **nombre important** et vous ne souhaitez pas les regrouper par affinité ?

#### Créez des groupes automatiquement

- 1. Cliquez l'onglet Participants , puis sélectionnez **Groupes** dans la liste déroulante 日 Utilisateur inscrits.
- 2. Vous verrez un écran avec deux colonnes: Groupes et Membres. Si aucun groupe n'est en place, les deux colonnes sont vides.
- 3. Cliquez sur le bouton Créer des groupes automatiquement en bas de la colonne de gauche.
- 4. Paramétrez les noms des groupes.

Par défaut les groupes seront nommés de la façon suivante : Groupe A, Groupe B, Groupe C... Si vous souhaitez changer de noms :

- Saisissez la **racine** du nom.
- **@** sera remplacé par des **caractères de A à Z.**
- **#** sera remplacé par des **chiffres.**
- 5. Choisissez si la création est basée sur **le nombre de groupe**s ou **le nombre de membres par groupe.**
- 6. Indiquez **le nombre de groupes** ou **le nombre de membres par groupe.**
- 7. Précisez **quels utilisateurs** sont concernés **suivant leurrôle** (étudiant, enseignant...).
- 8. Vous pouvez alors choisir**comment les utilisateursserontrépartis** dans les groupes (aléatoirement, par ordre alphabétique...).
- 9. Deux options sous la forme de case à cocher :
	- **Empêcher un petit groupe pourterminer**, si vous avez opté pour un certain nombre de membres par groupe, le ou les derniers utilisateurs seront rajoutés en surnombre aux groupes.
	- **Ignorerles utilisateurs dans des groupes** pour ne prendre que les utilisateurs sans groupe.
- 10. Vous pouvez aussi **affecterles groupes directement à un groupement.**
- 11. Avant de valider la création des groupes, vous pouvez avoir un aperçu en cliquant le bouton Aperçu .
- 12. Une fois satisfait du résultat, cliquez le bouton Envoyer.

## <span id="page-30-0"></span>Vous souhaitez que vos étudiants créent ou s'inscrivent eux-même dans des groupes ?

Utilisez l'activité Choix de groupe...

L'activité **Choix de groupe** donne la possibilité aux étudiants de votre espace de s'inscrire dans le groupe de leur choix et ainsi de rejoindre leurs équipes dans d'autres activités par exemple. Vous pouvez aussi laisser les étudiants créer et gérer leurs groupes.

# Conseil

voir l'activité Choix de [groupe...](#page-81-1) [p.82]

## <span id="page-30-1"></span>Vous disposez d'un fichier listant les étudiants et leurs groupes ?

#### Utilisez l'inscription par liste (ou fichier texte)...

Cette option vous permet d'inscrire des utilisateurs dans un cours, de les inscrire dans des groupes (qu'ils soient déjà inscrits dans le cours ou pas) et de créer ces groupes directement. Par contre cette option ne crée pas de compte utilisateur mais identifie uniquement des comptes existants.

Elle peut être très pratique quand vous disposez d'une liste comportant 2 colonnes :

- **La première colonne** (obligatoire) doit contenir , **un élément permettant d'identifier** le compte de l'utilisateur dans le système, soit :
	- l'**adresse de courriel**
	- ou le **numéro étudiant**
	- ou le **nom d'utilisateur ou** *« login »* (mais il n'est pas forcement aisé de disposer de cette information)
- **La seconde colonne** (facultative) permet de **préciser ou créer des groupes**.

## Exemple :

étudiant1@etu.unistra.fr ; groupeA étudiant2@etu.unistra.fr ; groupeB ...

# Attention :

N'utilisez pas de caractères spéciaux dans les noms des groupes (: = / \, { } " #  $\omega$  > < | )

#### Pour déposer votre fichier et procéder à l'inscription :

- 1. Cliquez sur l'onglet Utilisateurs , puis sélectionnez **Fichier d'inscriptions au cours et aux** groupes dans la liste déroulante **B** Utilisateur inscrits.
- 2. Dans la rubrique "Identité de l'utilisateur" : Choisissez quel élément permet d'identifier les utilisateurs (ex : Adresse de courriel)
- 3. Dans la rubrique "Options d'inscription au cours" : choisissez le rôle dont disposeront les utilisateurs. (ex : étudiant)

### Si les étudiants sont déjà inscrits dans le cours et que vous voulez uniquement créer des groupes et les y inscrire :

Dans la rubrique "Options d'inscription aux groupes" : choisissez :

- Inscrire dans les groupes : **Oui**
- Utiliser les groupes : **Utiliserles groupes du fichier** (ou un groupe déjà existant dans le cours au besoin)
- Créer les groupes : **Oui** (si les groupes présents dans le fichier n'existent pas encore dans le cours)
- 4. Dans la rubrique "Sélection du fichier" : glissez le fichier dans le cadre prévu à cet effet.
- 5. Enfin, cliquez le bouton | Importer en bas de la page

### Exporter un ficher *Excel* dans un format compatible avec cette option d'inscription :

Les formats des fichiers compatibles sont les formats **TXT** et **CSV**.

Pour les obtenir dans *Excel* choisissez l'option **Enregistrersous** et dans le type de fichiers choisissez :

- soit **CSV (séparateur: point-virgule (\*.csv)**
- soit **Texte (séparateur: tabulation) (\*.txt)**

## <span id="page-31-0"></span>Vous souhaitez utiliser les clés d'inscription au cours pour affecter directement les étudiants dans les groupes ?

Combinez l'auto-inscription au cours avec l'inscription dans les groupes...

Lorsque vous allez créer un groupe, définissez une clé d'inscription dans ses paramètres.

Vous pouvez attribuer une clé d'inscription pour chaque groupe et distribuer en avance la clé aux membres de ces groupes.

Quand un étudiant s'inscrira avec cette clé dans votre espace de cours, il deviendra **automatiquement participant du cours et aussi membre du groupe concerné**.

# A Attention

Pour que cette procédure fonctionne correctement, il faut aussi paramétrer une clé d'inscription pour son espace de cours (qu'il n'est pas nécessaire de distribuer).

## <span id="page-31-1"></span>Vous souhaitez paramétrer les activités de votre espace de cours pour le travail en groupe ?

Voici comment procéder...

Dans les paramètres d'une activité, déployez la rubrique **Réglagescourants**, choisissez un des deux modes de groupes :

- **Les groupes visibles** les étudiants peuvent visualiser les travaux des autres groupes, mais ne peuvent y participer.
- **Les groupesséparés** les étudiants ne peuvent ni voir, ni participer aux travaux des autres groupes.

Le réglage par défaut est **Aucun groupe**.

# Remarque

Le mode de groupe défini au niveau de l'espace de cours est le mode par défaut de l'ensemble des activités, mais il est possible de modifier ce mode dans chaque activité qui supporte le mode de groupe.

# Attention

Changer ce mode sur une activité dans laquelle les étudiants ont déjà participé peut entraîner des problèmes d'affichage dans certains cas.

Il est préférable de paramétrer correctement le mode avant d'ouvrir l'activité aux étudiants.

### <span id="page-32-0"></span>Vous voulez afficher une activité, une ressource ou une section du cours uniquement à un ou plusieurs groupes d'étudiants ?

Ajoutez une restriction d'accès de groupe ou de groupement...

Au préalable, assurez-vous d'avoir créé des groupes ou des groupements.

## Créer un groupement

Un groupement est un ensemble de groupes : pour utiliser les groupements, vous devez d'abord avoir créé au moins un groupe.

- 1. Cliquez l'onglet Participants , puis sélectionnez **Groupements** dans la liste déroulante Utilisateur inscrits **.**
- 2. Vous verrez un tableau avec deux colonnes principales : Groupement et Groupes. Si aucun groupement n'est en place, les deux colonnes sont vides.
- 3. Cliquez sur le bouton  $\int$ Créer un groupement sous le tableau.
- 4. Dans les paramètres du groupe, saisissez **le nom du groupement.** De manière optionnelle, vous pouvez aussi décrire ce groupement.
- 5. Cliquez le bouton | Enregistrer |, le nouveau groupement apparaît alors dans la colonne de gauche.
- 6. Pour ajouter des groupes dans le groupement, dans la colonne « Modifier », cliquer sur l'icône  $\Theta$  (« Afficher les groupes du groupement »)
- 7. Sur l'écran suivant, sélectionnez plusieurs groupes en maintenant la touche  $\Phi$  Ctrl enfoncée et en cliquant sur les différents groupes (ces derniers, une fois sélectionnés sont surlignés en bleu)
- 8. Cliquez sur le bouton  $\left|$  Ajouter $\right|$  (au milieu des 2 colonnes).
- Dans les paramètres d'une section de cours, d'une activité ou d'une ressource, déployez la section **Restreindre l'accès** et cliquez le bouton Ajouter une restriction
- Choisissez **Groupe** ou **Groupement.**
- Choisissez enfin le nom du groupe ou du groupement concerné dans la liste déroulante.

# Conseil

En savoir plus sur  $\bigcirc$ la restriction d'accès (ou accès [conditionnel\)](#page-39-0)  $^{[p.40]}$ .

# <span id="page-33-0"></span>**5.4. Gérerles permissions**

### Voir l'espace de cours comme le verra un étudiant

Pour vérifier ce que verra réellement votre public, de manière générale, déroulez le **B** menu de profil en cliquant votre avatar ou vos initiales en haut à droite et sélectionnez **Prendre le rôle...**

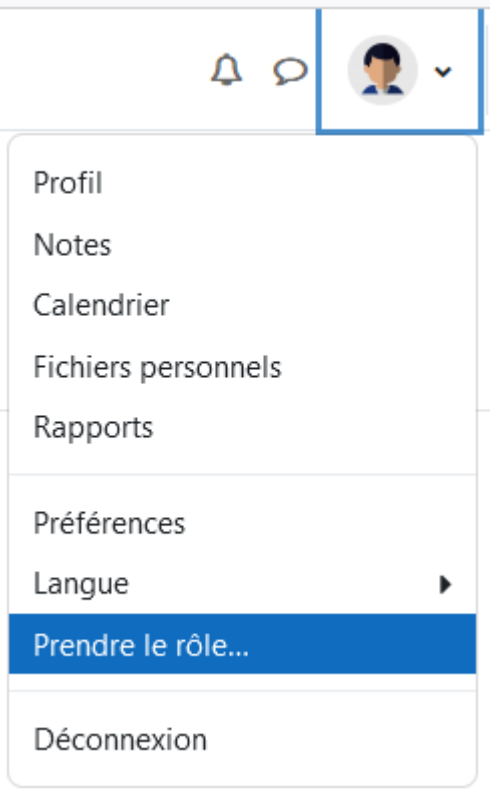

*Menu de profil*

# Astuce :

Pour tester, visualiser et enregistrer vos actions comme un étudiant, attribuez-vous le rôle étudiant en plus de celui d'enseignant.

# A Attention

Cette partie du guide comporte des informations à **utiliser avec parcimonie**.

Dû au système assez complexe d'héritage de permissions des différents rôles, la modification des permissions dans votre espace de cours peut engendrer des dysfonctionnements pour les utilisateurs ou au contraire leur **autorisercertaines actions** qui pourraient être **gênantes** pour d'autres utilisateurs.

# <span id="page-34-0"></span>**5.4.1. Exemples d'usages**

Vous souhaitez empêcher les étudiants de se [désinscrire](#page-34-1) de votre espace de cours ? 35 Vous souhaitez qu'un étudiant puisse modérer un forum de [discussion](#page-34-2) ?  $\dots\dots\dots\dots\dots$  . . . . . . 35 . . . . . .

### <span id="page-34-1"></span>Vous souhaitez empêcher les étudiants de se désinscrire de votre espace de cours ?

#### Voici comment interdire la désinscription :

Par défaut, **un étudiant quis'auto-inscrit** dans votre cours **a aussi la possibilité de se désinscrire**. Cela peut s'avérer gênant de voir certains étudiants disparaître du cours car, dans ce cas, toutes leurs données (notes, travaux...) sont masquées dans votre cours. Elles ne sont pas supprimées et réapparaîtront si ces étudiants sont à nouveau inscrits.

- 1. Cliquez l'onglet Participants , puis sélectionnez **Permissions** dans la liste déroulante **B** Utilisateur inscrits.
- 2. Sur la page qui s'affiche, dans le champ de texte  $\mathbb{R}$  Filtre saisissez le mot **« désinscrire »**.
- 3. Dans le tableau, descendez jusqu'à la rubrique **Auto-inscription**.
- 4. Dans la ligne **Se désinscrire du cours**, supprimer **Étudiant** dans la colonne **Rôles avec permission** en cliquant sur l'icône **n**.

# Remarque

Avec les autres méthodes d'inscriptions (manuelles, automatisées...) les étudiants n'ont pas la possibilité de se désinscrire.

## <span id="page-34-2"></span>Vous souhaitez qu'un étudiant puisse modérer un forum de discussion ?

attribuez-lui le rôle d'enseignant non-éditeur uniquement dans cette activité

- Entrez dans le forum
- Sous le titre du forum, cliquez l'onglet  $\boxed{\oplus}$  Plus et sélectionnez  $\boxed{\oplus}$  Permissions
- Sur la page qui s'affiche, sélectionnez  $\bigcirc$  Rôles attribués localement dans la liste déroulante en haut
- Dans le tableau qui s'affiche, cliquez sur **Enseignant non éditeur**
- Sélectionnez l'étudiant en question dans la liste de droite
- Cliquez le bouton  $\vert$  Ajouter $\vert$  au centre

# <span id="page-35-0"></span>**6. Déposer desressources**

### Le dépôt facile d'un fichier

La **manière la plussimple** de déposer des fichiers dans votre espace de cours est d'utiliser le **glisser/déposer.**

#### Procédure

- 1. Activez le mode édition
- 2. Ouvrez une fenêtre de votre poste de travail pour y affichez le fichier que vous voulez déposer
- 3. Glisser/déposer ce fichier dans une section de votre espace de cours
- 4. Si vous souhaitez renommer le lien du fichier cliquez l'icône renommez-le et appuyez sur **回** Entrée

#### Procédure alternative : si le glisser/déposer ne fonctionne pas

### Si le glisser / déposer ne fonctionne dans votre navigateur

#### Procédure

- 1. Activez le mode édition
- 2. Cliquez le bouton + Ajouter une activité ou une ressource
- 3. Cochez  $\odot$  Fichier dans la liste
- 4. Cliquez le bouton Ajouter
- 5. Entrez un nom pour votre ressource (texte du lien affiché sur la page du cours)
- 6. Dans la section **Contenu**, cliquez sur le bouton  $\bigcap$  dans le cadre  $\bigoplus$  Sélectionner des fichiers
- 7. Dans le sélecteur de fichier (cadre qui vient de s'ouvrir), cliquez à qauche sur sur le Déposer un fichier
- 8. Utilisez ensuite le bouton Parcourir pour chercher le fichier sur votre poste de travail
- 9. Validez enfin en cliquant le bouton Déposer ce fichier

## Limite de taille de fichier

Par défaut, dans un espace de cours, la limite de taille de fichier est fixée à 10 Mo. Si vous souhaitez déposer un fichier plus volumineux, **augmentezcette limite** en cliquant sur l'onglet paramètres qui se trouve sous le titre de votre espace de cours puis déployez la section **fichier et dépôt** et en choisissant 20 Mo, 50 Mo ou plus encore.

## <span id="page-35-1"></span>**6.1.Lestypes de ressources**

Les différents types de ressources vous permettent d'insérer dans votre espace de cours pratiquement n'importe quelle sorte de contenu.

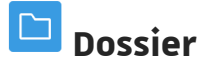
Si vous voulez afficher un ensemble de documents, choisissez la ressource Dossier. Vous pouvez y déposer et structurer toute **une arborescence de fichiers et de sous-dossiers.**

## Dépôt d'un ensemble de fichiers en une seule fois.

Lorsque vous déposez un fichier ZIP dans l'interface de votre espace (attention : seule l'extension ZIP est acceptée), Moodle vous propose de décompresser ce fichier et de créer automatiquement une ressource dossier.

#### $\Box$ **Fichier**

C'est la ressource le plus communément utilisée, qui vous permet de mettre à disposition de vos étudiants **n'importe quelstypes de fichiers**.

# **Galerie d'images**

Si vous souhaitez afficher **un ensemble d'images** choisissez la galerie d'images.

Elle vous permettra d'afficher une page de vignette, vous pouvez autoriser les étudiants à laisser des commentaires sur la galerie...

#### $\mathbb{M}$ **Livre**

La ressource livre consiste en **un ensemble de pages** que vous pourrez **construire et agencer à partir d'un bloc"table des matières"**.

Ces pages affichent du contenu que vous pouvez mettre en forme à l'aide d'un éditeur de texte en ligne.

# **Page**

Créez une page de contenu à l'aide d'un **éditeur de texte en ligne**.

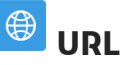

Affichez **un lien vers du contenu surinternet**

#### 囥 **Zone texte et média**

Cette ressource vous permettra d'**afficher desinformations directementsurla page de votre espace de cours**.

À l'aide d'un éditeur de texte, vous pouvez mettre le texte en forme, afficher des images, des tableaux...

## **6.2. En déposant desressources...**

vous voulez déposer un fichier vidéo (ou son) de plusieurs dizaines voire centaines de [Mégaoctets](#page-37-0) 38 . . . . . . . . . . . . . . . . . . . . . . . . . . . . . . . . . . . . . . . . . . . . . . . . . . . . . . vous voulez [déposer](#page-38-0) des dizaines de fichiers en une seule fois  $\,\,\,\ldots\,\,\ldots\,\,\ldots\,\,\ldots\,\,\ldots\,\,\ldots\,\,\ldots\,\,$  39 vous voulez afficher automatiquement le type de fichier, son poids ou encore la date de [dépôt/modification](#page-38-1) pour informer l'étudiant avant qu'il n'ouvre la ressource 39 . . . . . . . . . .

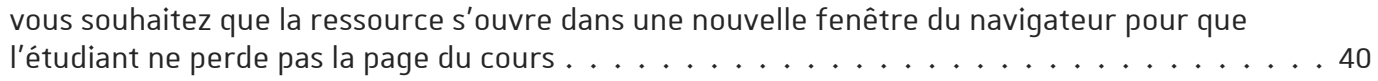

### <span id="page-37-0"></span>vous voulez déposer un fichier vidéo (ou son) de plusieurs dizaines voire centaines de Mégaoctets

utilisez la plate-forme de diffusion Pod

#### 1 - Déposez votre vidéo sur Pod

- Connectez-vous sur le site [pod.unistra.fr](https://pod.unistra.fr/) (ou *Podcasts* dans l'ENT onglet Pédagogie).
- Cliquez sur le bouton  $+$  Ajouter une nouvelle vidéo en haut à droite de l'interface.
- Cliquez sur le bouton Parcourir... et cherchez votre vidéo.
- Renseignez les quelques métadonnées dans le formulaire affiché :

# Conseils :

#### Le **titre**, le **cursus**, la **langue** et le **type** sont obligatoires.

Nous vous conseillons en plus de laisser **coché** le paramètre **Brouillon** si vous souhaitez que seuls les étudiants inscrits dans votre espace de cours sur Moodle aient accès à la lecture de cette vidéo.

 $\bullet$  Cliquez enfin sur le bouton Enregistrer.

Votre vidéo sera alors encodée et déposée sur les serveurs de *streaming* de l'université.

#### 2 - Affichez votre vidéo dans Moodle

À partir de ce moment là, dans votre espace de cours sur la plate-forme Moodle :

- activez le mode édition
- cliquez le bouton  $+$ Ajouter une activité ou une ressource
- $\bullet$  sélectionnez la ressource  $\odot$  Fichier
- $\bullet$  cliquez le bouton Ajouter
- donnez un nom à votre ressource
- cliquez sur le bouton  $\bigcap$  (Ajouter...) dans le cadre  $\bigoplus$  Sélectionner de fichiers
- dans le **□** Sélecteur de fichiers, cliquer le lien **Pod** à gauche
- la liste des vidéos que vous avez déposées sur la plate-forme Pod s'affiche
- $\bullet$  cliquez sur votre vidéo puis sur le bouton Sélectionner ce fichier
- terminez la création de la ressource en cliquant le bouton Enregistrer et revenir au cours

## Afficher la vidéo directement sur sa page de cours

Les vidéos déposées avec la méthode ci-dessus apparaissent sous la forme de lien. Ce n'est qu'après avoir cliqué sur ce lien qu'on visualise la vidéo.

Il est parfois intéressant d'afficher la vidéo directement sur sa page de cours, voici comme faire :

La plate-forme Pod propose (comme d'autres plate-formes de diffusion vidéo) un code (intégrer/partager) que vous trouverez sous votre vidéo dans l'onglet de même nom, copiezle

- Dans Moodle, là ou vous souhaitez afficher la vidéo, éditez une entête de section ou une étiquette
- Dans la barre d'outils de l'éditeur de texte, repérez l'icône pour activer l'affichage du code HTML source
- Collez le code copié sur Pod

### <span id="page-38-0"></span>vous voulez déposer des dizaines de fichiers en une seule fois

#### utilisez une archive ZIP et la ressource dossier

- Sur votre poste de travail,**sélectionneztousles fichiers** que vous voulez déposer dans votre cours
- créez une **archive ZIP** (attention le fichier doit avoir l'extension ZIP)
- Sur la plate-forme, **activezle mode édition** dans votre espace de cours
- **Glisser/ déposerle fichier ZIP** dans la section de votre choix
- La plate-forme vous propose alors 3 choix :
	- Décompresser les fichiers et créer un dossier : **Choisissezcette option** pour que tous vos fichiers soient automatiquement affichés dans un dossier.
	- Créer une ressource fichier : si cette option est cochée, l'étudiant téléchargera alors le fichier ZIP.
	- Ajouter un module SCORM : cette option concerne uniquement le dépôt d'un module SCORM.

# Remarque

Votre système d'exploitation Windows, Mac ou Linux devrait disposer de base d'un logiciel qui permet la création d'archives ZIP.

Sinon 7zip [\[http://www.7-zip.org/\]](http://www.7-zip.org/) est un logiciel libre et léger.

### <span id="page-38-1"></span>vous voulez afficher automatiquement le type de fichier, son poids ou encore la date de dépôt/modification pour informer l'étudiant avant qu'il n'ouvre la ressource

cochez les options à afficher dans les paramètres de la ressource

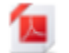

Support de cours Nº1 710.5Ko Document PDF Déposé le 1 sept. 16, 12:04

Cela peut être particulièrement pratique pour l'utilisateur de savoir quel type et quel poids fait le fichier qu'il va s'apprêter à télécharger, par exemple s'il dispose d'une connexion internet limitée ou s'il utilise un appareil particulier (téléphone ou tablette).

Dans les paramètres de la ressource Fichier, déployez la section **Apparence**, ces 3 paramètres sont disponibles sous la forme de case à cocher :

- $\bullet$   $\Theta$  Afficher la taille
- $\bullet$   $\Theta$  Afficher le type
- $\bullet$   $\Theta$  Afficher la date de dépôt/de modification

### <span id="page-39-0"></span>vous souhaitez que la ressource s'ouvre dans une nouvelle fenêtre du navigateur pour que l'étudiant ne perde pas la page du cours

utilisez l'option d'affichage *Dans une fenêtre surgissante*

Dans les paramètres de la ressource section **Apparence**, choisissez **Dans une fenêtre surgissante** dans la liste déroulante  $\sqrt{R}$  Affichage

Pour spécifier la taille (hauteur et largeur en pixels) de la nouvelle fenêtre, cliquez un peu plus bas sur le lien **Afficher plus...**

# Remarque

Suivant le type de fichiers et le navigateur que vous utilisez, les options d'affichage peuvent être plus ou moins nombreuses et donner plus ou moins les mêmes résultats d'affichage, il est donc préférable de tester ces différentes options.

## **6.3. Conditionnerl'accès ou l'achèvement**

Comme pour toutes les activités ou les ressources sur la plate-forme, vous pouvez :

#### **Fixer desconditions pour accéder à votre ressource**

Voir le chapitre ��Restreindre la [disponibilité...](#page-138-0) <sup>[p.139]</sup>

#### **Suivre l'achèvement d'une ressource par vos étudiants**

La condition pour considérer automatiquement une ressource comme achevée est :

avoir affiché ou consulté la ressource

Voir le chapitre **D**Suivi [d'achèvement...](#page-133-0) <sup>[p.134]</sup> pour mettre cette option en place.

# **7. Proposer des activités**

Rendre des copies, communiquer, s'évaluer, ..., autant d'activités susceptibles d'engager les étudiants dans une participation plus active dans votre espace de cours. La classification ci-dessous repose sur l'**usage standard** des activités, mais beaucoup d'activités peuvent être **utilisées de façon créative et détournée**.

# Notez que :

- la plupart des activités peuvent être **évaluées** et les scores ainsi obtenus sont fédérés dans le carnet de notes (voir le chapitre **D**Gérer le carnet de notes des [étudiants](#page-140-0) <sup>[p.141]</sup>)
- certaines activités peuvent être utilisées **en groupe** (voir **P**le chapitre Créer des groupes et des [groupements](#page-28-0) <sup>[p.29]</sup>)
- certaines activités, utilisées de façon transmissives, peuvent être proposées à la consultation comme de simples **ressources**.

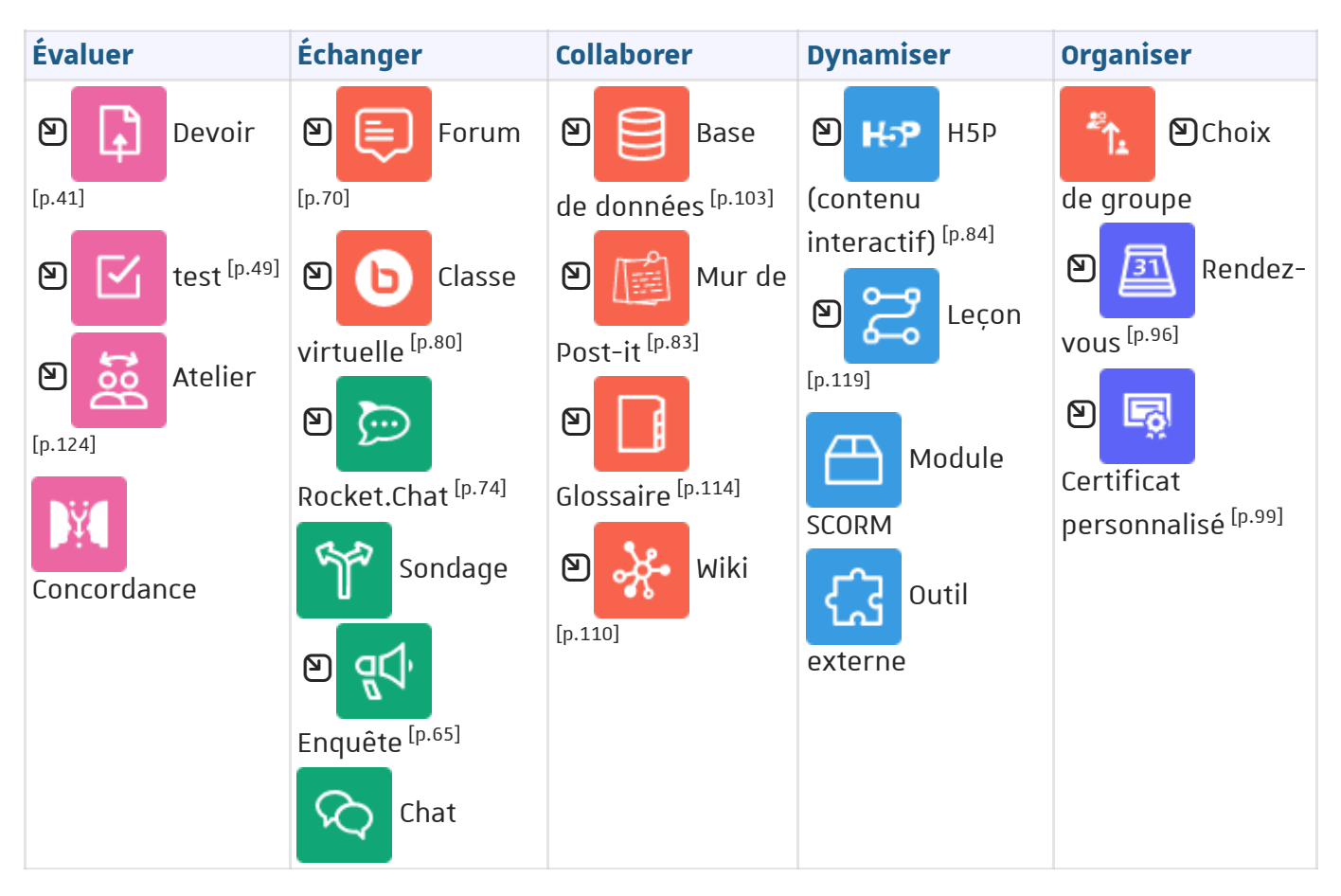

## <span id="page-40-0"></span>**7.1. Devoir**

L'activité **Devoir** vous permet de collecter les travaux de vos étudiants puis de leur fournir en retour une évaluation sous diverses formes.

 $\circledcirc$  Outre la notation de travaux classiques, cet outil peut faciliter :

- la collecte de tout fichier au format **numérique** (schéma, enregistrement oral, etc.)
- la notation par **groupes**
- l'évaluation **critériée**
- la détection des similitudes (analyse « **anti-plagiat** »).

# **7.1.1. Créer un devoir**

#### Procédure

- 1. Dans l'espace de cours visé, activez le **mode d'édition** .
- 2. Au bas de la section visée, cliquez sur **Ajouter une activité ou une ressource**.
- 

3. Cliquez sur **Devoir** (onglet Activité ) pour **afficherle formulaire de paramétrage**

#### 4. Dans la section **&** Généraux :

- saisissez **le Nom du devoir** : l'intitulé du lien qui sera affiché sur la page du cours
- en option vous pouvez saisir une **Description**, par exemple ce qui est attendu et/ou les modalités de réalisation de ce travail
- en option vous pouvez donner des **Instructions** destinées aux étudiants : elles n'apparaissent que sur la page de remise, où l'étudiant dépose son devoir
- vous pouvez également joindre des **Fichierssupplémentaires**, par exemple des ressources utiles ou des modèles de réponse
- 5. Dans la section  $\boxed{D}$  Disponibilité : Définissez les dates selon vos besoins
- 6. Dans la section  $F_1$  Types de remise :

Choisissez le type de travaux que les étudiants devront déposer (fichier et/ou texte en ligne)

- 7. Dépliez la section  $\Theta$  Types de feedback : Choisissez quels retours vous souhaitez faire aux étudiants (commentaire et/ou fichier)
- 8. Dépliez la section  $\boxed{D}$  Note :

Fixez le seuil de la note (sur 10, sur 20 ou sur 100 par exemple), vous pourrez noter les travaux avec autant de décimales que vous souhaitez.

9. Enregistrez les paramètres en cliquant sur le bouton  $\left[$  Enregistrer et revenir au cours tout en bas du formulaire.

# **7.1.2.Lorsque les étudiants déposeront leurs devoirs...**

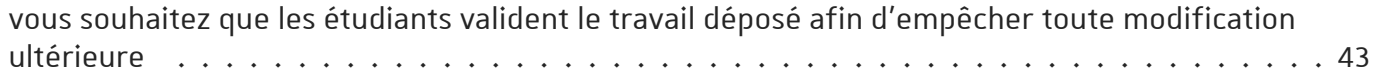

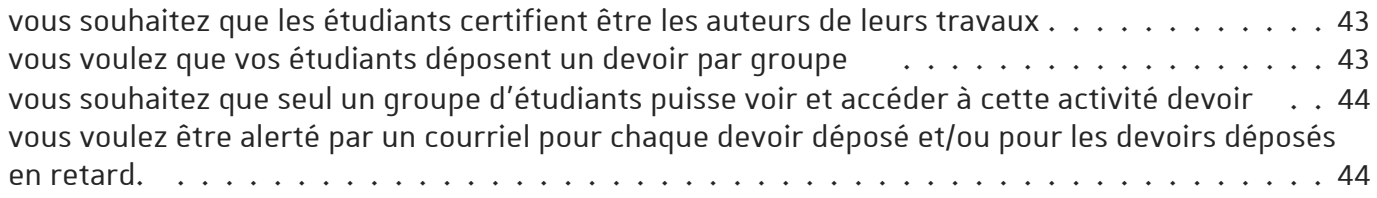

### <span id="page-42-0"></span>vous souhaitez que les étudiants valident le travail déposé afin d'empêcher toute modification ultérieure

#### voici le paramètre à utiliser...

Dépliez la section **Réglages de la remise destravaux** et sélectionnez **Oui** pour le paramètre **Exiger que les étudiantscliquentsurle bouton "Valider pour évaluation"**.

Les étudiants déposent une version brouillon de leur travail et devront explicitement cliquer sur le bouton "Valider pour évaluation" pour confirmer que leur travail est terminé.

# Remarque

- 1. Si le réglage est activé après que des étudiants ont déjà remis leurs travaux, ceux-ci seront considérés comme définitifs.
- 2. Vous disposez toujours de la possibilité de re-basculer le travail d'un étudiant en l'état "brouillon" pour lui autoriser des modifications.

### <span id="page-42-1"></span>vous souhaitez que les étudiants certifient être les auteurs de leurs travaux

voici le paramètre à utiliser...

Dépliez la section **Réglages de la remise destravaux** et sélectionnez **Oui** pour le paramètre **Demander aux étudiants d'accepterl'énoncé de remise pourtousles devoirs**.

Les étudiants devront accepter un énoncé selon lequel ils ont fait leur travail en tout respect des règles de l'institution au regard des emprunts à d'autres auteurs, au moment de remettre leur devoir. C'est un engagement de respect du droit d'auteur. Le texte se présentera ainsi :

*« Ce document est le fruit de mon propre travail, excepté les extraits dûment cités de travaux d'autres personnes. »*

### <span id="page-42-2"></span>vous voulez que vos étudiants déposent un devoir par groupe

voici le paramètre à utiliser...

Dépliez la section **Réglages de remises en groupe** et sélectionnez **Oui** pour le paramètre **Les étudiantsremettent leurtravail en groupe**.

Un des membres du groupe déposera un travail au nom de tous.

# **C** Remarque

- 1. **Exigerla validation du dépôt partousles membres du groupe** : Sélectionnez **oui** pour ce paramètre pour exiger que tous les membres du groupe doivent cliquer sur le bouton Remettre un devoir afin que le travail du groupe soit considéré comme remis.
- 2. Ce paramètre peut naturellement se combiner avec le paramètre **Exiger que les étudiants cliquent sur le bouton "Valider pour évaluation".** Tous les membres du groupe doivent alors valider le travail déposé.

### <span id="page-43-0"></span>vous souhaitez que seul un groupe d'étudiants puisse voir et accéder à cette activité devoir

utilisez les groupes...

- Créer le groupe d'étudiants ciblés (chapitre ⊠Gestion des [groupes](#page-28-0) <sup>[p.29]</sup>)
- Dépliez la section **Restreindre l'accès**, cliquez sur le bouton Ajouter une restriction
- Sélectionner **Groupe** dans la liste des restrictions
- Choisissez le groupe précédemment créé.

### <span id="page-43-1"></span>vous voulez être alerté par un courriel pour chaque devoir déposé et/ou pour les devoirs déposés en retard.

voici les paramètres à utiliser...

Dépliez la section **Notifications** et sélectionnez **Oui** pour le paramètre **Informerles évaluateurs des travaux remis**.

Idem pour les devoirs en retard, sélectionnez **Oui** pour le paramètre **Informerles évaluateurs des travaux en retard**.

# **C** Remarque

La méthode de réception des messages est configurable dans le  $\sqrt{N}$  Menu personnel (en haut à droite)> Préférences > Notification des messages > Devoirs (message par courriel ou sous la forme de *pop-up* directement sur la plate-forme ou encore aucun message)

# **7.1.3.Lorsque vous évaluerezles devoirs...**

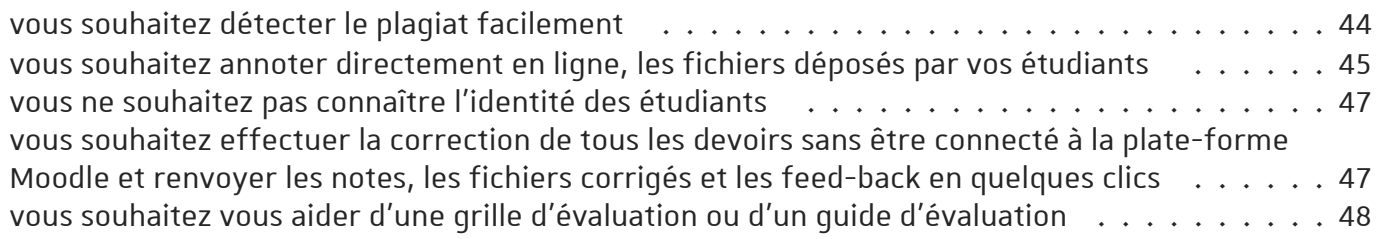

### <span id="page-43-2"></span>vous souhaitez détecter le plagiat facilement

activez la solution de détection de plagiat...

Dans le volet *Plugin de détection de plagiat Compilatio*, sélectionnez **Oui** au niveau du champ **Permettre de détecterlessimilitudes avec Compilatio**.

Lors du dépôt, les étudiants seront avertis par un message signalant que leurs productions seront envoyées au service de détection de similitudes de Compilatio.

# Conseil

Par défaut, l'analyse des documents est à programmer à une certaine date. Ce mode permet de **déclencher automatiquement** l'analyse à la date indiquée. La date d'analyse peut correspondre à la date butoir de remise du devoir pour être sûr que tous les documents envoyés par vos étudiants soient **comparés entre eux**.

- D'autres options concernent l'affichage des résultats de l'analyse aux étudiants (taux de similitudes et/ou rapport d'analyse).
- Des**seuils d'affichage** sont paramétrés par défaut à 10% et à 25%, ils donnent une **indication visuelle** (code couleur : vert, jaune et rouge) qui facilite le repérage dans la lecture des rapports d'analyse. Vous avez la possibilité de baisser ou au contraire d'augmenter ces seuils si cela vous semble pertinent.

## Remarque

Pour plus de détails, vous pouvez aussi consulter la documentation complète de la solution de détection de similitudes

Compilatio [\[https://documentation.unistra.fr/Catalogue/Services\\_pedagogiques/Plagiat/co/dansMoodle.html\]](https://documentation.unistra.fr/Catalogue/Services_pedagogiques/Plagiat/co/dansMoodle.html) .

### <span id="page-44-0"></span>vous souhaitez annoter directement en ligne, les fichiers déposés par vos étudiants

lancez l'éditeur PDF

**Attention** : il est nécessaire que l'option **Annotation PDF** soit cochée dans Paramètres > section **Types de feedback** du devoir.

- $\bullet$  Entrez dans le devoir et cliquez sur le bouton Evaluer.
- L'interface change et vous affiche les principales informations et paramètres pour l'évaluation du devoir.
- Le fichier de l'étudiant est converti en PDF et ce dernier est chargé dans une fenêtre où vous disposez d'une petite palette d'outils pour l'annoter.
- Vous pourrez par exemple, ajouter des commentaires, dessiner des formes, surligner du texte ou encore apposer des tampons.

### Plus de détails sur les outils proposés

- **Navigation** d'une page du document à l'autre à l'aide des Page 1 sur 1 flèches gauche et droite ou du menu déroulant.
- **Recherche de commentaires**  $\overline{C}$
- $\Box$ **Déplier/ Repliertouslescommentaires**
- **Rotation du document** par pas de -90° ou de 90°  $\mathcal{C}$ 7)  $\bullet$ 
	- **Outils de commentaire textuel** À gauche : mode de création d'un commentaire ; à

droite : choix de la couleur d'arrière plan de la zone de commentaire (menu déroulant).

- **Ajouter** : Choisir la couleur de fond puis, en mode de création de commentaire, cliquer à l'endroit souhaité dans le document : pour définir la zone, cliquer sans relâcher et tirer jusqu'au point voulu, relâcher. Saisir le texte ou choisir un commentaire que vous aviez placé dans la *liste rapide* : cliquer sur l'icône menu du commentaire puis sur le commentaire souhaité, dans la liste présentée (la zone de commentaire adopte alors le texte, la couleur de fond et la largeur du commentaire repris).
- **Éditer** : Cliquer dans la zone de commentaire à modifier puis éditer le texte.
- **Placer dans la** *liste rapide* : Cliquer sur l'icône menu du commentaire visé puis  $\mathbb{R}$  Ajouter à la liste rapide. Pour retirer un commentaire de cette liste : dans la liste, cliquer sur l'icône croix associée audit commentaire.
- **Déplacer** : Glisser/déposer le commentaire.
- **Supprimer** : Éditer le commentaire pour en supprimer tout le texte (la suppression de la zone se fera automatiquement) ou cliquer sur l'icône menu du commentaire puis  $\mathbb{R}$  Supprimer le commentaire.
- W **Se Déplacer dansle document ou sélectionner des objets** Sélection d'un objet, en vue de le déplacer ou de le supprimer. Chaque objet (commentaire, dessin, tampon) peut être sélectionné puis glissé/déposé sur la page courante du document (la sélection est matérialisée par un rectangle plein englobant l'objet). Pour supprimer l'objet (hors commentaire), cliquer sur l'icône massociée à la sélection.
- **Outils de dessin** De gauche à droite : tracé à main levée, ligne  $0<sub>0</sub>$ droite, rectangle, ellipse, surligneur (hauteur fixe) et choix de la couleur du dessin (menu déroulant). Attention à bien choisir la couleur voulue avant de faire le dessin. Cliquer sans relâcher, effectuer le tracé, relâcher.
- × **Outils de tampon** À gauche : utilisation du tampon ; à droite : choix du tampon utilisé (menu déroulant). Attention à bien choisir le motif voulu avant de faire le tampon. Cliquer à l'endroit souhaité (le tampon est alors apposé à une taille par défaut) ou cliquer sans relâcher, effectuer le tracé, relâcher.
- $\bullet$  N'oubliez pas d'enregistrer les modifications en cliquant sur le bouton  $\vert$ Enregistrer $\vert$  en bas de la page.

# Remarque

Vous pouvez aussi cliquer sur le bouton  $\vert$  Enregistrer et afficher la suite, pour parcourir l'ensemble des travaux rendus.

Le fichier PDF annoté par vos soins apparaîtra dans l'espace de l'étudiant (dans le devoir sous la rubrique **Feed-back**). Il pourra le consulter en ligne ou le télécharger.

# **C** Remarque

- · Si le travail de l'étudiant se compose de plusieurs fichiers, ces derniers sont compilés automatiquement dans l'éditeur (un à la suite de l'autre, sans indication) pour constituer un fichier d'annotation unique. Le travail initial de l'étudiant demeure en plusieurs fichiers.
- Si vous avez activé l'option "**Exiger que les étudiantscliquentsurle bouton 'valider pour évaluation'**" dans les paramètres du devoir, veillez à n'annoter que les travaux validés par les étudiants.
- Si l'étudiant supprime son fichier, la **dernière version du fichier annoté estconservée**.
- Le rendu final du fichier annoté peut être un peu différent dans l'éditeur et dans votre lecteur de PDF classique, notamment en ce qui concerne la hauteur des blocs commentaires.

### <span id="page-46-0"></span>vous ne souhaitez pas connaître l'identité des étudiants

utilisez le paramètre Remises anonymes...

Dans les paramètres du devoir section **Note**, choisissez **oui** pour le paramètre **Remises anonymes**.

La plate-forme remplace les noms des étudiants par des numéros dans le tableau d'évaluation, dans le formulaire hors-ligne et sur l'interface d'annotation PDF des travaux.

## **A** Consigne aux étudiants

il faudra spécifier aux étudiants de ne pas mettre leurs identités dans le nom du ou des fichiers qu'ils déposeront ni sur la copie elle-même.

## Remarque

Les réglages de l'évaluation à l'aveugle seront verrouillés dès qu'un travail aura été remis ou une note donnée pour ce devoir. Vous pourrez **Révélerlesidentités des étudiants** à tout moment en cliquant sur l'onglet du même nom qui n'apparaît que lorsque la remise anonyme est activée.

### <span id="page-46-1"></span>vous souhaitez effectuer la correction de tous les devoirs sans être connecté à la plate-forme Moodle et renvoyer les notes, les fichiers corrigés et les feed-back en quelques clics

voici comment procéder...

Dans les paramètres du devoir section **Types de feed-back** :

- cochez le paramètre **Formulaire d'évaluation hors-ligne**
- cochez aussi le paramètre **Fichiers de feed-back**

Pour évaluer les travaux, cliquez sur votre devoir, puis sur le bouton  $\lfloor$  Consulter tous les travaux remis  $\lfloor$ 

Dans le menu déroulant Action d'évaluation , choisissez **Téléchargerle formulaire d'évaluation**, cliquez sur le bouton **Téléchargertouslestravaux remis** en haut à droite et enregistrez ces 2 fichiers sur votre poste de travail.

Plus tard, sans nécessairement être connecté à la plate-forme :

- 1. Décompactez le fichier Zip, apportez les corrections ou annotez les fichiers des étudiants
	- Enregistrez les fichiers sans changer ni leurs noms ni leurs formats
	- Créez à nouveau un fichier Zip avec l'ensemble des fichiers
- 2. Ouvrez le formulaire d'évaluation avec *LibreOffice* ou *OpenOffice*.
	- Choisissez les options jeu de caractères Unicode (UTF-8) et séparateur Virgule
	- Complétez le tableau avec vos notes et vos commentaires de feed-back
	- Enregistrez le fichier tout simplement sans changer ni son nom ni son format.

Déposez les 2 fichiers dans l'activité devoir en cliquant Consulter tous les travaux remis et en choisissant dans le menu déroulant Action d'évaluation , **Déposer un formulaire d'évaluation** et **Déposer plusieurs fichiers de feed-back dans un ZIP**.

## Remarque :

Cette opération peut se faire en plusieurs fois, vous pouvez déposer le fichier CSV ou le fichier ZIP plusieurs fois de suite, la plate-forme détecte automatiquement les changements dans les fichiers CSV ou ZIP et met à jour les informations pour chaque étudiant au fur et à mesure.

# Conseil :

N'essayez pas d'ouvrir le fichier CSV avec le logiciel Excel ; à moins d'être un expert la tâche est relativement compliquée, c'est pour cela que nous vous conseillons de **travailler avec** les logiciels *LibreOffice* ou *OpenOffice*.

### <span id="page-47-0"></span>vous souhaitez vous aider d'une grille d'évaluation ou d'un guide d'évaluation

utilisez les modes d'évaluations avancées...

- Cliquez sur l'onglet $F$  Évaluation avancée
- Changez la méthode en choisissant **Grille d'évaluation** ou **Guide d'évaluation** dans la liste déroulante
- Cliquez le lien Définir un formulaire d'évaluation

#### **Pour une grille d'évaluation :**

- saisissez un nom et éventuellement une description
- définissez les critères en cliquant dans les encarts prévus
- déterminez ensuite les niveaux (nombre de points attribués et textes correspondants)
- paramétrez les options de la grille, essentiellement des options d'affichage :

Permet aux utilisateurs de prévisualiser la grille d'évaluation dans le module...

#### **Pour un guide d'évaluation :**

- saisissez un nom et éventuellement une description
- définissez les critères avec une description pour l'étudiant, une description pour le correcteur (conseils, remarques...)
- définissez la note maximale pour chaque critère
- Vous pouvez également enregistrer des commentaires fréquemment utilisés, que vous n'aurez qu'à ajouter en glisser/déposer dans le feed-back aux étudiants
- paramétrez les options du guide

**Validez** enfin la grille ou le guide en cliquant sur le bouton Enregistrer et rendre prête à l'usage / disponible

# Modèles de formulaires

Vous pouvez créer une grille ou un guide à partir d'un modèle (un formulaire que vous avez déjà mis en place dans un de vos cours)

- cliquez sur le bouton Créer un formulaire d'évaluation à partir d'un modèle
- $\bullet$  cochez  $\odot$  Inclure mes propres formulaires
- entrez le nom de la grille ou du guide
- $\bullet$  cliquez le bouton Rechercher

Plate-forme pédagogique Moodle - Guide de l'enseignant **Proposer des activités**

• Dans la page qui s'affiche cliquez le lien  $\mathbb{R}$  Utiliser ce formulaire comme modèle

## **7.1.4. Conditionnerl'accès ou l'achèvement**

Comme pour toutes les activités ou les ressources sur la plate-forme, vous pouvez :

#### **Fixer desconditions pour accéder à votre devoir**

Voir le chapitre ��Restreindre la [disponibilité...](#page-138-0) <sup>[p.139]</sup>

#### **Suivre l'achèvement du devoir par vos étudiants**

Les conditions pour considérer automatiquement une activité Devoir comme achevée sont :

- avoir affiché ou consulté le devoir
- avoir obtenu une note
- avoir remis un devoir.

Voir le chapitre ��� Suivi [d'achèvement...](#page-133-0) <sup>[p.134]</sup> pour mettre cette option en place.

### <span id="page-48-0"></span>**7.2. Test**

L'activité **Test** permet de construire un quiz constitué d'un ensemble de questions aux formats divers. Toutes les questions que vous créerez seront stockées dans une banque de questions.

## Remarque

La correction du test se fait automatiquement, et vous pouvez choisir de donner ou non une rétroaction et de montrer ou non les réponses et les notes aux étudiants.

Pour mettre en place et utiliser un test, trois étapes sont à suivre :

- $\bm{\mathsf{D}}$ la création [proprement-dite](#page-48-1) du test  $^{\text{[p.49]}}$ ,
- $\bm{\mathsf{D}}$ la création des [questions](#page-51-0) à utiliser dans le test  $^{\text{[p.52]}}$ ,
- $\bm{\mathsf{D}}$ [l'intégration](#page-59-0) des questions dans le test  $^{\text{[p.60]}}$ .

Les nombreux paramétrages des tests permettent de créer une grande variété de situations d'évaluation. Voici comment créer quatre types de test : une évaluation diagnostique, une évaluation formative, une évaluation sommative, et un test de révision.

# <span id="page-48-1"></span>**7.2.1. Créer un test**

#### Procédure

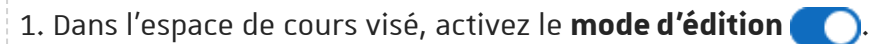

2. Au bas de la section visée, cliquez sur **Ajouter une activité ou une ressource**.

3. Cliquez sur **Test** (onglet Activité ) pour **afficherle formulaire de paramétrage**

- 4. Un certain nombre de paramètres sont communs à tout type de test : Dans la section **b** Généraux :
	- Saisissez **le Nom du test** : l'intitulé du lien affiché sur la page du cours.

### Attention

Ce paramètre est obligatoire.

- En option, vous pouvez saisir une **Description**, les consignes du test pour les étudiants par exemple (objectif du test, déroulement, nombre de tentatives permises, durée du test, barème de correction...).
- 5. Définissez d'autres paramètres, en fonction du type de test que vous voulez créer :

### **une évaluation diagnostique**

**L'évaluation diagnostique** permet d'évaluer les acquis en début de formation et d'agir sur la progression et le contenu de la formation. Vous aurez ainsi une représentation de ce que les participants savent déjà et quelles erreurs sont à corriger. Ce type d'évaluation fournit des repères pour l'organisation de la formation.

Dépliez la section *Note* : imposez **une seule tentative** dans le champ **Nombre de tentatives autorisées**

Si vous souhaitez organiser le carnet de note, vous pouvez choisir la catégorie de note. Celle-ci doit être définie avant la création du test. Voir la section  $\bigcirc$ [Gérer](#page-140-0) les notes <sup>[p.141]</sup>.

- Dépliez la section *Comportement des questions* : choisissez **Mode adaptatif** dans le champ **Commentse comportent les questions**.
- Dépliez la section *Options de relecture* et dans la colonne **Pendant la tentative** :
	- cochez **Sicorrecte**,
	- cochez **Feedback spécifique**.
- Définissez ensuite le feedback spécifique (voir les ନ)[paramétrages](#page-55-0) du feedback <sup>[p.56]</sup>).

## **une évaluation formative**

**L'évaluation formative** permet d'évaluer les acquis en construction. Pendant la formation l'enseignant a la possibilité de situer la progression des étudiants par rapport aux objectifs donnés. Il peut ainsi prendre conscience des progrès réalisés et peut repérer les réussites et les échecs.

- Dépliez la section *Temps* :
	- cochez la case  $\odot$  Activer au niveau du champ **Ouvrir ce test** et définissez la date de début ;
	- cochez la case  $\odot$  Activer au niveau du champ **Fermer le test** et définissez la date de fin ;
	- cochez la case **<sup>△</sup>** Activer au niveau du champ **Temps disponible** et définissez la durée du test.
- Dépliez la section *Note* : dans le champ **Nombre de tentatives autorisées** choisissez 1.
- Dépliez la section *Options de relecture* :
	- dans les colonnes **Immédiatement aprèsla tentative** et **Plustard, alors que le test est encore ouvert** : décochez tout, sauf **Feedback global** ;
	- dans la colonne **Aprèsla fermeture du test** : décochez tout, sauf **Feedback général** et **Feedback global**.
- o Définissez ensuite le feedback global et le feedback général (voir les **9** [paramétrages](#page-55-0) du feedback <sup>[p.56]</sup>).

## **une évaluation sommative**

**L'évaluation sommative** permet de dresser le bilan des connaissances et compétences en fin de formation.

- Dépliez la section *Temps* :
	- cochez la case **Ø** Activer au niveau du champ **Fermer ce test** et définissez la date de fin du test ;
	- cochez la case **<sup>△</sup>** Activer au niveau du champ **Temps disponible** et définissez la durée du test.
- **Dépliez la section Mise en page et cliquez le lien**  $\left[\mathbf{R}\right]$  **Afficher plus...): choisissez Séquentielle** dans le champ **Méthode de navigation**.

Cette option oblige l'étudiant à répondre aux questions dans un ordre précis, sans avoir la possibilité de revenir sur les anciennes questions.

- Dépliez la section *Comportement des questions* :
	- choisissez **Feedback a posteriori** dans le champ **Commentse comportent les questions** ;
	- cliquez le lien Afficher plus... et choisissez **Oui** dans le champ **Chaque tentative complète la précédente** ;
- Dépliez la section *Options de relecture* :
	- dans la colonne **Immédiatement aprèsla tentative** :
		- décochez **Sicorrecte**,
		- décochez **Feedback spécifique**,
		- décochez **Feedback général**,
		- décochez **Réponse juste** ;
	- dans la colonne **Plustard, alors que le test est encore ouvert** :
		- décochez **Sicorrecte**,
		- décochez **Feedback spécifique**,
		- décochez **Feedback général**,
		- décochez **Réponse juste**.
- Définissez ensuite le *feedback spécifique* et le *feedback général* lors de la création de chaque question (voir les  $\bf \Xi$ [paramétrages](#page-55-0) du feedback <sup>[p.56]</sup>).

## **un test de révision (entraînement)**

**Le test de révision** permet à l'étudiant de travailler à un rythme qu'il choisit lui-même. L'étudiant a la possibilité de faire des pauses et de reprendre le travail plus tard ou de faire plusieurs fois le test. Bien que le test soit noté (pour permettre à l'étudiant d'avoir une évaluation de ses connaissances), la note ne sera pas comptée dans la moyenne du cours.

- Dépliez la section *Note* :
	- choisissez la catégorie de note qui n'est pas prise en compte dans la moyenne du cours ;
	- choisissez **Dernière tentative** dans le champ **Méthode d'évaluation**.
- Dépliez la section *Comportement de la question* :
	- choisissez **Feedback immédiat** dans le champ **Commentse comportent les questions** ;
	- choisissez **Oui** dans le champ **Chaque tentative complète la précédente**.
- Dépliez la section *Options de relecture* et dans la colonne **Pendant la tentative** :
	- cochez **Sicorrecte**,
	- cochez **Feedback spécifique**.
- Définissez ensuite le *feedback spécifique* pour chaque question (voir les  $\bm{\mathfrak{D}}$ [paramétrages](#page-55-0) du feedback  $^{\text{[p.56]}}$ ).
- 6. Enregistrez les paramètres en cliquant sur le bouton  $\left[$  Enregistrer et afficher $\right]$  tout en bas du formulaire.

#### A Attention

7.

Le test est [maintenant](#page-51-0) créé ; la deuxième étape dans sa mise en place est la **O**création des questions <sup>[p.52]</sup> qu'il contiendra.

## <span id="page-51-0"></span>**7.2.2. Créer des questions**

La création des questions peut se faire dans la banque de questions ou directement dans un test.

# Remarque

Les questions peuvent être réutilisées dans plusieurs tests d'un même cours.

Au travers de la banque de questions, les questions peuvent être mutualisées pour l'ensemble des cours classés dans une même catégorie et à plusieurs niveaux (composantes > types de diplômes > années de diplômes). Les questions classées dans ces 3 types de catégories peuvent alors être utilisées par d'autres enseignants.

#### Entrez dans le test

- Cliquez sur le bouton  $\Delta$ jouter question s'il n'y a aucune question dans le test ou sur l'onglet (b) Questions pour ajouter d'autres questions.
- Cliquez sur le lien  $\mathbb{R}$  Ajouter (à droite) et choisissez  $\mathbb{R}$  + une question.
- Choisissez le type de question voulu et cliquez sur le bouton  $A_j$  auter .

### Paramètres communs à toutes les questions

- Indiquez le **Nom de la question**.
- Renseignez la question dans l'espace **Texte de la question**.

#### **Description et paramétrages des différentstypes de questions**

## **Choix multiple**

Ce type de question vous permet de choisir si vous acceptez une réponse juste (QCU) ou plusieurs (QCM).

Si plusieurs bonnes réponses sont acceptées, il faut répartir le score en pourcentage sur 100. On peut également attribuer des notes négatives pour les réponses incorrectes, afin d'éviter que le participant ait une bonne note en cochant toutes les réponses proposées.

#### **Si la question fait partie d'un test de révision :**

Dans le champ du *feedback* pour la réponse incorrecte vous pouvez indiquer des ressources (documents, liens internet etc.) qui pourraient aider le participant à réviser.

## Choix multiple tout-ou-rien

Permet la sélection d'une ou de plusieurs réponses à partir d'une liste prédéfinie. Le score ne peut être que de 100% ou 0%.

# Vrai/faux

Le participant choisit entre deux options : vrai ou faux.

#### **Si la question fait partie d'un test de révision :**

Dans le champ du *feedback* pour la réponse incorrecte vous pouvez indiquer des ressources (documents, liens internet etc.) qui pourraient aider le participant à réviser.

# Numérique

Ce type de question affiche une zone de texte avec saisie de réponse numérique. On peut accepter ou non une marge d'erreur, et proposer un choix entre plusieurs unités de mesure.

 **Exemple :** Vous pourriez par exemple demander l'aire d'un cercle d'un rayon de 7,5 cm, laisser une marge d'erreur de 0.1 cm<sup>2</sup>, et demander si la réponse s'exprime en m<sup>2</sup>, cm<sup>2</sup> ou mm<sup>2</sup>.

# Réponse courte

Le participant doit saisir un mot ou une proposition en réponse à une question. Les réponses peuvent être sensibles ou non à la casse.

Si la réponse est un mot, ce mot doit correspondre exactement à l'une des réponses acceptées (attention aux accents, au pluriel...)

Si la réponse est une expression, cela peut se compliquer (les accents, les espaces, l'ordre des mots, les singuliers/pluriels...). Nous vous conseillons de vous tourner vers le type de question : Réponse courte à correction automatique.

# **C** Composition

Ce type de question affiche un champ de saisie qui permet au participant de rédiger un texte. Différents paramètres vous permettent :

- d'autoriser ou non le participant à utiliser l'éditeur de texte en ligne (mise en forme du texte ou texte brut)
- d'autoriser ou non le participant à joindre des fichiers en annexe

⚠ **Attention :** Pour ce type de question, il n'y a pas de correction automatique, l'enseignant devra corriger « manuellement » la composition en allant dans l'onglet  $\sigma$  Résultats > dans le menu déroulant tout en haut à gauche, choisir  $\mathbb{R}$  Évaluation manuelle : une grille s'affichera qui vous permettra de repérer le numéro et le nom de la question du test qui nécessite une évaluation manuelle.

# Calculée simple

Ce type de question offre la plupart des options de la question calculée mais dans une interface simplifiée.

# Calculée

Ce type de question permet de créer de multiples versions d'une même question avec des valeurs numériques générées aléatoirement.

L'enseignant utilise des variables (jokers) entre accolades {x}, {y}... qui sont substituées par des valeurs lors du test.

# Calculée à choix multiple

Ce type de question est comme une question à choix multiple, dans lesquelles les éléments de choix de réponse sont générés comme pour les questions calculées (jokers substitués lors du test).

# Appariement

Ce type de question affiche une liste de propositions correspondant à une liste de réponses, et le participant doit apparier chacune des propositions avec la bonne réponse. Il est possible de proposer plus de réponses (des intrus) que de propositions.

## Question d'appariement aléatoire à réponse courte

Une question d'appariement créée aléatoirement à partir des questions à réponse courte d'une catégorie

# Question Cloze

Ce type de question vous permet de créer un texte (ou un tableau) dans lequel les réponses sont intégrées sous la forme d'un choix multiple (menu déroulant), d'une réponse courte ou d'une réponse numérique (zone de texte).

⚠ **Attention :** Il vous faudra respecter une même syntaxe spécifique pour insérer les champs dans le texte (voir les  $\bigcirc$  [paramètres](#page-61-0) avancés du test <sup>[p.62]</sup>).

### Glisser-déposer sur texte

Ce type de question permet de glisser-déposer des mots dans des espaces vides d'un texte. L'enseignant utilise des marqueurs [[1]], [[2]]... dans le texte, en correspondance avec les choix 1, 2... qu'il propose.

Ces choix peuvent être groupés, ils sont alors identifiés par une couleur différente par groupe.

### Glisser-déposer sur une image

Ce type de question permet de glisser-déposer des images ou des mots (présentés comme des étiquettes) dans des zones prédéfinies et visibles sur une image de fond.

### Marqueurs à glisser-déposer

Ce type de question permet de glisser-déposer des marqueurs sur une image dans des zones invisibles aux participants (c'est la principale différence avec le type de question précédent).

## Texte à trous

Une question de type texte à trous. Permet des réponses par glisser-déposer ou déroulantes avec des distracteurs.

La syntaxe est très facile à comprendre.

### Sélectionnez les mots manquants

Le participant est invité à choisir la bonne réponse directement dans le texte de la question au moyen d'un menu déroulant.

L'enseignant utilise des marqueurs [[1]], [[2]]... dans le texte de la question, en correspondance avec les choix 1, 2... qu'il propose.

Ces choix peuvent être groupés dans des listes déroulantes différentes.

### Réponse courte à correction automatique

Le participant peut saisir une phrase en réponse à une question. Les réponses peuvent être sensibles ou non à la casse.

L'algorithme de correction analyse la phrase et peut y repérer des mots clés pour valider ou non la réponse.

L'enseignant peut aussi exclure certains mots, créer des synonymes...

### Réponse courte de type expression régulière

Question à réponse courte où les réponses de l'étudiant sont basées sur des expressions régulières

#### **Autrestypes(pas vraiment des questions)**

# **Description**

La **description** permet d'afficher du texte, des images, ou autre ressource, sans avoir besoin de composer une question. Elle ressemble à une zone de texte et média, que l'on peut utiliser en début de test pour y insérer la ressource associée au test : un document à lire, un document audio à écouter...

# **+ Question Multimédia**

L'étudiant a la possibilité de **lire un média** (audio ou vidéo) **avant de répondre** aux questions du test.

L'enseignant peut autoriser ou non la pause dans la lecture ou encore paramétrer le nombre de lectures autorisées.

### <span id="page-55-0"></span>**7.2.2.1. Comprendre lesfeedbacks**

Plusieurs types de feedback (rétroaction) sont à votre disposition pour fournir aux étudiants des renseignements pendant ou à la fin des tests : global, général, spécifique et combiné.

## Truc & astuce

Aucun type de feedback n'est obligatoire lors de la création du test ou des questions.

## Le feedback global :

C'est un message montré à l'étudiant après une tentative. Il est défini en fonction du score global du test : plusieurs retours peuvent être définis, en fonction des tranches de bonnes réponses (par exemple, entre 100% et 75% de bonnes réponses, puis entre 75% et 60% de bonnes réponses, etc.).

# Complément

Les limites de notes peuvent être prévues soit en pourcentages, par exemple « 35 % », ou en nombres, comme « 8 ».

Le feedback global est défini dans les paramètres du test, section *Feedback global*.

## Le feedback général :

Il est associé à une question et il est affiché quelle que soit la réponse donnée par l'étudiant. On peut l'utiliser pour fournir des liens ou autres indications liés à la question dans son intégralité.

# Complément

Le feedback général est défini dans les paramètres de chaque question, section *Généraux*, champ **Feedback général**.

## Le feedback spécifique :

Certains types de question permettent de définir un feedback pour chaque réponse que l'étudiant aura donnée. Chaque réponse d'une question affiche alors un champ **Feedback**.

Si vous décidez de définir un feedback spécifique, il n'est pas obligatoire de remplir tous les champs pour toutes les réponses.

## Complément

Le feedback spécifique est défini dans les paramètres de chaque question, champ **Feedback** de chaque réponse.

# Attention

Toutes les questions n'ont pas de feedback spécifique (e.g. : les questions d'appariement). Vous pouvez alors vous aider du *feedback combiné*.

# Le feedback combiné :

Certains types de question (e.g. : appariement, choix multiple) permettent de définir un feedback combiné. Il peut être très pratique lorsqu'un feedback spécifique n'est pas défini pour les réponses à une question.

Le feedback combiné est affiché à l'étudiant en fonction de la justesse de ses réponses : **Pour toute réponse correcte**, **Pourtoute réponse partiellementcorrecte**, **Pourtoute réponse incorrecte**.

# Complément

Le feedback combiné est défini dans les paramètres de chaque question, section *Feedback combiné*.

# Conseil

Dans une question Cloze le feedback est à intégrer dans la structure de la question. Il est alors séparé de la proposition par un dièse # (voir les  $\bf E$ )[paramètres](#page-61-0) avancés du test <sup>[p.62]</sup>).

## **7.2.2.2. Gérerles questions**

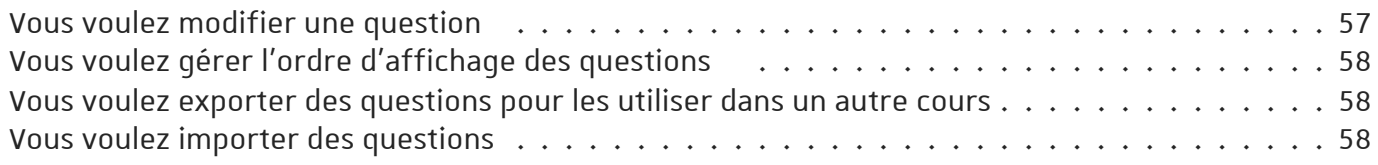

### <span id="page-56-0"></span>Vous voulez modifier une question

Entrez dans le test.

- Cliquez sur l'onglet **b** Questions
- Dans la liste des questions cliquez sur la roue dentée à côté de la question à modifier.

### Attention si vous modifiez une question :

Celle-ci sera modifiée dans tous les tests où elle est utilisée.

Si des étudiants ont déjà effectué un test où cette question est présente, cela peut engendrer des problèmes selon les types de questions. En général, ne modifiez que la réponse et recalculez les tentatives ensuite.

### <span id="page-57-0"></span>Vous voulez gérer l'ordre d'affichage des questions

#### Entrez dans le test.

Par défaut, chaque question du test est affichée sur une nouvelle page. Ce comportement peut être modifié selon les spécificités du test.

Vous voulez définir le nombre de questions à afficher sur une page :

- Cliquez sur l'onglet **b** Paramètres
- Dans la section *Mise en page*, champ **Nouvelle page** choisissez le nombre de questions à faire apparaître sur une page.

## Truc & astuce

Si les questions du test font référence à un texte ou à une ressource qui se trouve au début du test (e.g. : un texte à analyser), pensez à afficher toutes les questions sur une seule page.

Vous voulez définir l'ordre d'affichage des questions :

- Cliquez sur l'onglet (b) Questions
- Utilisez les flèches  $\clubsuit$  à gauche des questions pour définir leur ordre d'affichage, ainsi que la page sur laquelle elles seront affichées.

### <span id="page-57-1"></span>Vous voulez exporter des questions pour les utiliser dans un autre cours

Allez sur la page principale de votre cours.

- Cliquez sur l'onglet  $\boxed{D}$  Plus  $> \boxed{D}$  Banque de questions  $>$  dans le menu déroulant tout en haut à qauche, sélectionnez  $\mathbb{R}$  Exporter
- Dans la nouvelle page qui s'ouvre :
	- dans la section **Format de fichier** sélectionnez le **Format XMLMoodle** ;
	- dans la section **Généraux**, choisissez la catégorie de questions à exporter ;
	- o cliquez sur Exporter des questions vers un fichier.
- Vous serez invité à télécharger un fichier, qui sera enregistré sur votre ordinateur.

### <span id="page-57-2"></span>Vous voulez importer des questions

Allez sur la page principale de votre cours.

- Cliquez sur l'onglet  $\boxed{D}$  Plus  $>$   $\boxed{D}$  Banque de questions  $>$  dans le menu déroulant tout en haut à gauche, sélectionnez  $\mathbb{R}$  Importer
- Dans la nouvelle page qui s'ouvre :
	- dans la section **Format de fichier** sélectionnez le **Format XMLMoodle**.

# Conseil

Si vous avez connaissance du fait que le fichier que vous importerez a été créé dans un autre format, choisissez le format approprié.

- Dans la section **Importer des questions d'un fichier**, glissez-déposez le fichier contenant les questions à importer.
- Cliquez sur | Importation |.
- Vous serez invité à confirmer l'importation des questions ; cliquez sur  $\vert$  Continuer  $\vert$

### **7.2.2.3.Mettre en place desindices**

Pour certains formats de question vous pouvez rédiger des indices qui s'afficheront à chaque fois que le participant donne une mauvaise réponse à la question.

Pour un test dont la valeur de la note est importante, pensez à définir des pénalités pour tout essai incorrect (voir ci-dessous).

Vous voulez paramétrer un test pour y utiliser ultérieurement des indices

- Entrez dans les **paramètres** du test.
- Dépliez la section **Comportement des questions**:
	- dans le champ **Commentse comportent les questions** choisissez **Interactif avec essais multiples**.
- Dépliez la section **Options de lecture** :
	- dans la colonne **Pendant la tentative** cochez : **Sicorrecte, Points, Feedback spécifique, Feedback général, Réponse juste**.

Vous voulez rédiger des indices

# **Remarque**

Toutes les questions ne permettent pas l'utilisation des indices. Ainsi : les questions VRAI/FAUX.

Lorsque vous ajoutez une question au test, des sections spécifiques aux indices sont présentes dans les paramètres : **Indice 1, Indice 2, Indice 3** etc.

Par défaut, deux champs sont activés pour les indices. Des champs supplémentaires peuvent être  $a$ joutés en cliquant sur  $A$ jouter un autre indice.

# Attention

Le participant pourra essayer de répondre à la question autant de fois que le nombre d'indices que vous rédigerez.

#### Vous voulez définir des pénalités pour les réponses incorrectes

A chaque fois qu'une réponse incorrecte est donnée, le participant perd la possibilité d'obtenir la note maximale pour cette question. Pour définir la valeur de la pénalité :

lors de la création de la question, dans la section **Tentatives multiples**, choisissez la valeur de la pénalité dans le champ **Pénalité pourtout essai incorrect**.

Cette valeur est un pourcentage de la note totale de la question.

## Exemple :

si une question est notée sur 3 points et si la pénalité est de 33,333333%, le participant aura les 3 points s'il répond correctement au premier essai, 2 points s'il répond correctement au deuxième essai, 1 point s'il répond correctement au troisième essai.

# <span id="page-59-0"></span>**7.2.3. En créant le test...**

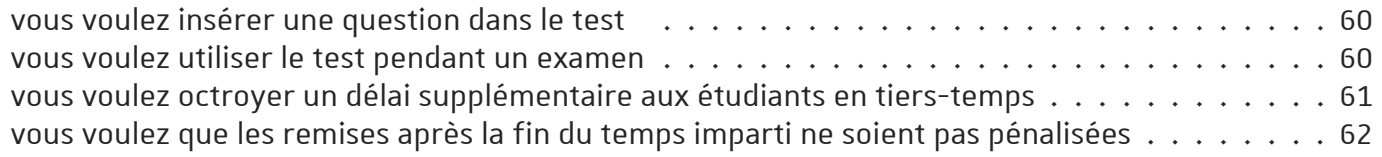

### <span id="page-59-1"></span>vous voulez insérer une question dans le test

Entrez dans le test et cliquez  $\Theta$  Questions

#### Si la question existe déjà dans la banque de questions

- Cliquez sur le lien  $\sqrt{8}$  Ajoutez (en bas à droite du tableau listant l'ensemble des questions du test)
- Choisissez l'option  $\sqrt{R}$  + de la banque de questions
- Cochez la ou les questions que vous souhaitez ajouter
- Cliquez enfin le bouton Ajouter au test les questions sélectionnées

#### Si la question n'existe pas dans la banque de questions

Voir la  $\bigcirc$  [procédure](#page-51-0) de création d'une question  $^{\text{[p.52]}}$ .

#### <span id="page-59-2"></span>vous voulez utiliser le test pendant un examen

## Conseil

Dans une premier temps, sachez que l'université dispose d'une version de plate-forme dédiée aux examens : [https://moodle-exam.unistra.fr](https://moodle-exam.unistra.fr/)

Dans cette version de plate-forme les fonctionnalités de **communication entre participants** et de **stockage de fichiers personnels** sont **bridées**.

Entrez dans les **Paramètres** du test.

### Dépliez la section **Temps** :

- cochez la case **<br>○** cochez la case  Activer au niveau du champ **Ouvrir ce test** et définissez la date et l'heure de début
- cochez la case  $\Theta$  Activer au niveau du champ **Fermer le test** et définissez la date et l'heure de fin

• au besoin, paramétrez le temps imparti en cochant la case  $\oslash$  Activer et en précisant le nombre de minutes/heures pour le champ **Temps disponible**

### Dépliez la section **Comportement des questions** :

dans le champ **Commentse comportent les questions** choisissez **Feedback a posteriori**.

## Dépliez la section **Options de relecture** :

- dans les colonnes **Immédiatement aprèsla tentative** et **Plustard, alors que le test est encore ouvert** décochez :
	- La tentative,
	- Feedback spécifique,
	- Feedback général,
	- Réponse juste.

### Dépliez la section **Restrictions supplémentaires sur les tentatives** :

dans le champ **Restriction par adresse IP** définissez la plage d'adresses IP qui correspondent aux ordinateurs de la salle d'examen.

## **Complément**

La plage d'adresses est à indiquer sous la forme 231.3.56.10-20 - ici les adresses indiquées sont comprises entre 231.3.56.10 et 231.3.56.20.

Il est également possible d'indiquer des adresses IP partielles, comme 192.168, qui correspondent à tous les ordinateurs dont l'adresse commence ainsi.

Nous vous conseillons de vous adresser aux gestionnaires des salles informatiques pour connaître ces adresses.

# Truc & astuce

Vous pouvez renforcer la sécurité de l'examen en saisissant une clef d'inscription dans le champ **Nécessite une clef**. Seuls les étudiants bénéficiant de cette clef pourront faire le test.

### <span id="page-60-0"></span>vous voulez octroyer un délai supplémentaire aux étudiants en tiers-temps

#### utilisez les dérogations

- cliquez sur l'onglet  $\boxed{D}$  Plus  $>$   $\boxed{D}$  Dérogations
- cliquez sur le bouton Ajouter une dérogation utilisateur
- recherchez l'étudiant par son nom
- sur la ligne **Temps disponible**, indiquez le temps total qu'il lui est imparti et cochez **⊘** Activer
- cliquez sur le bouton Enregistrer

# Truc & astuce

- Si plusieurs étudiants sont concernés, vous pouvez **᠑**créer un [groupe](#page-28-0) <sup>[p.29]</sup> et ajouter une **dérogation de groupe**.
- Vous pouvez aussi utiliser les dérogations pour **octroyer une tentative supplémentaire** à un étudiant qui aurait rencontré un problème durant son test par exemple.

### <span id="page-61-1"></span>vous voulez que les remises après la fin du temps imparti ne soient pas pénalisées

Par défaut, l'envoi du test est laissé à la charge de l'étudiant : s'il n'envoie pas le test avant la fin du test, sa tentative ne sera pas prise en compte. Ce paramétrage peut être modifié.

Entrez dans les **Paramètres** du test.

Vous voulez que le test soit envoyé automatiquement à la fin de l'épreuve.

Dépliez la section **Temps**, champ **Lorsque le tempsimparti échoit**, choisissez **La tentative en cours est envoyée automatiquement**.

Vous voulez qu'à l'échéance du temps de travail l'étudiant reçoive un délai supplémentaire pour l'envoi.

- dans le champ **Lorsque le tempsimparti échoit** choisissez **Un laps de tempssupplémentaire est donnée pour envoyerle test**;
- cochez  $\odot$  Activer au niveau du champ **Délai supplémentaire pour l'envoi** et renseignez la valeur du délai accordé.

# Truc & astuce

Ce laps de temps supplémentaire est accordé à l'étudiant uniquement en vue de l'envoi et de la validation de son test, il n'aura pas la possibilité de répondre à d'autres questions.

# <span id="page-61-0"></span>**7.2.4. Conditionnerl'accès ou l'achèvement**

Comme pour toutes les activités ou les ressources sur la plate-forme, vous pouvez :

### **Fixer desconditions pour accéder à votre test**

Voir le chapitre ��Restreindre la [disponibilité...](#page-138-0) <sup>[p.139]</sup>

#### **Suivre l'achèvement du test par vos étudiants**

Les conditions pour considérer automatiquement une activité Test comme achevée sont :

- avoir affiché ou consulté le test,
- avoir obtenu une note.

Voir le chapitre **D**Suivi [d'achèvement...](#page-133-0) <sup>[p.134]</sup> pour mettre cette option en place.

### **7.2.4.1.Syntaxe d'une question Cloze**

Une question Cloze permet d'intégrer plusieurs types de questions dans un seul paragraphe ou un tableau.

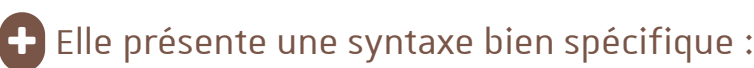

Chaque question est entourée d'**accolades{}**, puis elle contient :

- 1. le nombre de points qu'elle permet d'obtenir (optionnel) ;
- 2. le type de question, entourée par des doubles-points :
	- **:MULTICHOICE:** pour une question à choix multiple sous forme de menu déroulant dans le texte ;
	- **:MULTICHOICE\_V:** pour une question à choix multiple sous forme de boutons radio en colonne verticale ;
	- **:MULTICHOICE\_H:** pour une question à choix multiple sous forme de boutons radio en une ligne horizontale ;
	- **:SHORTANSWER:** pour une réponse courte indifférente à la casse ;
	- **:SHORTANSWER\_C:** pour une réponse courte sensible à la casse ;
	- **:NUMERICAL:** pour une réponse numérique.
- 3. les différentes propositions de réponses :
	- **%100%** (ou le signe **égal =**) désigne la bonne réponse ;
	- **%50%** désigne une réponse valant la moitié des points ;
	- **%0%** (ou rien) désigne une mauvaise réponse ;
	- toutes les réponses sauf la première doivent être séparées les unes des autres par un **tilde ~** ;
- 4. le feedback pour chaque réponse (optionnel) :
	- le feedback est séparé de la proposition par un **dièse #**.

### Exemple de question Cloze

Cliquez sur les différentes parties de l'écran suivant pour visualiser la syntaxe.

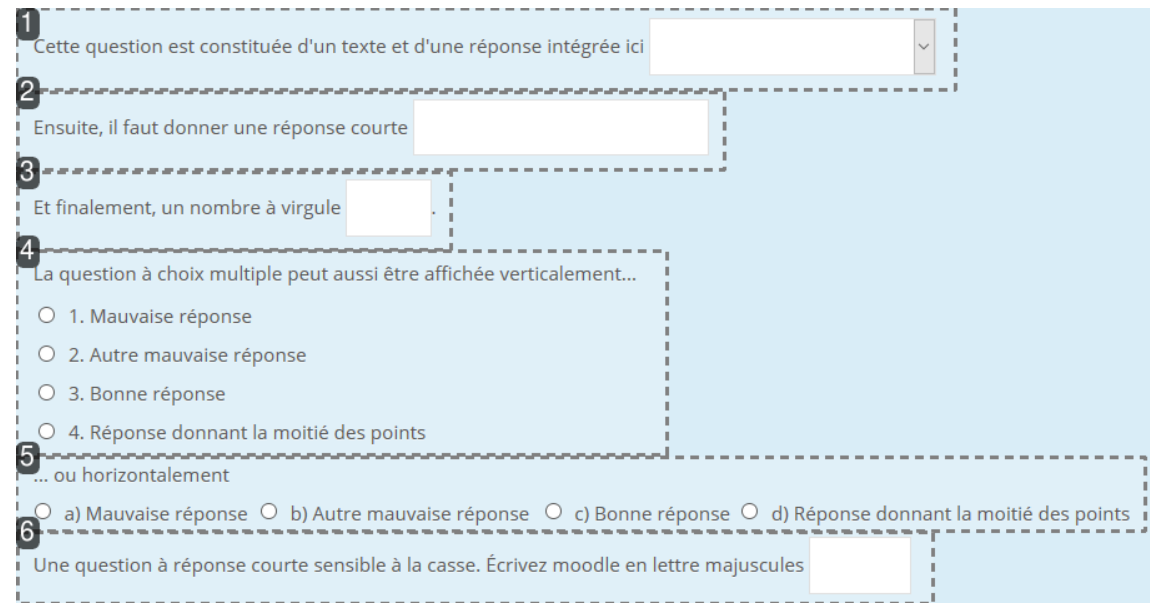

### **1.** Choix multiple

Code :

Cette question est constituée d'un texte et d'une réponse intégrée ici {1:MULTICHOICE:Mauvaise réponse#Rétroaction pour cette mauvaise réponse~Autre mauvaise réponse#Rétroaction pour cette autre mauvaise réponse~=Bonne réponse#Rétroaction pour la bonne réponse~%50%Réponse partiellement juste#Rétroaction pour cette réponse partiellement juste}

**2.** Réponse courte

#### Code

Ensuite, il faut donner une réponse courte {1:SHORTANSWER:Mauvaise réponse#Rétroaction pour cette mauvaise réponse~=Bonne réponse#Rétroaction pour cette bonne réponse~%50%Réponse partiellement juste#Rétroaction pour cette réponse partiellement juste}

#### **3.** Nombre à virgule

Code :

Et finalement, un nombre à virgule {2:NUMERICAL:=23.8:0,1#Rétroaction pour la bonne réponse~%50%23.8:2#Rétroaction pour une réponse valant la moitié des points parce que près de la bonne réponse}.

## **Q** Truc & astuce

L'élément :NUMERICAL:=23.8:0,1 est à comprendre ainsi : 23,8 est le nombre attendu ; une marge d'erreur de 0,1 est acceptée.

#### **4.** Question à choix multiple affichée verticalement

Code :

La question à choix multiple peut aussi être affichée verticalement... {2:MCV:1. Mauvaise réponse#Rétroaction pour cette mauvaise réponse~2. Autre mauvaise réponse#Rétroaction pour cette autre mauvaise réponse~=3. Bonne réponse#Rétroaction pour cette bonne réponse~%50%4. Réponse donnant la moitié des points#Rétroaction pour cette réponse partiellement juste}

**5.** Question à choix multiple affichée horizontalement Code :

... ou horizontalement {2:MCH:a) Mauvaise réponse#Rétroaction pour cette mauvaise réponse~b) Autre mauvaise réponse#Rétroaction pour cette autre mauvaise réponse~=c) Bonne réponse#Rétroaction pour cette bonne réponse~%50%d) Réponse donnant la moitié des points#Rétroaction pour cette réponse partiellement juste}

#### **6.** Réponse courte sensible à la casse

Code :

Une question à réponse courte sensible à la casse. Écrivez moodle en lettre majuscules {1:SHORTANSWER\_C:moodle#Rétroaction pour moodle en minuscules~=MOODLE#Rétroaction pour MOODLE en majuscules~%50%Moodle#Rétroaction pour une seule lettre majuscule}

# Truc & astuce

L'éditeur de texte Atto comporte un outil pour simplifier la création de questions Cloze

### **7.2.4.2. Indicateur de certitude**

L'indication de certitude permet à l'étudiant de non seulement répondre à une question, mais également d'indiquer à quel point il est certain de sa réponse. L'évaluation est ajustée en fonction du degré de certitude, ce qui oblige l'étudiant à réfléchir à son degré de connaissance de la matière afin d'obtenir la meilleure note possible.

# Truc & astuce

L'indication de certitude permet à l'enseignant de limiter les réponses au hasard.

# Remarque

L'indication de certitude est indiquée en bas de chaque question d'un test si le test a été proprement paramétré :

- entrez dans les **Paramètres** du test ;
- dépliez la section **Comportement de la question**, choisissez **Feedback a posteriori avec indication de certitude** ou **Feedback immédiat avecindication de certitude**.

# <span id="page-64-0"></span>**7.3. Enquête**

L'activité **Enquête** vous permet de proposer un questionnaire à vos étudiants et de collecter les réponses de façon nominative ou anonyme.

## Exemple :

Cette activité peut être utilisée pour demander à vos étudiants d'évaluer votre enseignement (  $\bullet$  voir comment utiliser un des modèles de [questionnaires](#page-67-0) de l'université... <sup>[p.68]</sup>)

### Analyse des réponses

Lors de l'analyse des réponses, vous pouvez :

- consulter une page **Analyse** qui affiche les pourcentages de réponses aux questions sous la forme de barres de couleurs horizontales.
- exporter les réponses dans un fichier Excel qui contient 2 feuilles (pourcentage et détails des réponses)
- afficher le détail de chaque réponse
- supprimer des réponses

# A Attention

L'activité Enquête applique des *filtres sur les réponses* : certains caractères, notamment les balises de code, de html, ou certains symboles, sont **automatiquementsupprimés avant leur enregistrement**.

Pour tout rendu ou évaluation susceptible de comporter ce type d'éléments, nous vous invitons à utiliser [l'activité](#page-48-0) "Test" [p.49] .

# **7.3.1. Créer une enquête**

#### Procédure

1. Dans l'espace de cours visé, activez le **mode d'édition** .

- 2. Au bas de la section visée, cliquez sur **Ajouter une activité ou une ressource**.
- 3. Cliquez sur **Enquête** (onglet Activité ) pour **afficherle formulaire de paramétrage**
- 4. Dans la section **b** Généraux :
	- saisissez **le Nom de l'enquête** : l'intitulé du lien affiché sur la page du cours ;
	- en option vous pouvez saisir une **Description**, les instructions par exemple.
- 5. Dans la section  $\Theta$  Réglages de questions et d'envoi : Paramétrez les quelques options disponibles
- 6. Dans la section  $\Theta$  Après l'envoi :

Vous pouvez décider d'afficher ou non les résultats de l'enquête aux participants : **Afficherla page d'analyse**

Vous pouvez rédiger un petit texte de remerciements qui sera affiché après l'envoi des réponses : **Message de fin**

## Remarque

Vous pouvez aussi opter pour rediriger le participant vers une autre activité du cours ou une page internet sous la forme d'un lien (URL)

- 7. Enregistrez les paramètres en cliquant sur le bouton  $\left|$  Enregistrer et afficher tout en bas du formulaire.
- 8. Vous pouvez à présent ajouter les questions, pour ce, cliquez sur l'onglet  $\bigoplus$  Modifier les questions .
- 9. Dans  $\mathbb{R}$  la liste déroulante , sélectionnez un type de question et remplissez les paramètres de la question.
- 10. Répétez la précédente étape pour chaque question que vous voulez ajouter au questionnaire

# **7.3.2. Détails et types de questions**

#### Il existe **5 types de questions différentes**.

Elles ont toutes des options communes comme **Requis** (rendre la réponse obligatoire ou pas), **Question** (l'intitulé de la question), **Étiquette** (entête de la question), **Élément de dépendance** et **Valeur de dépendance** (afficher une question en fonction d'une réponse à une autre question) et **Position** (position de la question dans le formulaire).

### Les types de questions

#### **Choix multiple**

Question à choix multiple, ou à choix unique ou à choix unique (liste déroulante). On peut afficher les éléments de réponses verticalement ou horizontalement et aussi masquer le choix « Sans réponse ».

#### **Choix multiple (évalué)**

Question à choix unique ou à choix unique (liste déroulante).

Équivalente à la question précédente avec pour différence le fait de pouvoir ajouter une **pondération aux réponses** et ainsi **afficher une moyenne**.

Pour ajouter le poids à la réponse, saisissez **"votre valeur/"** avant la réponse.

#### **Réponse courte**

Champ de texte avec**limite du nombre de caractères** que pourra saisir le participant.

#### **Réponse longue**

Champ de texte avec**limite du nombre de lignes** que pourra saisir le participant.

#### **Réponse numérique**

Champ de texte avec**limite d'un intervalle de chiffre** que pourra saisir le participant.

#### Les questions qui ne sont pas de véritables questions

#### **Ajouter un saut de page**

Par défaut toutes les questions d'une enquête sont affichées sur une même page. Vous pouvez ajouter des sauts de page pour créer autant de pages que vous voulez.

#### **Captcha**

Ce type de question affiche une image comportant des caractères (ou chiffres) que le participant doit reproduire dans un champ de texte.

Il peut être utilisé pour empêcher les participants d'utiliser des scripts de remplissage automatique du questionnaire.

#### **Information**

Ce type de question vous permet d'afficher automatiquement dans les réponses :

- soit la date et l'heure de la réponse (non disponible en mode Anonyme)
- soit le nom de l'espace de cours
- soit le nom de la catégorie où est rangé l'espace de cours

### **Étiquette**

Vous pouvez créer une étiquette pour ajouter du texte (donc des informations) directement sur la page du questionnaire (avant une question ou pour regrouper des questions dans des rubriques par exemple).

# <span id="page-67-0"></span>**7.3.3. En créant l'enquête...**

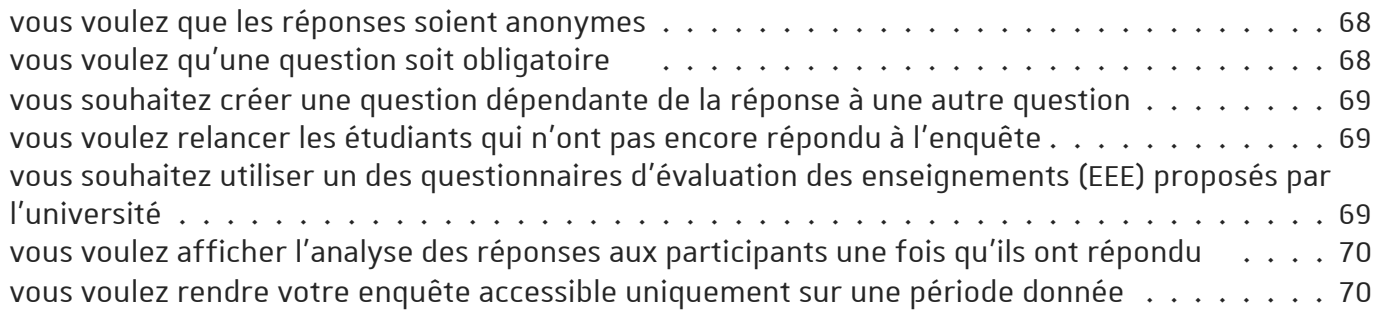

### <span id="page-67-1"></span>vous voulez que les réponses soient anonymes

sélectionnez *Anonyme* dans les options de l'enquête

**Anonyme** est d'ailleurs la valeur par défaut dans les paramètres de l'enquête section *Réglages de questions et d'envoi*.

Le second choix qui s'offre à vous est d**'enregistrerle nom du participant avecsesréponses**.

### <span id="page-67-2"></span>vous voulez qu'une question soit obligatoire

#### cochez l'option *Requis* dans les paramètres de la question

vous pouvez le faire dans les paramètres de la question ou sur la page des questions en cliquant sur le lien Modifier.

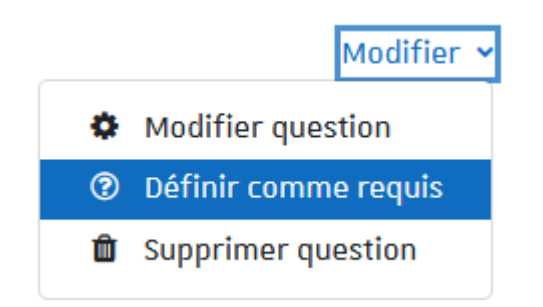

### <span id="page-68-0"></span>vous souhaitez créer une question dépendante de la réponse à une autre question

#### utilisez *Éléments de dépendance* et *Valeur de dépendance*

Le questionnaire doit forcément s'afficher sur plusieurs pages, voici comment procéder :

- Créez une première question (exemple : Possédez-vous une voiture ? réponse :OUI / NON)
	- Précisez l'**étiquette** de la question (exemple : **Q1**)
- **Ajoutez un saut de page**
- Créez une seconde question (exemple : De quelle couleur est votre voiture ?)
	- **Élément de dépendance : Q1**
	- **Valeur de dépendance : OUI**
- Créez une troisième question (exemple : Possédez-vous une bicyclette ?)
	- **Élément de dépendance : Q1**
	- **Valeur de dépendance : NON**
- $\bullet$  ...

### <span id="page-68-1"></span>vous voulez relancer les étudiants qui n'ont pas encore répondu à l'enquête

#### cliquez sur l'onglet *Afficher les utilisateurs sans réponse*

Vous verrez alors la **liste des utilisateurs** qui n'ont pas encore répondu à l'enquête. Vous pourrez les **sélectionner** et leur **envoyer un message**.

# Attention

Cette option n'est pas fonctionnelle en mode Anonyme

### <span id="page-68-2"></span>vous souhaitez utiliser un des questionnaires d'évaluation des enseignements (EEE) proposés par l'université

cliquez sur l'onglet *Modèles*

Vous verrez alors une  $\delta$  liste déroulante dans laquelle vous pouvez choisir un des 6 nouveaux questionnaires de l'université que vous souhaitez proposer aux étudiants :

- **UNISTRA -Questionnaire d'évaluation d'encadrement de projet ou travaux personnels**
- **UNISTRA -Questionnaire d'évaluation d'un TD ou d'un TP**
- **UNISTRA -Questionnaire d'évaluation d'un coursintégré**
- **UNISTRA -Questionnaire d'évaluation des élémentsconstitutifs d'un enseignement**
- **UNISTRA -Questionnaire d'évaluation du stage**
- **UNISTRA 2021 -Questionnaire EEE pour CM- TD - TP**
- **UNISTRA 2021 -Questionnaire EEE pour CMen Contrôle Continu (pendant le cours, après un contrôle)**
- **UNISTRA 2021 -Questionnaire EEE pour CMen Contrôle Terminal (aprèsle cours, avant les examens)**
- **UNISTRA 2021 -Questionnaire EEE pour CMen Contrôle Terminal (pendant le cours)**
- **UNISTRA 2021 -Questionnaire EEE pour Évaluation générale desMéthodes Pédagogiques**

**UNISTRA 2021-Questionnaire EFE base pour évaluer une formation ou un parcours**

### <span id="page-69-1"></span>vous voulez afficher l'analyse des réponses aux participants une fois qu'ils ont répondu

sélectionnez l'option *Afficher la page d'analyse* dans les paramètres de l'enquête

Après avoir répondu au questionnaire, un utilisateur verra un lien  $\mathbb{R}$  Réponses envoyées qui lui permettra de visualiser les pourcentages de réponses sous la forme de barres de couleurs.

### <span id="page-69-2"></span>vous voulez rendre votre enquête accessible uniquement sur une période donnée

Dans la section *Disponibilité*, activez et paramétrez les dates de début et/ou de fin entrez les dates dans les paramètres de l'enquête

## **7.3.4. Conditionnerl'accès ou l'achèvement**

Comme pour toutes les activités ou les ressources sur la plate-forme, vous pouvez :

#### **Fixer desconditions pour accéder à votre enquête**

Voir le chapitre ��Restreindre la [disponibilité...](#page-138-0) <sup>[p.139]</sup>

#### **Suivre l'achèvement de l'enquête par vos étudiants**

Les conditions pour considérer automatiquement une activité Enquête comme achevée sont :

- avoir affiché ou consulté l'enquête
- avoir envoyé les réponses de l'enquête

Voir le chapitre **D**Suivi [d'achèvement...](#page-133-0) <sup>[p.134]</sup> pour mettre cette option en place.

### <span id="page-69-0"></span>**7.4. Forum**

L'activité **Forum** vous permet d'avoir des discussions avec vos étudiants par échange de messages et les étudiants peuvent aussi discuter entre eux.

## **7.4.1. Créer un forum**

#### Procédure

- 1. Dans l'espace de cours visé, activez le **mode d'édition** .
- 2. Au bas de la section visée, cliquez sur **Ajouter une activité ou une ressource**.
- 3. Cliquez sur **Forum** (onglet Activité ) pour **afficherle formulaire de paramétrage**
- 4. Dans la section **b** Généraux :
	- saisissez **le Nom du forum** : l'intitulé du lien affiché sur la page du cours

en option vous pouvez saisir une **Description**, les consignes pour les étudiants par exemple ou les critères d'évaluations des messages

#### 5. Choisissez le type de forum

5 types de forum sont disponibles :

- **Chaque personne lance une discussion** : chaque étudiant ne peut entamer qu'une seule discussion, à laquelle chacun peut répondre.
- **Forum questions/réponses** : les étudiants doivent poster un message avant de pouvoir consulter et répondre aux questions et messages des autres participants.
- **Forum standard affiché comme un blog** : un forum ouvert, où chacun peut entamer une nouvelle discussion à tout instant. Les sujets de discussion sont affichés sur une page, avec un lien « Discuter sur ce sujet » pour y répondre.
- **Forum standard pour utilisation générale** : un forum ouvert, où chacun peut entamer une nouvelle discussion à tout instant.
- **Une seule discussion** : Il n'y aura qu'un seul sujet de discussion sur lequel chacun pourra s'exprimer (ne fonctionne pas en groupes séparés).
- 6. Enregistrez les paramètres en cliquant sur le bouton Enregistrer et revenir au cours tout en bas du formulaire.

## **7.4.2.Lorsqu'un message est posté dansle forum...**

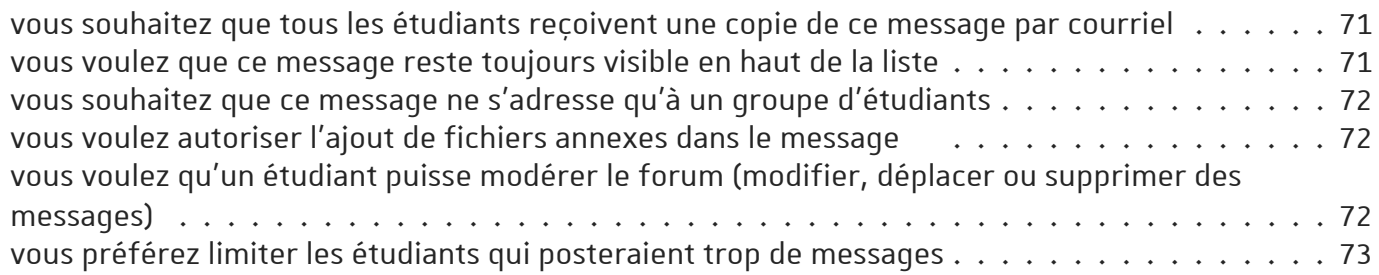

### <span id="page-70-0"></span>vous souhaitez que tous les étudiants reçoivent une copie de ce message par courriel

#### imposez le mode d'abonnement au forum

Quand un utilisateur s'abonne à un forum, il reçoit automatiquement par courriel une copie des messages postés.

Dans les paramètres du forum section **Inscription etsuivi des messages**, 4 modes d'abonnement sont disponibles :

- Abonnement **Facultatif** : chacun est libre de s'abonner ou non
- Abonnement **imposé** : tout le monde est abonné et ne peut pas se désabonner
- Abonnement **automatique** : tout le monde est abonné au départ mais ils peuvent se désabonner
- Abonnement **désactivé** : personne ne peut s'abonner

#### <span id="page-70-1"></span>vous voulez que ce message reste toujours visible en haut de la liste

Épinglez-le

Lors de la création ou de l'édition d'un message, cochez la case  $\Theta$  Épinglé sous la section **Annexes** 

### <span id="page-71-0"></span>vous souhaitez que ce message ne s'adresse qu'à un groupe d'étudiants

#### Paramétrez le mode de groupe du forum

Dans les paramètres du forum section **Réglages courants** choisissez 1 des 3 modes :

- **Aucun groupe** : les messages seront lus par tous et tous pourront y répondre.
- **Groupesséparés** :
	- $\circ$  Vous pouvez poster un message à destination d'un groupe en le sélectionnant dans  $\bigcirc$  la liste déroulante au haut à gauche puis en cliquant sur le bouton  $\Delta$ jouter une discussion. Seuls les étudiants de ce groupe verront ce message et pourront y répondre.
	- Vous pouvez poster un message à tous les participants mais alors aucun étudiant ne pourra y répondre.
	- Les étudiants par contre peuvent lire, poster ou répondre uniquement aux messages des membres du même groupe.
- **Groupes visibles** :
	- Vous pouvez poster un message à destination d'un groupe, tous les étudiants verront ce message mais seuls les étudiants du groupe pourront y répondre.
	- Vous pouvez poster un message à tous les participants et alors tous les étudiants pourront y répondre.
	- Les étudiants par contre peuvent lire tous les messages mais peuvent poster ou répondre uniquement aux messages des membres du même groupe.

## **C** Remarque

Il faut naturellement avoir créé au moins un groupe avant de pouvoir paramétrer cette option (voir le chapitre **@**Gérer les [groupes...](#page-28-0) <sup>[p.29]</sup>)

### <span id="page-71-1"></span>vous voulez autoriser l'ajout de fichiers annexes dans le message

#### Réglez le nombre et la taille maximale des fichiers annexes

Dans les paramètres du forum section **Annexes et nombre de mots**, vous pouvez spécifier la **taille maximale de l'annexe** et le **nombre maximal d'annexes**

### <span id="page-71-2"></span>vous voulez qu'un étudiant puisse modérer le forum (modifier, déplacer ou supprimer des messages)

attribuez-lui le rôle d'enseignant non-éditeur uniquement dans cette activité

- Entrez dans le forum
- Sous le titre du forum, cliquez l'onglet  $\bm{E}$  Plus et sélectionnez  $\bm{\Theta}$  Permissions
- Sur la page qui s'affiche, sélectionnez  $\bigcirc$  Rôles attribués localement dans la liste déroulante en haut
- Dans le tableau qui s'affiche, cliquez sur **Enseignant non éditeur**
- Sélectionnez l'étudiant en question dans la liste de droite
• Cliquez le bouton  $\vert$  Ajouter $\vert$  au centre

#### vous préférez limiter les étudiants qui posteraient trop de messages

imposez un blocage à partir d'un seuil de messages

Dans les paramètres du Forum section **Nombre maximal de messages**, fixez la **Durée du blocage** et le seuil de message à atteindre avant que l'étudiant soit bloqué : **Nombre maximal de messages**

# Remarque

Une notification peut être envoyée à l'étudiant trop bavard avant qu'il n'atteigne le seuil : **Nombre de messages avant notification**

# **7.4.3. Pour évaluerles étudiants dans un forum...**

vous [souhaitez](#page-72-0) attribuer une note par message  $\ldots \ldots \ldots \ldots \ldots \ldots \ldots \ldots \ldots \ldots \ldots \ldots$ vous voulez que les étudiants évaluent les messages des autres étudiants [\(évaluation](#page-73-0) par les pairs) . . . . 74 . . . . . . . . . . . . . . . . . . . . . . . . . . . . . . . . . . . . . . . . . . . . . . . . . . . . . .

#### <span id="page-72-0"></span>vous souhaitez attribuer une note par message

définissez le barème et le type de combinaison

Dans les paramètres du forum section **Évaluations**, choisissez votre **Barème** (une note sur 5 par exemple)

Chaque message pourra alors être évalué à l'aide de ce barème, la note finale d'un étudiant remontera dans le carnet de note.

Pour calculer cette note finale, il faut paramétrer le type de combinaison de notes des messages.

- Définissez le **Type de combinaison** :
	- **Pas d'évaluation** (par défaut) : le forum n'est pas évalué et n'enregistre pas de notes dans le carnet de notes.
	- **Moyenne des évaluations** : moyenne de toutes les évaluations données à cet étudiant pour ses messages dans ce forum. Utile dans le cas d'évaluation par les pairs.
	- **Nombre d'évaluations** : le nombre des éléments évalués est la note finale. Ce total ne peut pas dépasser la note maximale fixée pour l'activité. Utile lorsque le nombre de messages est important. Ce type d'évaluation peut être utilisé quand la note est basée sur un certain nombre d'interventions dans le forum.
	- **Évaluation maximale** : la note la plus haute obtenue par l'étudiant est utilisée comme note finale. Cette méthode est utile pour mettre l'emphase sur le meilleur travail des participants, leur permettant de publier un message de grande qualité et un certain nombre de messages plus ordinaires.
	- **Évaluation minimale** : la note la plus basse obtenue par l'étudiant est utilisée comme note finale. Cette méthode est utile lorsque la qualité est recherchée pour tous les messages.
	- **Somme des évaluations** : Toutes les évaluations d'un utilisateur sont additionnées. Veuillez noter que le total ne peut pas dépasser la note maximale pour l'activité.

## Rôles avec autorisation d'évaluer

Ces rôles seront affichés après avoir enregistré une première fois le formulaire de paramètres.

### Restreindre l'évaluation aux éléments dont les dates sont dans cet intervalle :

Si vous cochez cette option, vous pouvez définir quels messages peuvent être évalués du fait d'avoir été postés dans un intervalle de temps.

### <span id="page-73-0"></span>vous voulez que les étudiants évaluent les messages des autres étudiants (évaluation par les pairs)

donnez la permission aux étudiants d'évaluer les messages

- Entrez dans le forum
- Sous le titre du forum, cliquez l'onglet  $\mathbb G$  Plus et sélectionnez  $\mathbb G$  Permissions
- Sur la page qui s'affiche en haut à gauche, dans le champ de texte **I** Filtre saisissez **évaluer**
- La liste des permissions est alors filtrée et n'affiche plus que la permission (ou capacité) **Évaluerles messages**
- Cliquez l'icône dans la colonne **Rôles avec permission**
- Ajouter le rôle **Étudiant**

## Remarque

Dans les paramètres du forum section **Évaluations**, utilisez le type de combinaison **Moyenne des évaluations** dans le cas d'une évaluation par les pairs

# **7.4.4. Conditionnerl'accès ou l'achèvement**

Comme pour toutes les activités ou les ressources sur la plate-forme, vous pouvez :

#### **Fixer desconditions pour accéder à votre forum**

Voir le chapitre ��Restreindre la [disponibilité...](#page-138-0) <sup>[p.139]</sup>

#### **Suivre l'achèvement du forum par vos étudiants**

Les conditions pour considérer automatiquement une activité Forum comme achevée sont :

- avoir affiché ou consulté le forum
- avoir obtenu une note
- avoir atteint un certain seuil de messages créés ou de réponses envoyées.

Voir le chapitre **D**Suivi [d'achèvement...](#page-133-0) <sup>[p.134]</sup> pour mettre cette option en place.

### **7.5. Rocket.Chat**

L'activité Rocket.Chat permet d'échanger de manière instantanée avec ses étudiants via un salon de discussion (tchat).

Les enseignants en sont les modérateurs.

## Exemple

Le tchat écrit se révèle un complément idéal à un enseignement asynchrone : plus léger et moins soumis à l'aléa technique qu'une audio ou visio-conférence, il ajoute de façon très simple une dose d'interactivité, par exemple lors des cours en streaming.

# **7.5.1. Créer un tchat**

#### Procédure

- 1. Dans l'espace de cours visé, activez le **mode d'édition** .
- 2. Au bas de la section visée, cliquez sur **Ajouter une activité ou une ressource**.
- 

3. Cliquez sur **Rocket.Chat** (onglet Activité ) pour **afficherle formulaire de paramétrage**

- 4. Cliquez sur le bouton Ajouter en bas de la liste, pour **afficher le formulaire de paramètres** de l'activité.
- 5. Dans la section Généraux
	- Saisissez le **nom** de votre salon : c'est l'intitulé du lien affiché sur la page du cours.
	- En option vous pouvez saisir une **description**, par exemple les consignes pour les étudiants.
- 6. Cliquez sur  $\boxed{\text{Enregister}$  et afficher $\boxed{\text{en}}$  bas de page.

L'activité se présente initialement sous la forme d'un lien d'accès au salon : "**Rejoindre la session Rocket.Chat**".

## Remarque

La création du salon derrière ce lien peut prendre quelques instants. Si en y accédant un message vous indique qu'il est introuvable, retentez quelques minutes plus tard.

# **7.5.2. En préparant le tchat...**

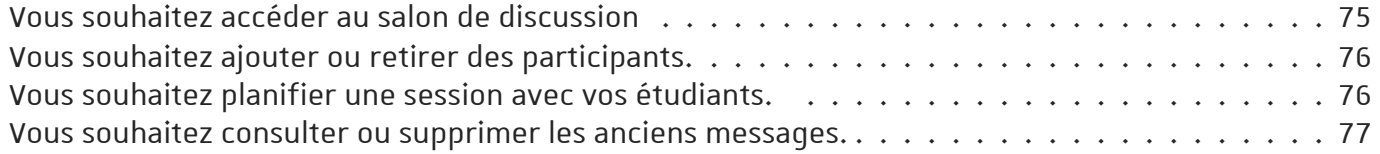

### <span id="page-74-0"></span>Vous souhaitez accéder au salon de discussion

Rocket.Chat <sup>[\[https://rocketchat.unistra.fr\]](https://rocketchat.unistra.fr/) est une plate-forme indépendante de Moodle. Lorsque vous</sup> créez une activité Rocket.Chat, un salon de discussion est créé sur cette autre plate-forme. Il est ainsi accessible via celle-ci directement mais aussi via votre cours Moodle.

Dans votre activité, cliquez sur le lien "**Rejoindre la session Rocket.Chat**". La page de connexion de Rocket.Chat s'affiche.

• Cliquer sur le bouton Connexion avec compte Unistra . Si besoin, saisissez vos identifiant et mot de passe pour vous authentifier. Votre salon s'affiche.

### <span id="page-75-0"></span>Vous souhaitez ajouter ou retirer des participants.

#### Gérez les participants via votre cours...

Les participants au cours sont **automatiquement inscrits** dans le salon **en fonction de leurrôle** dans le cours :

- Les **étudiants** peuvent écrire des messages, modifier ou supprimer leurs propres messages.
- Les **enseignants** et **enseignants non éditeurs** peuvent en plus modérer les échanges.

# Remarque

Les inscriptions dans le salon ne sont pas instantanées, elles peuvent s'effectuer avec un décalage de quelques minutes.

De plus, si votre cours comporte un grand nombre d'inscrits (plusieurs centaines), elles pourront s'étaler sur quelques minutes de plus.

## Truc & astuce

Vous pouvez continuer à travailler normalement sur Moodle ou hors Moodle, pendant que les inscriptions s'effectuent de manière indépendante dans le salon.

### Si vous avez des participants disposant d'un compte manuel Moodle

Les comptes manuels (habituellement associés à une adresse courriel qui n'est ni de l'Unistra ni de ses partenaires) n'ont pas accès à Rocket.Chat.

### <span id="page-75-1"></span>Vous souhaitez planifier une session avec vos étudiants.

Vous pouvez gérer la possibilité d'écrire ou non dans le salon...

# Conseil

Avant et après votre session, cachez l'activité aux étudiants : en mode édition, à côté de l'activité cliquer sur  $\mathbb{R}$  modifier puis  $\mathcal{O}/\mathcal{O}$   $\mathbb{R}$  Afficher  $\mathbb{R}$  Cacher.

# Exemple

Lorsque l'activité est cachée aux étudiants, le salon est "archivé" au sens de Rocket.Chat, c'est-àdire qu'il est en **lecture seule** et n'est plus affiché dans la liste de ses salons en cas d'accès au tchat sans passer par Moodle.

# A Attention

Le mode archive complique l'accès au salon et à ses messages mais ne l'empêche pas complètement.

# Remarque

Appliquer une ��[restriction](#page-138-0) d'accès <sup>[p.139]</sup> à l'activité n'a d'effet que sur la visibilité du lien vers celle-ci. Elle ne permet pas de passer le salon en archive.

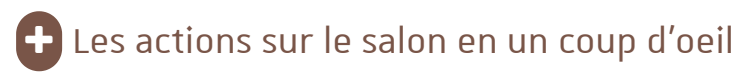

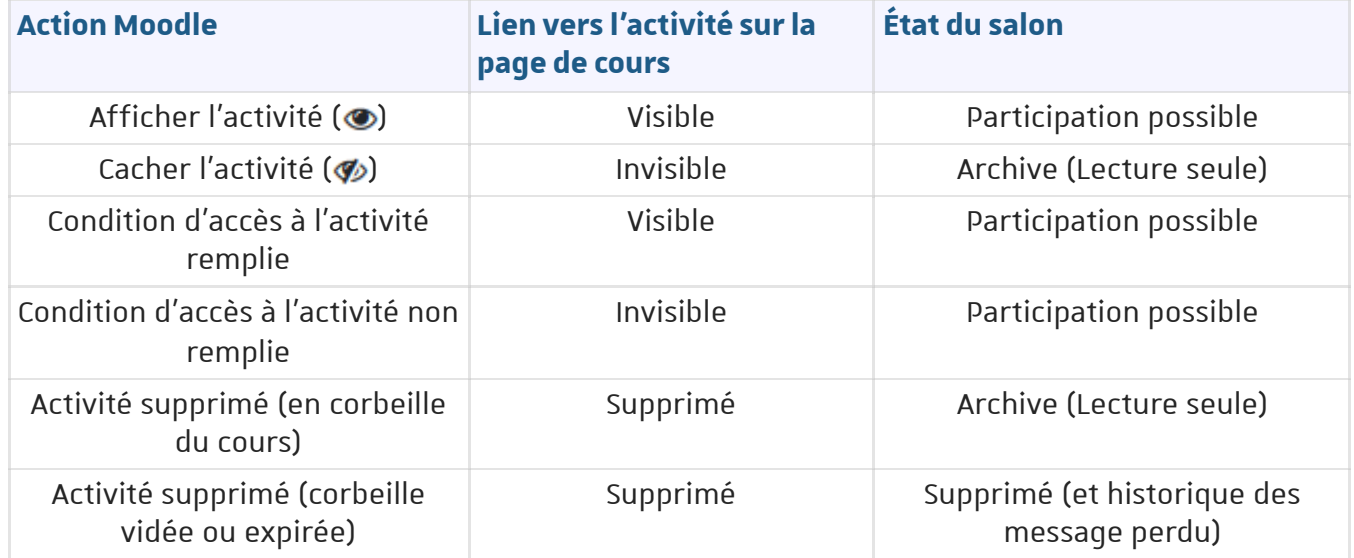

#### <span id="page-76-0"></span>Vous souhaitez consulter ou supprimer les anciens messages.

L'historique des messages est régulièrement et automatiquement purgé...

Par défaut, la durée de conservation d'un message est de 3 mois sur Rocket.Chat mais de 1 an dans un salon créé par Moodle, afin de couvrir a minima l'année universitaire.

# Remarque

Si vous souhaitez modifier la durée de conservation des messages (l'augmenter ou la diminuer), voir au bas de la page dédiée, dans la documentation

Rocket.Chat [\[https://documentation.unistra.fr/Catalogue/Outils\\_collaboratifs/RocketChat/co/7\\_3\\_modifier\\_informati](https://documentation.unistra.fr/Catalogue/Outils_collaboratifs/RocketChat/co/7_3_modifier_informations_du_salon.html) ons\_du\_salon.html] .

# Truc & astuce

Avant la suppression automatique, vous pouvez au besoin supprimer les messages manuellement mais cela se fait message par message. Voir sur la page dédiée, dans la documentation Rocket.Chat [\[https://documentation.unistra.fr/Catalogue/Outils\\_collaboratifs/RocketChat/co/5\\_3\\_4\\_editer\\_ou\\_suppri](https://documentation.unistra.fr/Catalogue/Outils_collaboratifs/RocketChat/co/5_3_4_editer_ou_supprimer.html) mer.html] .

# **7.5.3. Pendant la discussion...**

#### Interface d'un salon ouvert via Moodle

Lorsque vous accédez au salon via l'activité, l'interface est épurée : vous voyez uniquement la fenêtre des échanges et la barre de saisie d'un nouveau message.

(Cliquer sur les zones pour afficher les informations les concernant, plus bas.)

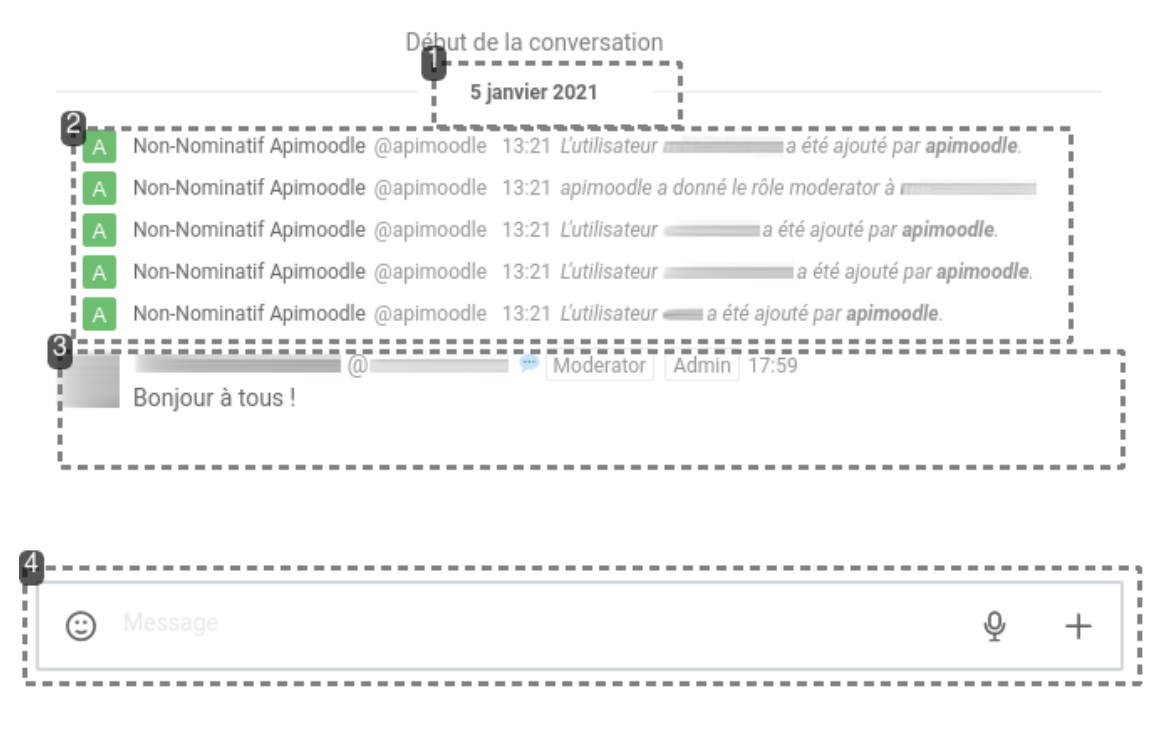

#### **1.** Date des messages

Les messages sont affichés dans l'ordre chronologique (plus anciens en haut).

Les changements de date sont délimités par une ligne horizontale. Les messages en dessous ne précisent ensuite que leur heure d'envoi.

#### **2.**Messages système

Dans l'historique des messages, les "messages systèmes" apparaissent de manière condensée et indiquent des actions sur le salon ou ses participants.

### Truc & astuce

apimoodle traduit les actions effectuées par Moodle.

## Exemple

Dans cet exemple, le salon vient d'être créé : les participants du cours ont automatiquement été inscrits puis l'enseignant désigné comme modérateur.

#### **3.** Un message de participant

Les messages des participants présentent leur avatar, nom, rôle dans le salon ou sur la plate-forme Rocket.Chat.

#### **4.**Zone de composition d'un message

En bas de fenêtre se trouve la barre de saisie d'un nouveau message ainsi que d'enrichissement du contenu (par ex. ajout d'un fichier joint ou d'un enregistrement audio).

# Remarque

Tout participant peut envoyer un message texte, audio, vidéo, un fichier, réagir à un message existant, modifier ou supprimer ses propres messages. Ces actions sont décrites dans la section dédiée de la documentation

Rocket.Chat [\[https://documentation.unistra.fr/Catalogue/Outils\\_collaboratifs/RocketChat/co/5\\_3\\_0\\_premiers\\_messa](https://documentation.unistra.fr/Catalogue/Outils_collaboratifs/RocketChat/co/5_3_0_premiers_messages.html) ges.html] .

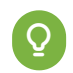

# Truc & astuce

Les enseignants et enseignants non éditeurs du cours peuvent également modérer les échanges, c'est-à-dire modifier ou supprimer les messages des autres participants.

### Vous souhaitez qu'un étudiant puisse aussi modérer le salon.

Attribuez-lui le rôle d'enseignant non-éditeur uniquement dans cette activité...

- Entrez dans l'activité.
- sous le titre de l'activité, cliquez sur l'onglet n Plus et choisissez  $\sqrt{R}$  Rôles attribués localement .
- Dans le tableau qui s'affiche, cliquez sur **Enseignant non éditeur**.
- Sélectionnez l'étudiant en question dans la liste de droite.
- Cliquez le bouton  $\left[\right]$  Ajouter au centre.

Un étudiant poste trop de messages ou ne respecte pas les consignes.

Empêchez-le d'écrire temporairement en le rendant "muet"...

- Dans les échanges, repérez le **nom d'utilisateur** de l'étudiant, préfixé par **@**.
- Saisissez et envoyez le message **/mute @le-nom-en-question**
- **Exemple :**Si le nom d'utilisateur est @mennui, saisir /mute @mennui.

☝️**Remarque :** Tant qu'il est muet, l'étudiant peut uniquement lire les échanges mais ne peut plus poster de message.

☑️ **Conseil :** Pour lui rendre la parole, procédez de même mais avec **/unmute @le-nom-enquestion**

## **7.5.4. Utiliserson salon horsMoodle**

Pour certaines actions avancées, vous pouvez avoir besoin d'accéder à votre salon sans passer par Moodle.

# Exemple

Exemple : Vous souhaitez vérifier la liste des participants au salon après avoir inscrit plusieurs centaines d'étudiants à votre cours.

# **Q** Truc & astuce

- Accédez à Rocket.Chat sans passer par Moodle [\[https://documentation.unistra.fr/Catalogue/Outils\\_collaboratifs/RocketChat/co/1\\_connexion.html\]](https://documentation.unistra.fr/Catalogue/Outils_collaboratifs/RocketChat/co/1_connexion.html) .
- Sélectionnez votre salon dans votre liste (colonne de gauche) : les salons créés via Moodle ont un nom particulier débutant par "moodle\_unistra\_" et comportant le nom abrégé du cours.
- Consulter la liste des participants du salon [\[https://documentation.unistra.fr/Catalogue/Outils\\_collaboratifs/RocketChat/co/5\\_1\\_1\\_participants.html\]](https://documentation.unistra.fr/Catalogue/Outils_collaboratifs/RocketChat/co/5_1_1_participants.html) .

# Attention

Ne renommez pas votre salon via Rocket.Chat.

Si vous le faites, Moodle ne sera plus en mesure d'agir sur ce salon et vous ne pourrez plus y accéder via votre cours.

# **7.5.5. Conditionnerl'accès ou l'achèvement**

Comme pour toutes les activités ou les ressources sur la plate-forme, vous pouvez :

### **Fixer desconditions pour accéder à votre activité Rocket.Chat**

Voir le chapitre  $\bigcirc$ Restreindre la [disponibilité...](#page-138-0) <sup>[p.139]</sup>

Pour rappel, cela n'a d'effet que sur la visibilité du lien vers l'activité. Le salon de tchat reste accessible hors Moodle.

### **Suivre l'achèvement de l'activité par vos étudiants**

Pour le moment, le suivi d'achèvement sur condition automatique n'est pas fonctionnel pour l'activité Rocket.Chat.

## **7.6. Classe virtuelle BBB**

L'activité **Classe virtuelle** est une solution de **webconférence**, basée sur le logiciel opensource *BigBlueButton* ("BBB").

Elle propose des fonctionnalités avancées telles que la possibilité de lancer des sondages, partager son écran ou un document à annoter, diffuser une vidéo, utiliser un tableau blanc ou enregistrer la séance.

# Truc & astuce

N'hésitez pas à prendre le temps nécessaire pour vous familiariser avec l'outil, les fonctionnalités, la gestion du son et de l'image.

#### Consulter **le guide**

*BigBlueButton* [\[https://documentation.unistra.fr/Catalogue/Outils\\_collaboratifs/BigBlueButtonMoodle/co/guide.ht](https://documentation.unistra.fr/Catalogue/Outils_collaboratifs/BigBlueButtonMoodle/co/guide.html)

m<sup>I]</sup> pour découvrir cette solution de webconférence.

# **7.6.1. Créer une classe virtuelle**

#### Procédure

- 1. Dans l'espace de cours visé, activez le **mode d'édition** .
- 2. Au bas de la section visée, cliquez sur **Ajouter une activité ou une ressource**.
- 
- 3. Cliquez sur **Classe virtuelle** (onglet Activité ) pour **afficherle formulaire de**

#### **paramétrage**

- 4. Vous disposez de 3 choix pour l'affichage de l'activité
- 5. Dans la section Réglages généraux , entrez le **nom** de votre classe virtuelle
- 6. Dans la section Paramètres de la salle , entrez éventuellement un **message d'accueil** et la **limite du nombre de participants**
- 7. Dans la section  $\Theta$  Rôle attribué pendant la session en direct, vous pouvez désigner les rôles des utilisateurs dans la classe virtuelle
- 8. Cliquer sur Enregistrer et afficher
- 9. Cliquer enfin le bouton  $\vert$  Entrer dans la session

# **7.6.2. En créant votre classe...**

vous souhaitez empêcher les participants d'utiliser certaines [fonctionnalités](#page-80-0) 81 vous voulez ajouter l'activité dans le calendrier des [participants](#page-81-0) 82 . . . . . . . . . . . . . . . . . . . . . . . . . . . .

#### <span id="page-80-0"></span>vous souhaitez empêcher les participants d'utiliser certaines fonctionnalités

#### utilisez les paramètres de verrouillage

Vous pouvez ainsi empêcher les participants d'utiliser :

- leurs webcams,
- leurs microphones,
- la discussion privée entre eux (mais ils peuvent vous envoyer des messages privés),
- la discussion publique (mais ils peuvent voir les messages que vous rédigez),
- les notes partagées (mais ils peuvent voir et exporter les notes que vous rédigez),
- ou aussi de voir les autres participants dans la liste.

# Attention

- *Ignorer les paramètres de verrouillage* désactive tous les effets des cases à cocher juste au dessus.
- *Verrouiller la disposition de la salle* et *Autoriser à ignorer les paramètres de verrouillage* ne fonctionnent pas dans cette version de BigBlueButton.

### <span id="page-81-0"></span>vous voulez ajouter l'activité dans le calendrier des participants

entrez les dates dans les paramètres de la classe

Dans la section **b** Horaire de la session, activez et paramétrez les dates de début et/ou de fin

# **7.6.3. Conditionnerl'accès ou l'achèvement**

Comme pour toutes les activités ou les ressources sur la plate-forme, vous pouvez :

#### **Fixer desconditions pour accéder à votre devoir**

Voir le chapitre ��Restreindre la [disponibilité...](#page-138-0) <sup>[p.139]</sup>

#### **Suivre l'achèvement du devoir par vos étudiants**

Les conditions pour considérer automatiquement une activité Classe Virtuelle comme achevée sont :

avoir affiché ou consulté la classe

Voir le chapitre **(@**Suivi [d'achèvement...](#page-133-0) <sup>[p.134]</sup> pour mettre cette option en place.

## **7.7. Choix de groupe**

L'activité **Choix de groupe** permet à l'étudiant de s'inscrire dans un des groupes de l'espace de cours pour ensuite pouvoir accéder à des activités et ressources spécifiques pour son groupe. Avant de mettre en place cette activité, il est conseillé d'avoir créé des groupes (voir la rubrique  $\bf \Theta$ Créer des groupes et des [groupements](#page-28-0) <sup>[p.29]</sup>) à moins que vous choisissiez de déléguer la création et la gestion des groupes aux étudiants.

# **7.7.1. Créerle choix de groupe**

#### Procédure

- 1. Dans l'espace de cours visé, activez le **mode d'édition** .
- 2. Au bas de la section visée, cliquez sur **Ajouter une activité ou une ressource**.
- 

3. Cliquez sur **Choix de groupe** (onglet Activité ) pour **afficherle formulaire de**

#### **paramétrage**

- 4. Dans la rubrique  $\Theta$  Généraux :
	- saisissez **le Nom** que vous souhaitez donner à cette activité : l'intitulé du lien affiché sur la page du cours ;
	- en option vous pouvez saisir une **Description**, précisant par exemple des instructions.
- 5. Activez les dates de disponibilité de l'activité au besoin.
- 6. Précisez dans quels groupes les étudiants peuvent s'inscrire.
- 7. Enregistrez les paramètres en cliquant sur le bouton  $\left|$  Enregistrer et afficher $\right|$  tout en bas du formulaire.

Plate-forme pédagogique Moodle - Guide de l'enseignant **Proposer des activités**

# **7.7.2. Conditionnerl'accès ou l'achèvement**

Comme pour toutes les activités ou les ressources Moodle, vous pouvez :

#### **Fixer desconditions pour accéder au choix de groupe**

Voir le chapitre  $\bm{\mathsf{D}}$ L'accès [conditionnel...](#page-138-0)  $^{\text{[p.139]}}$ 

#### **Fixerlesconditions d'achèvement du choix de groupe**

La condition pour considérer automatiquement une activité Choix de groupe comme achevée est d'avoir affiché l'activité.

Voir le chapitre ��� Suivi [d'achèvement...](#page-133-0) <sup>[p.134]</sup> pour mettre cette option en place.

### **7.8.Mur de Post-it**

Le post-it est le support idéal pour organiser une séance de remue-méninges.

Tableaux d'idées, frises chronologiques, plannings modifiables... autant d'usages que l'activité **Mur de Post-it** vous permettra de créer.

# **7.8.1. Créer un mur de Post-it**

#### Procédure

- 1. Dans l'espace de cours visé, activez le **mode d'édition** .
- 2. Au bas de la section visée, cliquez sur  $\mathbf{A}$  **Ajouter une activité ou une ressource**.
- 

3. Cliquez sur **Mur de Post-it** (onglet Activité ) pour **afficherle formulaire de**

#### **paramétrage**

- 4. Dans la section **F** Généraux :
	- saisissez **le Nom** que vous souhaitez donner à cette activité : l'intitulé du lien affiché sur la page du cours ;
	- en option vous pouvez saisir une **Description**, les instructions par exemple.
- 5. Enregistrez les paramètres en cliquant sur le bouton  $\left|$  Enregistrer et afficher tout en bas du formulaire.
- 6. Sur la page qui s'affiche, vous pouvez **modifierle titre de la zone de dépôt** de Post-it : cliquez sur à droite du titre.
- 7. Vous pouvez aussi **ajouter des colonnes** en cliquant sur l'icône **de t**out à droite du tableau.

## **7.8.2. En créant votre mur...**

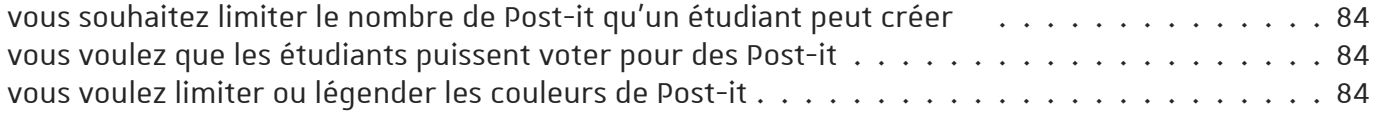

### <span id="page-83-0"></span>vous souhaitez limiter le nombre de Post-it qu'un étudiant peut créer

#### activez l'option dans les paramètres

Dans la section  $\bigoplus$  Gestion des Post-it

- cochez la case "Limiter le nombre de Post-it par personne ?",
- saisissez le nombre maximum dans le champ juste en dessous.

#### <span id="page-83-1"></span>vous voulez que les étudiants puissent voter pour des Post-it

#### activez le vote dans les paramètres

Dans la section **b** Gestion des votes, choisissez "Vote par Like" dans la liste déroulante

## **Q** Truc & astuce

Vous pouvez limiter le nombre de votes par étudiant en cochant l'option "Limiter le nombre de votes ?" et en fixant le nombre de votes maximum.

### <span id="page-83-2"></span>vous voulez limiter ou légender les couleurs de Post-it

Dans la section  $\Box$  Gestion des couleurs, cochez les couleurs que vous souhaitez utiliser. Vous pouvez donner une signification à chaque couleur en saisissant le texte dans le champ associé. Dans ce cas n'oubliez pas de cocher l'option "Afficher la légende des couleurs" Choisissez et annoter les couleurs dans les paramètres de l'activité

# **7.8.3. Conditionnerl'accès ou l'achèvement**

Comme pour toutes les activités ou les ressources sur la plate-forme, vous pouvez :

#### **Fixer desconditions pour accéder au mur de Post-it**

Voir le chapitre ��Restreindre la [disponibilité...](#page-138-0) <sup>[p.139]</sup>

#### **Suivre l'achèvement du mur de Post-it par vos étudiants**

Les conditions pour considérer automatiquement une activité Mur de Post-it comme achevée sont :

avoir affiché ou consulté l'activité

Voir le chapitre **D**Suivi [d'achèvement...](#page-133-0) <sup>[p.134]</sup> pour mettre en place cette option.

## **7.9. H5P (contenu interactif)**

L'activité **H5P** vous permet de créer des contenus interactifs tels que des **vidéosinteractives**, des **friseschronologiques**, des **cartes de mémorisation**, des **visites virtuelles** et bien d'autres encore. Rendez-vous sur le site h5p.org <sup>[\[https://h5p.org/content-types-and-applications\]](https://h5p.org/content-types-and-applications) pour une liste exhaustive</sup> des types de contenus (uniquement en anglais).

Les contenus H5P créés ou importés dans un cours sont regroupés dans la "**banque de contenus**" de celui-ci. Ils sont ainsi réutilisables d'une activité à l'autre du cours.

 L'intégration d'H5P dans Moodle relativement récente, voici quelques remarques et précautions à prendre :

- **Les questions d'H5P ne doivent pas être utilisées pour des examens.**
- **Seulslesscores obtenus aux questionssont enregistrés dansle carnet de notes**, il n'est pour l'instant pas possible de consulter les réponses des étudiants.

## **7.9.1. Créer un contenu dansla banque (étape 1)**

#### Procédure

- 1. Sous le titre de votre espace de cours, cliquez l'onglet  $\Theta$  Plus et choisissez  $\Theta$  Banques de contenus
- 2. Cliquez sur le bouton  $\Delta$ jouter puis sélectionnez le type de contenu à créer.

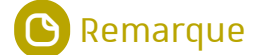

Malheureusement pour l'instant, l'interface n'est que partiellement traduite.

- 3. Une fois le contenu interactif choisi, laissez-vous guider par les indications dans l'éditeur qui varient d'un type de contenu à l'autre.
- 4. À la fin de la création du contenu, enregistrez ses paramètres en cliquant sur le bouton Enregistrer tout en bas du formulaire.

#### Résultat

Votre contenu est créé dans la banque et disponible pour vos activités.

#### Commentaires

#### Remarque

Outre la création d'un contenu, dans la banque de contenus, vous pouvez aussi :

- Déposer (Téléverser) un fichier **.h5p.**
- Rechercher un type d'activité dans la liste.

#### Truc & astuce

Pour renommer, télécharger ou supprimer une activité H5P dans la banque de contenus, il suffit de cliquer sur l'onglet « plus » et choisir la l'action que vous souhaitez faire.

## **7.9.2. Créerl'activité et associez-y un contenu (étape 2)**

#### Procédure

1. Dans l'espace de cours visé, activez le **mode d'édition** .

2. Au bas de la section visée, cliquez sur **Ajouter une activité ou une ressource**.

3. Cliquez sur **H5P** (onglet Activité ) pour **afficherle formulaire de paramétrage**

Le formulaire de paramètres du contenu H5P s'affiche.

- 4. Renseignez le nom, et si vous le souhaitez une description.
- 5. Au champ "**Ficher de paquetage**", cliquez sur le bouton **[4]** (Ajouter...).

Le sélecteur de fichier s'ouvre.

- 6. Dans le sélecteur, si besoin, cliquer sur  $\mathbb{R}$  Banque de contenu (menu de gauche). La liste de contenus H5P disponibles dans votre cours s'affiche.
- 7. Cliquez sur votre contenu puis sur le bouton Sélectionner ce fichier. Le contenu est listé dans le formulaire.
- 8. Vous pouvez terminer la création de la ressource en cliquant le bouton Enregistrer et revenir au  $cours$  en bas de page.

# **7.9.3.Liste de contenusinteractifs H5P**

Descriptifs et principales fonctionnalités des différents types de contenus disponibles sur Moodle (par ordre alphabétique)

## Accordion (menu en accordéon)

Réduisez la quantité de texte présentée à vos lecteurs sur la page de cours en utilisant cet accordéon interactif. Les apprenants décident quel thème examiner de plus près en développant le titre. Excellent pour fournir une vue d'ensemble avec des explications détaillées optionnelles.

- Ajoutez un titre et du texte pour chaque élément extensible ;
- Vous pouvez définir si vous souhaitez utiliser les balises H2, H3 ou H4 pour régler la taille des titres ;
- Une mise en forme enrichie peut être utilisée pour le texte développé ;
- Ne peut contenir que du texte (pas d'éléments graphiques ou multimedia).

# Agamotto (séquence d'images)

Présentez une séquence d'images que les utilisateurs sont censés regarder les unes après les autres, par ex. des photos d'un élément qui évolue dans le temps, des schémas ou des cartes organisés en différentes couches ou des images révélant de plus en plus de détails. Cette activité permet aux utilisateurs de comparer et d'explorer une séquence d'images de manière interactive. Les auteurs peuvent décider d'ajouter un court texte explicatif pour chaque image.

## Arithmetic quiz (questionnaire arithmétique)

Ce type de contenu génère des questionnaires arithmétiques aléatoires en un éclair. En tant qu'auteur, il vous suffit de décider du type et de la durée du quiz. Les utilisateurs gardent une trace de leur score et du temps passé à résoudre le quiz.

Choisissez entre addition, soustraction, multiplication et division ;

- Définissez le nombre de questions pour chaque jeu ;
- Personnalisez tous les textes.

### Audio (enregistrement audio)

Déposez un enregistrement audio au format .mp3, .wav, .ogg ou fournissez le lien d'un enregistrement audio.

# Audio recorder (enregistreur audio)

Audio Recorder vous permet d'enregistrer votre voix et de la lire immédiatement ou de télécharger un fichier .wav pour une utilisation ultérieure. Un type de contenu adapté aux questions ouvertes et aux cours de langues.

⚠ **Attention :** Ce type de contenu ne prend actuellement en charge que les navigateurs Firefox ou basés sur le moteur Blink (Brave, Chrome/ium, Edge).

### Branching scenario (scénario à embranchements)

Ce module permet de créer des scénarios pédagogiques dans lesquels l'étudiant sera amené à faire des choix ; les réponses qu'il choisira détermineront la suite de son parcours. On peut ainsi placer l'étudiant devant des dilemmes ou lui proposer des parcours d'autoformation complets qu'il pourra suivre à son rythme, ainsi que toutes sortes de situations d'apprentissage adaptatif.

Les contenus H5P suivants peuvent être utilisés dans ce module :

Course Presentation ;

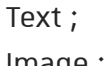

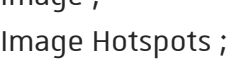

Interactive Video ;

Video.

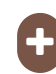

### Chart (création de diagrammes et histogrammes)

Besoin de présenter graphiquement des données statistiques simples sans créer manuellement l'illustration? Le module Chart est votre solution.

- Choisir entre les barres et les camemberts ;
- Ajouter une étiquette et une valeur à chaque élément de données ;
- Sélectionner la couleur de fond de chaque élément de données ;
- Définir la couleur de la police pour chaque élément de données.

### Collage (composition d'images)

Le module Collage vous permet de réaliser une composition d'images. Si vous souhaitez impressionner vos utilisateurs en ajoutant des collages d'images sympas dans votre cours, c'est l'outil qu'il vous faut !

Choisissez parmi 11 mises en page et configurez :

- Image panoramique et zoom;
- Espacement des images (taille du cadre intérieur) ;
- Taille du cadre extérieur ;
- Hauteur du collage.

## Column (présentation en colonnes)

Organisez vos contenus sous forme de colonne avec le module Column. Les types de contenu qui traitent de matériel similaire ou partagent un thème commun peuvent maintenant être regroupés pour créer une expérience d'apprentissage cohérente. En outre, les auteurs sont libres d'être créatifs en combinant la quasi-totalité des types de contenu H5P existants.

## **Course presentation**

Les présentations de cours sont constituées de diapositives avec éléments multimédia, texte et de nombreux types d'interactions tels que des résumés interactifs, des questions à choix multiples et des vidéos interactives. Les apprenants peuvent découvrir de nouveaux supports d'apprentissage interactifs et tester leurs connaissances et leur mémoire lors de présentations de cours. Comme toujours avec H5P, le contenu est modifiable dans les navigateurs web et le type d'activité Présentation du cours comprend un outil de création WYSIWYG basé sur le glisser-déposer.

L'utilisation typique de l'activité Présentation de cours consiste à utiliser quelques diapositives pour présenter un sujet et à les compléter par quelques diapositives supplémentaires dans lesquelles les connaissances de l'apprenant sont testées. Les présentations de cours peuvent toutefois être utilisées de différentes manières, notamment en tant qu'outil de présentation à utiliser en classe ou en tant que jeu dans lequel la navigation habituelle est remplacée par des boutons de navigation en haut des diapositives pour permettre à l'utilisateur de choisir et de voir les conséquences de ses choix.

## Crosswords (mots croisés)

Créez et personnalisez vos propres mots croisés pour faire participer vos étudiants, les engager davantage dans leurs apprentissages. Vous pouvez choisir les couleurs, charger une image de fond, choisir le mode de notation et même générer un tirage de mots aléatoire pour que vos étudiants aient de nouveaux mots croisés quand vous le décidez.

# Dialog cards (exercices de mémorisation)

Ces cartes peuvent être utilisées pour aider les apprenants à mémoriser des mots, des expressions ou des phrases. Sur le recto de la carte, il y a un indice pour un mot ou une expression. En tournant la carte, l'apprenant révèle un mot ou une expression correspondante. Les dialog cards peuvent être utilisées dans l'apprentissage d'une langue, pour présenter des problèmes de mathématiques ou aider les apprenants à se souvenir de faits tels que des événements historiques, des formules ou des noms.

- Entièrement responsive ;
- Ajouter une image à une carte ;
- Ajouter de l'audio à une carte ;
- Ajouter des conseils.

## Dictation (dictée de mots ou de phrases avec auto-correction)

Vous pouvez ajouter des échantillons audio contenant une phrase pour la dictée et entrer la transcription correcte. Vos apprenants peuvent écouter les exemples et entrer ce qu'ils ont entendu dans un champ de texte. Leurs réponses seront évaluées automatiquement. Plusieurs options vous permettront de contrôler la difficulté de l'exercice. Vous pouvez éventuellement ajouter un deuxième échantillon audio pour une phrase pouvant contenir une version parlée lentement. Vous pouvez également définir une limite pour le nombre de lectures autorisées par échantillon, définir si la ponctuation doit être pertinente pour le calcul du score et décider si les petites erreurs telles que les fautes de frappe doivent être comptées comme aucune erreur, une erreur complète ou une demi-erreur.

### Documentation tool (création de guides)

Documentation tool vise à faciliter la création de guides d'évaluation pour les activités axées sur les objectifs. Il peut également être utilisé comme assistant de formulaire.

Lors de l'édition, l'auteur peut ajouter plusieurs étapes au guide. À chaque étape, l'auteur peut définir le contenu qui entre dans cette étape. Le contenu peut être du texte brut, des champs de saisie, une définition d'objectif et une évaluation d'objectif. Une fois publié, l'utilisateur suivra les étapes du guide. À la dernière étape du guide, l'utilisateur peut générer un document avec toutes les entrées soumises. Ce document peut être téléchargé.

# Drag and drop (association par glisser-déposer)

Les questions Drag and Drop (par glisser-déposer) permettent à l'apprenant d'associer deux ou plusieurs éléments et d'établir des connexions logiques de manière visuelle. L'auteur crée des questions en utilisant à la fois du texte et des images. Les questions Drag and Drop H5P prennent en charge les relations un à un, un à plusieurs, plusieurs à un et plusieurs à plusieurs entre les questions et les réponses.

Les questions Drag and Drop peuvent être utilisées de manière autonome, mais peuvent également être incluses dans :

- Course presentation ;
- Interactive video ;
- Question set ;
- Column.

### **Drag the words (mots manquants)**

Le module Drag the words permet aux concepteurs de contenu de créer des expressions textuelles avec des morceaux de texte manquants. L'apprenant fait glisser un morceau de texte manquant au bon endroit pour former une expression complète. Cette activité peut être utilisée pour vérifier si l'apprenant se souvient d'un texte qu'il a lu ou s'il l'a bien compris. Elle peut l'aider à examiner un texte en détails. Sa mise en place est très simple : l'auteur écrit le texte et encadre les mots pouvant être déplacés par des astérisques, tels que \*motAGlisser\*.

- Ajoutez autant d'expressions et de morceaux de texte manquants que vous le souhaitez ;
- Un indice peut être ajouté à chaque texte manquant ;
- Les exercices Drag the words peuvent être inclus dans les modules Course presentation, Interactive video et Question set.

## Essay (rédaction avec mots-clés)

Dans ce type de contenu, l'auteur définit un ensemble de mots-clés représentant des aspects cruciaux d'un sujet. Ces mots-clés sont comparés au texte composé par l'apprenant et peuvent être utilisés pour fournir immédiatement des commentaires - soit suggérant de réviser certains détails du sujet si un mot-clé est manquant, soit de confirmer les idées de l'apprenant si le texte contient un mot-clé.

Plusieurs options permettent d'affiner les critères d'attribution des commentaires. Les auteurs peuvent limiter le nombre de caractères que les étudiants peuvent utiliser pour couvrir tous les aspects importants d'un sujet donné. De cette façon, ils peuvent stimuler les efforts cognitifs nécessaires pour faire la distinction entre des faits importants et des détails moins pertinents. En outre, les auteurs peuvent non seulement attribuer des points pour les mots clés trouvés (une ou plusieurs occurrences), mais ils peuvent également fournir des commentaires verbaux. Si un mot clé crucial manque, on pourrait par exemple souligner qu'un aspect important semble avoir été négligé et devrait être pris en compte lors de la rédaction de la prochaine itération du texte. Au contraire, si un mot-clé est trouvé, on peut féliciter l'élève et confirmer la signification de l'aspect que le mot représente.

**Remarque :** Ce module ne remplace pas la notation par les enseignants, mais peut les y aider.

### **Fill in the blanks (texte à trous)**

Les apprenants remplissent les mots manquants dans un texte. Une solution est présentée à l'apprenant après la saisie de tous les mots manquants ou après chaque mot, en fonction des réglages choisis. Les auteurs entrent du texte et marquent les mots à remplacer par un astérisque. Outre l'apprentissage de la langue maternelle et des langues étrangères, le module Fill in the blanks peut être utilisé pour tester la capacité de l'apprenant à reproduire des faits ou à produire des inférences mathématiques.

## Find multiple hotspots (trouver plusieurs zones cliquables)

Ce module peut être utilisé pour les questions où les utilisateurs doivent rechercher toutes les zones cliquables dans une image. Les utilisateurs reçoivent des commentaires pertinents en fonction de l'endroit où ils cliquent.

- Téléchargez une image pour la tâche spécifiée (ex : trouvez tous les fruits, molécules ou ustensiles de cuisine dans une image) ;
- L'auteur peut sélectionner le nombre de zones cliquables correctes à identifier avant de marquer la question comme terminée ;
- Les zones cliquables peuvent être définies comme correctes ou incorrectes, et l'auteur fournit un commentaire approprié dans les deux cas. L'auteur peut également prévoir un commentaire si l'utilisateur clique sur une zone qui n'est définie ni comme correcte ni comme incorrecte.

## Find the hotspot (trouver une zone cliquable)

Ce module permet aux utilisateurs de cliquer sur la zone d'une image et d'obtenir un commentaire indiquant si celle-ci était correcte ou incorrecte, en fonction des consignes données. L'auteur télécharge une image et définit diverses zones cliquables correspondant à des détails ou à des sections de l'image. Les zones cliquables peuvent être définies comme correctes ou incorrectes et l'auteur fournit un commentaire approprié dans les deux cas. L'auteur peut également prévoir un

commentaire si l'utilisateur clique sur une zone qui n'est définie ni comme correcte ni comme incorrecte.

## Find the words (mots cachés)

Dans cette activité, l'étudiant devra trouver une liste de mots cachés dans une grille de lettres. L'auteur peut décider si la liste des mots à trouver est affichée ou cachée.

## Flashcards (cartes de révision)

Ce type de contenu permet aux auteurs de créer une seule carte de révision ou un ensemble de cartes. Chaque carte contient des images associées à des questions et à des réponses. Les apprenants sont tenus de remplir le champ de texte, puis de vérifier l'exactitude de leur réponse.

## Guess the answer (deviner la réponse, outil de révision)

Ce module permet aux auteurs de déposer une image et d'ajouter une description appropriée. Les apprenants peuvent deviner la réponse (mentalement) et appuyer sur la barre située sous l'image pour obtenir la solution.

- Ajouter une consigne et une image ;
- Ajouter une description et le texte de la solution ;
- Le texte de la solution est révélé par l'action de l'utilisateur.

#### Iframe embedder (intégrateur de contenus interactifs)

L'Iframe embedder facilite la création d'un module H5P à partir d'applications JavaScript déjà existantes.

### Image choice (choisir des images)

Créez des questions à choix multiples (cases à cocher) et des questions à réponses uniques (boutons radio) dans lesquelles les propositions de réponses sont des images. Vous pouvez redimensionner les images pour qu'elles aient toutes la même taille ou laisser la taille d'origine.

### Image hotspot (image avec points cliquables interactifs)

Le module Image hotspots permet de créer une image avec des points cliquables interactifs. Lorsque l'utilisateur clique sur un point, une fenêtre contextuelle contenant un en-tête et du texte ou une vidéo s'affiche. A l'aide de l'éditeur H5P, vous pouvez ajouter autant de points que vous le souhaitez.

### Image juxtaposition (comparaison d'images)

Ce module permet aux utilisateurs de comparer deux images de manière interactive. Vous pouvez choisir entre un curseur horizontal et un curseur vertical, définir sa position de départ et éventuellement étiqueter vos images.

# Image pairing (appariement d'images)

Le module Image pairing est une activité simple et efficace qui demande aux apprenants de constituer des paires d'images, par glisser-déposer ou par clic. Comme il n'est pas nécessaire que les deux images d'une paire soient identiques, les auteurs sont également en mesure de tester la compréhension d'une relation entre deux images différentes.

# Image sequencing (classer des images)

Ce module permet aux auteurs de créer une séquence d'images (et des descriptions facultatives de ces images) classées dans un ordre particulier. Au lancement de l'activité, les images seront présentées dans un ordre aléatoire et les apprenants devront les réorganiser en respectant les consignes données.

## Image slider (diaporama)

Présentez facilement vos images de manière attrayante. Les auteurs doivent simplement déposer des images et fournir des textes alternatifs pour ces images. Les deux images suivantes sont toujours préchargées, ce qui vous permet de passer d'une image à l'autre de manière fluide. Les images peuvent être vues dans le cadre de la page ou en mode plein écran. Lorsqu'il est utilisé dans le cadre de la page, le système choisit un format d'image fixe en fonction des images utilisées. Les auteurs peuvent décider de gérer les formats d'images différemment.

# **Interactive video**

Ajoutez de l'interactivité à votre vidéo avec des explications, des images supplémentaires, des tableaux, des questions à compléter et des questions à choix multiples. Les questions du quiz prennent en charge l'adaptivité, ce qui signifie qu'il est possible de passer à une autre partie de la vidéo en fonction des réponses de l'utilisateur. Des résumés interactifs peuvent être ajoutés à la fin de la vidéo. Les vidéos interactives sont créées et éditées à l'aide de l'outil de création H5P dans un navigateur Web standard.

Les types de contenu H5P suivants peuvent être ajoutés à votre vidéo :

- Questions à choix multiples avec une ou plusieurs réponses correctes ;
- Questions en texte libre ;
- Texte à trous ;
- Glisser-déposer ;
- Résumés interactifs ;
- Sélectionner les mots ;
- Images;
- Tableaux ;
- Étiquettes;
- Textes;
- Liens.

Tous les types de questions peuvent être configurés pour adopter un comportement adaptatif, ce qui signifie qu'une réponse correcte peut amener l'utilisateur à passer à un endroit spécifié de la vidéo, tandis qu'une réponse incorrecte pourrait l'amener ailleurs dans la vidéo. Généralement, en cas de réponse incorrecte, l'utilisateur sera dirigé vers l'endroit de la vidéo où la réponse à la question est présentée.

Vous pouvez également ajouter des signets afin que vos utilisateurs puissent accéder aux sections spécifiées de la vidéo à la demande.

## KewAr Code (générateur de QR codes)

KewAr Code permet aux concepteurs de contenus de générer des QR codes directement avec H5P. Ces QR codes peuvent ouvrir une page internet, afficher du texte, des informations de contact, des évènements, etc...

# Mark the words (sélectionner les mots)

Le module Mark the words permet aux concepteurs de contenu de créer des expressions textuelles incluant une série de mots corrects. L'apprenant sélectionne des mots en fonction des consignes et se voit attribuer un score. Sa mise en place est très simple : l'auteur écrit le texte complet et encadre les mots corrects (ceux qui devront être cliqués par les apprenants) par des astérisques, tels que \*motASelectionner\*.

- Ajoutez autant d'expressions et de mots corrects que vous le souhaitez ;
- Les apprenants peuvent sélectionner n'importe quel mot dans les expressions ;
- Un exercice Mark the words peut être inclus dans les modules Course presentation, Interactive video et Question set.

### Memory game

Créez vos propres jeux de mémoire et testez la mémoire de vos apprenants avec ce jeu simple et flexible. Il est possible d'ajouter un son sur chaque carte, qui sera joué lorsque la carte sera retournée. Lorsqu'une paire est constituée, un texte spécifique apparaît.

## Multiple choice (question à choix multiples)

Les questions à choix multiples peuvent être un outil d'évaluation efficace. L'apprenant reçoit immédiatement un feedback sur ses performances. Le module Multiple choice de H5P permet d'avoir une ou plusieurs réponses correctes par question.

# Personality Quiz (test de personnalité)

Le test de personnalité de H5P permet à l'auteur de définir une série de questions avec différentes propositions de réponse ; chaque réponse renvoie à une personnalité. A la fin du test, le participant voit quelle personnalité lui correspond le plus.

Il est possible de rendre le test visuellement plus attractif, en utilisant des images par exemple.

## **Question Set (quiz)**

Le module Question Set sert à constituer un ensemble de questions complet. Il permet à l'apprenant de résoudre une séquence de divers types de questions tels que Multiple choice, Drag and drop et Fill in the blanks dans une série de questions. En tant qu'auteur, vous pouvez utiliser de nombreux paramètres pour qu'il se comporte exactement comme vous le souhaitez. Vous pouvez, par exemple, personnaliser l'activité avec des images d'arrière-plan et définir un

pourcentage de réussite pour l'apprenant. Le quiz vous permet également d'ajouter des vidéos qui seront jouées à la fin : une vidéo en cas de réussite, une autre vidéo en cas d'échec. Cela peut motiver les apprenants qui échouent à refaire le quiz pour pouvoir visionner la vidéo de réussite.

## **+** Questionnaire (sondage)

Le questionnaire de H5P est un outil de sondage : il vous permet de collecter du feedback de la part des étudiants en leur soumettant des questions ouvertes et des questions à choix multiples. Vous décidez quelles questions sont obligatoires ou non.

### Single choice set (ensemble de questions à réponse unique)

Single choice set permet aux concepteurs de contenu de créer des ensembles de questions à réponse unique. L'apprenant reçoit un commentaire immédiat après avoir soumis chaque réponse.

- Effets sonores corrects et incorrects (les effets sonores peuvent être désactivés) ;
- Conception entièrement responsive ;
- Résumé à la fin montrant la solution à toutes les questions ;
- Ces ensembles de questions peuvent être inclus dans les modules Course presentation et Interactive video.

## **Example 3 Sort the paragraphs (trier les paragraphes)**

Dans cette activité, les étudiants devront placer des paragraphes dans le bon ordre. Les paragraphes peuvent être les phrases d'un texte, les couplets d'une chanson, des morceaux de code informatique, les étapes d'une recette...

Par défaut, un point sera donné pour chaque paragraphe placé après celui qu'il est censé suivre ; mais il est possible de définir que les points seront attribués pour chaque paragraphe placé au bon endroit.

## **Example 2 Speak the words (exercice de prononciation)**

Posez une question aux apprenants et faites-les répondre en utilisant leur voix. Vous pouvez choisir plusieurs réponses correctes. L'apprenant pourra voir comment ses mots ont été interprétés et à quel point il était proche des réponses correctes. Il aura besoin d'un microphone pour répondre à la question.

⚠ **Attention :**Speak the Words est uniquement pris en charge par le navigateur Chrome.

## Speak the words set (ensemble d'exercices de prononciation)

Créez un ensemble de questions auxquelles les apprenants peuvent répondre en utilisant leur voix. Vous pouvez choisir plusieurs réponses correctes par question. L'utilisateur pourra voir comment ses mots ont été interprétés et à quel point il était proche des réponses correctes. Il aura besoin d'un microphone pour répondre aux questions.

⚠ **Attention :**Speak the Words est uniquement pris en charge par le navigateur Chrome.

## Summary (résumé)

Les résumés aident l'apprenant à mémoriser les informations clés dans un texte, une vidéo ou une présentation, en créant un résumé complet sur le sujet à traiter. Lorsque l'apprenant a terminé un résumé, une liste complète des déclarations clés sur le sujet est affichée.

### Timeline (frise temporelle)

Le module Timeline vous permet de créer une frise temporelle interactive, en plaçant une séquence d'événements dans un ordre chronologique. Pour chaque événement, vous pouvez ajouter des images et des textes. Vous pouvez également inclure des ressources provenant de Twitter, YouTube, Flickr, Vimeo, Google Maps et SoundCloud. Ce module H5P rend les frises temporelles facilement modifiables, partageables et réutilisables.

# **The True/false question (question vrai/faux)**

La question Vrai / Faux est un module simple et direct qui peut fonctionner seul ou être inséré dans d'autres modules tels que Course presentation. Une question plus complexe peut être créée en ajoutant une image ou une vidéo.

## Virtual tour (visite virtuelle)

Des images 360° et des images normales peuvent être enrichies avec des éléments interactifs tels que des explications, des vidéos, des sons et des questions interactives. Les images créent des scènes qui peuvent également être liées pour donner à l'utilisateur une impression de déplacement entre différents environnements ou entre différents points de vue au sein du même environnement.

Ce type de contenu peut être utilisé pour donner l'impression d'explorer et d'apprendre dans un environnement réaliste. Il comprend un widget de création facile à utiliser qui permet à chacun de créer ses propres visites virtuelles.

Les types de contenu H5P suivants peuvent être ajoutés à une scène de visite virtuelle :

- Texte ;
- $\bullet$  Image;
- Son (à la fois pour la visite virtuelle complète, par pièce / scène et comme boutons dans les scènes) ;
- Vidéo ;
- Ensemble de questions à réponse unique ;
- Résumé ;
- Connections à d'autres scènes.

### **7.9.4. Trucs et astuces**

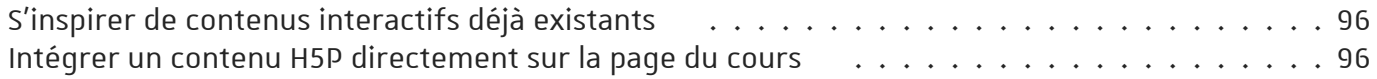

### <span id="page-95-0"></span>S'inspirer de contenus interactifs déjà existants

#### Téléchargez des exemples et éditez /adaptez les contenus

Le site h5p.org [\[https://h5p.org/content-types-and-applications\]](https://h5p.org/content-types-and-applications) regorge d'exemples de contenus interactifs. Lorsque vous consultez ces exemples, H5P propose de télécharger le fichier correspondant :

- Cliquez le bouton CReuse dans la barre d'action en dessous du contenu.
- Le fichier .h5p est alors téléchargeable, enregistrez-le sur votre poste de travail.
- Dans Moodle, ajoutez une activité H5P.
- Choisissez l'option  $\odot$  Téléverser et déposez le fichier .h5p
- Le contenu est à nouveau éditable et vous pouvez l'adapter à vos besoins.

#### <span id="page-95-1"></span>Intégrer un contenu H5P directement sur la page du cours

Utilisez la fonction *Embed* (Intégré) du contenu

#### Conseil pour une meilleure intégration dans la page : Masquer la barre d'action et le cadre

Dans les paramètres de l'activité H5P dans la section **□** Afficher les options, **décochez** l'option **Ø** Afficher la barre d'action et le cadre

# **7.9.5. Conditionnerl'accès ou l'achèvement**

Comme pour toutes les activités ou les ressources sur la plate-forme, vous pouvez :

Fixer des conditions pour accéder à votre contenu interactif H5P

Voir le chapitre ��Restreindre la [disponibilité...](#page-138-0) <sup>[p.139]</sup>

#### Suivre l'achèvement de l'activité H5P par vos étudiants

#### **Lesconditions pourconsidérer automatiquement une activité H5P comme achevée sont :**

- avoir affiché ou consulté le contenu interactif
- avoir obtenu une note

Voir le chapitre **D**Suivi [d'achèvement...](#page-133-0) <sup>[p.134]</sup> pour mettre cette option en place.

### **7.10. Rendez-vous**

L'activité **Rendez-vous** permet de mettre en place un gestionnaire de créneaux de rendez-vous avec ses étudiants. Ces créneaux peuvent être générés sur une période ou créés de façon isolée.

## **7.10.1. Créer un rendez-vous**

#### Procédure

- 1. Dans l'espace de cours visé, activez le **mode d'édition** .
- 2. Au bas de la section visée, cliquez sur **Ajouter une activité ou une ressource**.
- 

3. Cliquez sur **Rendez-vous** (onglet Activité ) pour **afficherle formulaire de paramétrage**

- 4. Cliquez le bouton  $\Delta$ jouter en bas de la liste, pour afficher le formulaire de paramètres du Rendezvous
- 5. Dans la section *Généraux*
	- saisissez le **Nom** : l'intitulé du lien affiché sur la page du cours
	- en option vous pouvez saisir une **Introduction**, reprenant par exemple les consignes pour les étudiants.
- 6. Dans la section *Options*
- 7. Enregistrez les paramètres en cliquant sur le bouton Enregistrer et afficher tout en bas du formulaire.

# **7.10.2.L'interface de l'activité**

L'interface de l'activité présente différents onglets. On y retrouve notamment :

- la gestion de ses propres créneaux (**Mesrendez-vous**),
- la gestion de ses créneaux et de ceux de ses collègues dans le cas échéant (**Touslesrendezvous**),
- un récapitulatif de ses créneaux *dans l'activité* ou *dans le cours* ou *sur le site* (**Synthèse**) ; Il s'agit d'une information précieuse dans la mesure où un créneau d'une autre activité rendezvous peut bloquer la création d'un nouveau créneau en cas de chevauchement.
- des outils de statistiques et d'export (**Statistiques** et **Exporter**).

#### Interface, onglet "Mes rendez-vous"

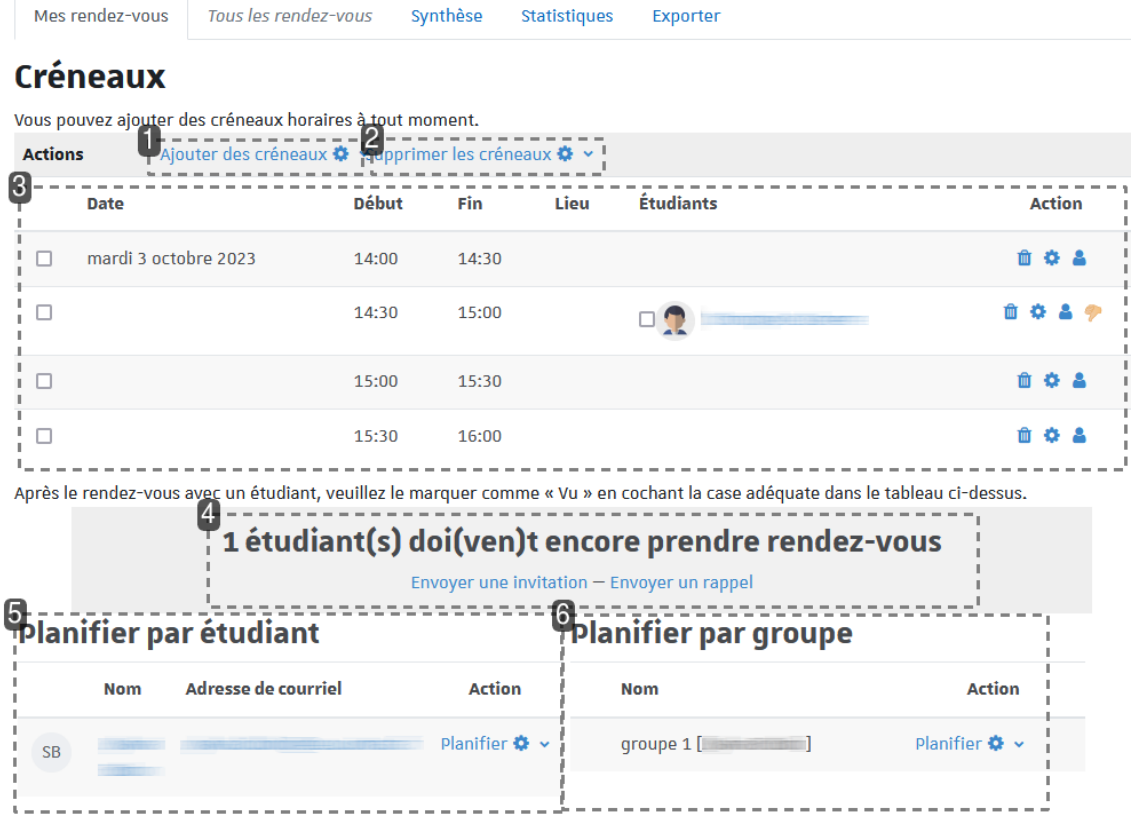

#### **1.** Ajouter des créneaux

Menu permettant l'ajout de créneaux individuels ou consécutifs par lots.

#### **2.**Supprimer les créneaux

Menu permettant la suppression de créneaux (sélectionnés, non utilisés ou tous).

#### **3.** Tableau des créneaux

Liste des créneaux (libres comme pourvus). Dans la colonne "**Étudiants**" figurent les étudiants inscrits à un créneau donné. Les paramètres et les inscrits d'un créneau peuvent être modifiés via les icônes de la colonne "**Action**".

#### **4.** Invitation et rappel

Nombre d'étudiants "en attente" d'attribution d'un créneau et liens pour l'envoi d'un courriel d'invitation ou de rappel (via client de messagerie).

#### **5.** Planification par étudiant

Inscription d'un étudiant dans un créneau existant ou créé pour l'occasion. Possibilité de l'inscrire à un créneau "présent" en le notant comme vu de suite.

#### **6.** Planification par groupe

Le cas échéant, inscription d'un groupe d'étudiants dans un créneau existant ou créé pour l'occasion.

# **7.10.3. Créer descréneaux**

#### Ajouter un créneau isolé

#### Procédure

- 1. Dans l'onglet  $\Box$  Mes rendez-vous, cliquez sur le lien  $\Box$  Ajouter des créneaux  $\Box$  et sélectionnez  $\mathbb{R}$  + Ajouter un créneau
- 2. Définir les caractéristiques du créneau
- 3. De manière optionnelle ...
- 4. Valider l'ajout en cliquant sur  $\vert$ Enregistrer $\vert$  en bas de formulaire.

#### Ajouter plusieurs créneaux consécutifs

#### Procédure

- 1. Dans l'onglet  $\Theta$  Mes rendez-vous, cliquez sur le lien  $\Theta$  Ajouter des créneaux  $\bullet$  et sélectionnez  $\mathbb{R}$  + Ajouter des créneaux consécutifs
- 2. Définir les caractéristiques du créneau
- 3. Valider l'ajout en cliquant sur  $\left|$  Enregistrer $\right|$  en bas de formulaire.

# **7.10.4. Conditionnerl'accès ou l'achèvement**

Comme pour toutes les activités ou les ressources sur la plate-forme, vous pouvez :

#### **Fixer desconditions pour accéder à votre activité Rendez-vous**

Voir le chapitre ��Restreindre la [disponibilité...](#page-138-0) <sup>[p.139]</sup>

## **7.11. Certificat personnalisé**

L'activité **Certificat personnalisé** vous permet de créer et de délivrer des certificats (ou attestations) au format PDF aux étudiants qui ont accès à cette activité.

Il est donc **important de conditionnerl'accès** à cette activité **dèssa création**.

Vous pouvez personnaliser ces documents avec des informations présentes dans Moodle (note, nom du cours, date d'achèvement...) mais aussi avec des images ou des éléments de textes personnels.

# **7.11.1. Créer un certificat**

#### Procédure

1. Dans l'espace de cours visé, activez le **mode d'édition** .

2. Au bas de la section visée, cliquez sur **Ajouter une activité ou une ressource**.

**paramétrage**

3. Cliquez sur **Certificat personnalisé** (onglet Activité ) pour **afficherle formulaire de**

- 4. Dans la section **b** Généraux
	- saisissez **le Nom** que vous souhaitez donner à cette activité : l'intitulé du lien affiché sur la page du cours ;
	- en option vous pouvez saisir une **Description**.
- 5. **Important** : Créer une restriction d'accès ou masquer l'activité pour le moment.
- 6. Enregistrez les paramètres en cliquant sur le bouton Enregistrer et afficher tout en bas du formulaire.
- 7. Sur la page qui s'affiche, cliquez l'onglet  $\Theta$  Modifier le certificat sous le titre de votre activité.
- 8. Pour démarrer nous vous conseillons de **charger un modèle** et de **le personnaliser** au besoin.

## **7.11.2. Personnaliserle certificat**

Le processus de personnalisation du certificat peut paraître fastidieux mais ces quelques astuces vous permettront de gagner du temps :

#### N'hésitez pas à tester les modèles fournis et à vous en inspirer.

#### Procédure

- 1. En bas de la page, dans la section **b** Choisir un modèle, **charger un des modèles**.
	- $\sim$  Choisir un modèle

 $Charger$ **Attestation (portrait)**  $\bullet$ 

2. En dessous de l'ensemble des éléments qui constituent l'attestation, **cliquez sur "Repositionner les éléments"**.

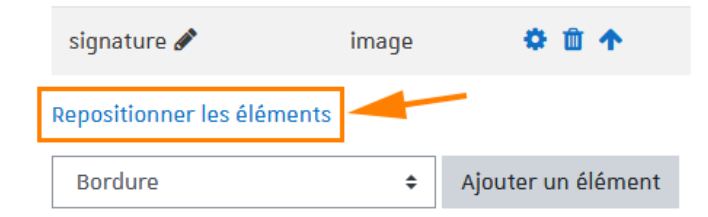

3. Vous verrez alors un **aperçu de l'attestation**.

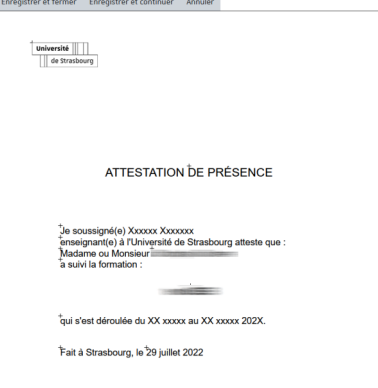

Plate-forme pédagogique Moodle - Guide de l'enseignant **Proposer des activités**

4. Chaque élément est repérable grâce à **une petite croix de positionnement**.

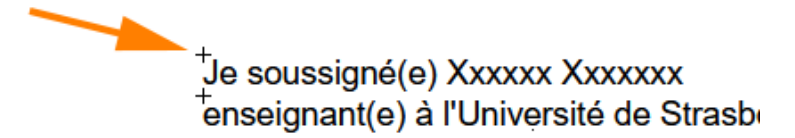

5. **Cliquez** sur un élément **pourl'éditer** et remplacer du texte par exemple.

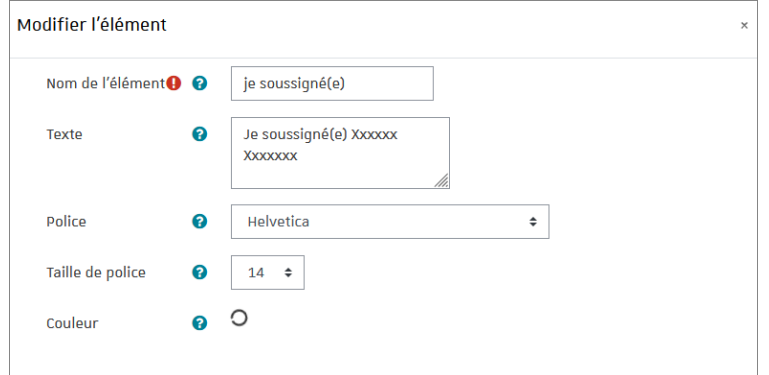

6. **Enregistrerrégulièrement** votre travail en cliquant sur les boutons au dessus de l'aperçu.

Les unités de mesure dans le document sont exprimées en millimètres

- Chaque élément possède un **point de référence** (centré, aligné à gauche ou aligné à droite) représenté par une **petite croix de positionnement**.
- La position de cette croix est exprimée en **millimètres** : Exemple, sur un document au format A4 (portrait) une **position X égale à 105** correspond à un **élémentcentré surla page**.
- N'hésitez pas à recopier les valeurs de positions (en X ou en Y) pour aligner les éléments correctement.
- Vous pouvez **définirleslargeurs** des éléments (en millimètres)

### Ajoutez autant d'**éléments** que nécessaire

De nombreux éléments sont disponibles et permettent de personnalisé la génération du certificat. Vous pouvez ainsi **ajouter dynamiquement** le **nom de l'étudiant**, le **nom du cours**, une **note** ou encore une **date** par exemple.

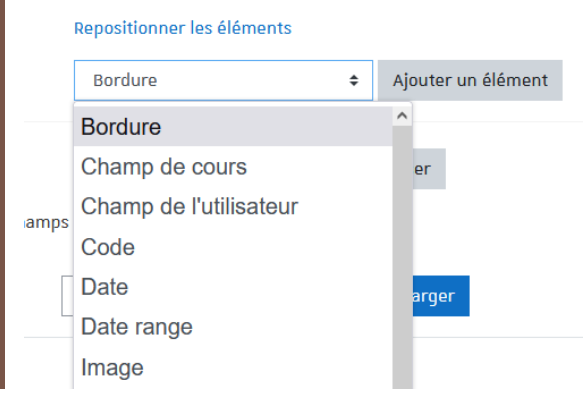

### Pour la **gestion desimages** dans le certificat

Lorsque vous souhaitez ajouter une image dans votre certificat :

- Ajouter un élément "Image".
- **Déposez votre fichier** dans l'encart prévu à cet effet (en bas).
- **Enregistrerl'élément**.
- **Ré-éditerles paramètres** de cet élément.
- En haut, sous le nom de l'élément, **choisissez alorsle fichier** que vous venez de déposer **dans la liste déroulante**.

⚠ **Attention :** Ne supprimez pas les autres images qui pourraient apparaître dans l'encart de dépôt.

# **7.11.3. En créant votre certificat...**

vous [souhaitez](#page-101-0) protéger le fichier PDF contre certaines actions  $\dots\dots\dots\dots\dots\dots\dots$  102 vous voulez que les étudiants reçoivent [automatiquement](#page-101-1) le fichier PDF par courriel. $\dots\dots$  102

#### <span id="page-101-0"></span>vous souhaitez protéger le fichier PDF contre certaines actions

#### Choisissez l'option "Régler une protection" dans les paramètres

Dans la section  $\Theta$  Options, vous pouvez cocher les actions à interdire :

- Imprimer
- Modifier
- Copier

**Remarque :** Pour aller plus loin, l'outil génère aussi un **code de vérification** que vous pouvez discrètement insérer dans le document et ainsi pouvoir en vérifier la véracité.

#### <span id="page-101-1"></span>vous voulez que les étudiants reçoivent automatiquement le fichier PDF par courriel.

#### activez l'option dans les paramètres

Dans la section  $\Theta$  Options, choisissez "Oui" pour l'option "Envoyer une copie du certificat par courriel aux étudiants"

## **7.11.4. Conditionnerl'accès ou l'achèvement**

Comme pour toutes les activités ou les ressources sur la plate-forme, vous pouvez :

#### **Fixer desconditions pour accéder à un certificat**

Voir le chapitre ��Restreindre la [disponibilité...](#page-138-0) <sup>[p.139]</sup>

#### **Suivre l'achèvement d'un certificat par vos étudiants**

Les conditions pour considérer automatiquement une activité Certificat personnalisé comme achevée sont :

avoir affiché ou consulté l'activité

Voir le chapitre **D**Suivi [d'achèvement...](#page-133-0) <sup>[p.134]</sup> pour mettre en place cette option.

### **7.12. Base de données**

Lorsque vous créez une base de données, vous donnez la possibilité aux étudiants d'y créer des entrées sur des sujets de tout ordre, de les afficher et de faire des recherches les concernant.

Ces entrées se présentent sous la forme de fiches qui peuvent contenir diverses informations : textes, fichiers, URL, images etc.

La structure des fiches est définie par l'enseignant et des modèles peuvent être partagés.

# Exemple

Cette activité peut être utilisée pour construire de manière collaborative une collection de références (liens web, livres, journaux...) ou afficher des travaux d'étudiants (photos, posters, sites web, poèmes...).

# Remarque

La mise en place de la base de données se fait en deux moments :

- la création de la structure générale de la base de données,
- la création des formulaires dans lesquels les fiches de la base de données seront saisies.

# **7.12.1. Créerla structure générale**

#### Procédure

- 1. Dans l'espace de cours visé, activez le **mode d'édition** .
- 2. Au bas de la section visée, cliquez sur **Ajouter une activité ou une ressource**.

3. Cliquez sur **Base de données** (onglet Activité ) pour **afficherle formulaire de**

#### **paramétrage**

- 4. Dans la section Généraux :
	- saisissez **le Nom de la base de données** : l'intitulé du lien affiché sur la page du cours
	- en option vous pouvez saisir une **Description**, les instructions par exemple.

### Afficher la description sur la page de cours :

Cochez cette option si vous souhaitez afficher cette description directement sous le lien de la base de données sur la page principale du cours.

5. Enregistrez les paramètres en cliquant sur le bouton  $\left|$  Enregistrer et afficher tout en bas du formulaire.

# **7.12.2. Créer un formulaire**

#### Procédure

1. Un formulaire a une structure définie par des champs de différents types : boutons radio, cases à cocher, date, texte, URL etc.

Chaque champ est identifié par un nom et une description.

Commencer par choisir un premier champ à insérer dans le formulaire.

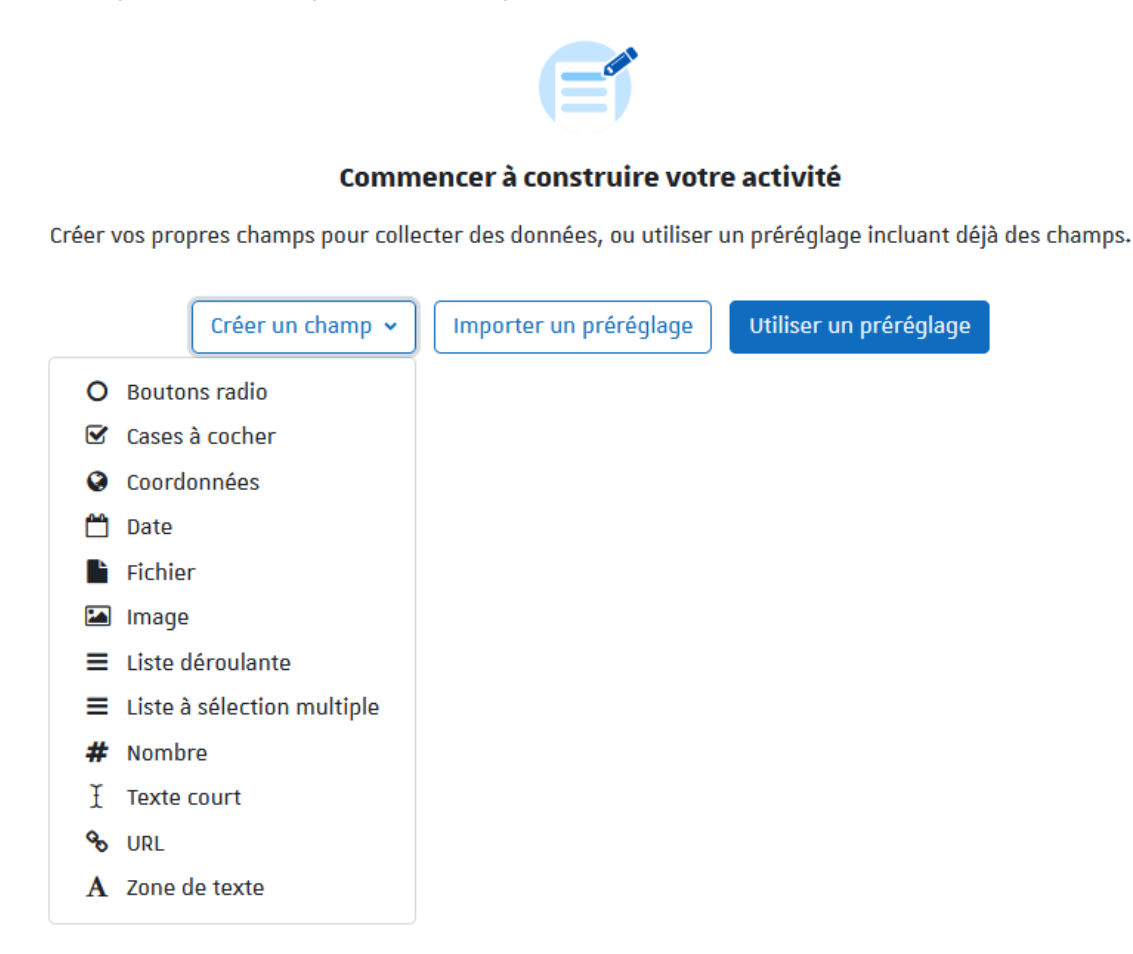

2. Renseignez le nom et la description du nouveau champ.

### Truc & astuce

Sur la fiche, la description n'est visible que lors du survol du champ avec la souris.

- 3. Renseignez les différentes options que les utilisateurs pourront choisir dans le champ. Par exemple pour **Case à cocher** renseignez **une option parligne**.
- 4. Cliquez sur  $\boxed{\overline{\text{Ajouter}}}$  en bas de la page.

## Remarque

Créez autant de champs que nécessaires pour votre base de données.

# **7.12.3. En créant la base de données...**

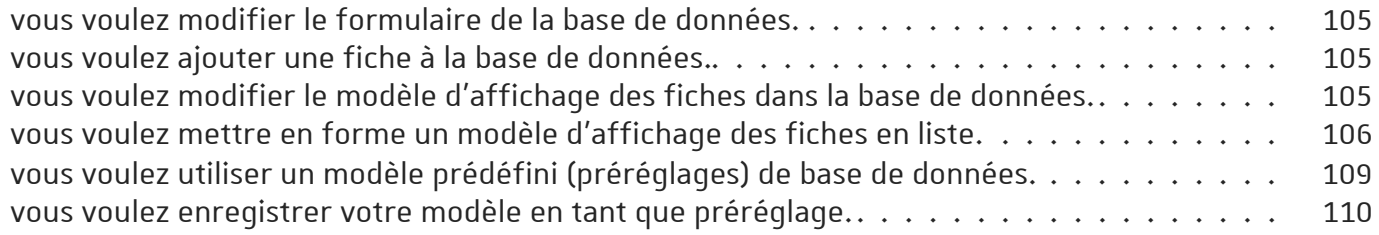

#### <span id="page-104-0"></span>vous voulez modifier le formulaire de la base de données.

Entrez dans la base de données

Pour ajouter des nouveaux champs au formulaire déjà existant :

- En haut de la page, sous le titre de l'activité, cliquez sur l'onglet  $F$  Champs,
- choisissez un champ dans la liste déroulante  $\bigcirc$  Créer un champ,
- renseignez le nom, la description (optionnelle) et les paramètres du nouveau champ,
- $\bullet$  cliquez sur le bouton  $\boxed{\text{Energy}}$ en bas à droite de la page.

# A Attention

Les champs nouvellement ajoutés ne seront pas intégrés aux fiches qui existent déjà dans la base de données.

Par contre, ils sont **intégréssans aucune mise forme** en bas du **modèle de nouvelle fiche** et du **modèle vue fiche unique**. Pensez également à vérifier le modèle vue liste

Pour modifier un champ parmi ceux qui existent déjà :

- cliquez sur les 3 petits points  $\mathbf{I}$  à droite dans le tableau et choisissez l'option Modifier ;
- après avoir fait les modifications nécessaires, cliquez sur  $\vert$ Enregistrer $\vert$ en bas à droite de la page.

### <span id="page-104-1"></span>vous voulez ajouter une fiche à la base de données.

#### Entrez dans la base de données

**Si votre base de données ne contient aucune fiche**, Moodle vous propose 2 boutons :

- Ajouter une fiche : cliquez ce bouton, remplissez les différents champs que le formulaire contient et enregistrez-la (bouton en bas à droite de l'écran).
- Importer des fiches : cliquez ce bouton et déposez un fichier texte ou CSV (issu d'un tableur), pour importer dans votre base de données un nombre plus important de fiches.

**Si votre base de données contient déjà des fiches, le bouton**  $\left[\right]$  **Ajouter une fiche se trouve en bas à** droite de l'écran et le bouton Importer des fiches se cache dans le menu  $\bigcirc$  Actions en haut à droite.

### <span id="page-104-2"></span>vous voulez modifier le modèle d'affichage des fiches dans la base de données.

Entrez dans la base de données

- En haut de la page, sous le titre de l'activité, cliquez sur l'onglet  $\Theta$  Modèles,
- Par défaut le **Modèle de nouvelle fiche** s'affiche alors mais vous pouvez au besoin choisir le **Modèle vue fiche unique** (choix dans la liste déroulante).
- $\bullet$  À gauche de l'écran, dans l'espace  $\bigoplus$  Balises disponibles où sont affichés Les champs ajoutés lors de la création du formulaire, cliquez sur le(s) champ(s) à intégrer dans le modèle d'une fiche.
- À droite de l'écran, dans l'espace Modèle de nouvelle fiche (ou vue fiche unique), définissez une mise en page (taille et couleur de la police, disposition sur la page et ordre d'affichage des différents éléments etc.) qui corresponde à vos intentions de mise en page d'une fiche.

## Remarque

Cet espace se présente comme un éditeur html.

Lors de la consultation d'une fiche, elle sera affichée en fonction de la mise en page ainsi définie.

• Cliquez sur le bouton  $\text{Energy}$  Enregistrer en bas à droite de la page.

#### <span id="page-105-0"></span>vous voulez mettre en forme un modèle d'affichage des fiches en liste.

Entrez dans la base de données

# e Conseil

Le **Modèle vue liste** peut être utilisé pour **afficherles fiches de la base de donnéessousla forme d'un tableau**. L'exemple suivant vous montrera la procédure à suivre.

Les paramétrages se font en deux temps : la création du tableau et des modifications mineures du code HTML du tableau.

#### Création du tableau

En haut de la page sous le titre de l'activité, cliquez sur l'onglet  $\Theta$  Modèles, dans la liste déroulante sur la page qui s'affiche choisissez  $\bigcirc$  Modèle vue liste.

Dans la partie "Fiche répétée" de la page :

- faites un clic droit dans le tableau existant et choisissez "Supprimer le tableau" ;
- cliquez ensuite sur le bouton  $\boxplus$  pour créer un nouveau tableau ;
- définissez le nombre de colonnes pour le tableau (le nombre de lignes reste 2) ;
- éditez le contenu du tableau :
	- **première ligne** : écrivez dans chaque cellule le titre de la ressource qui sera affichée dans la colonne respective ;
	- **deuxième ligne** : insérez (à partir de l'espace "Balises disponibles" de gauche) dans chaque colonne les champs que vous voulez faire apparaître dans le tableau ;
- pensez également à la mise en forme
	- du tableau : couleur d'arrière-plan pour la première ligne, couleur et épaisseur des bordures etc. et
	- o du contenu des cellules : gras, italique, police, couleur de la police etc. ;
- cliquez sur Enregistrer.

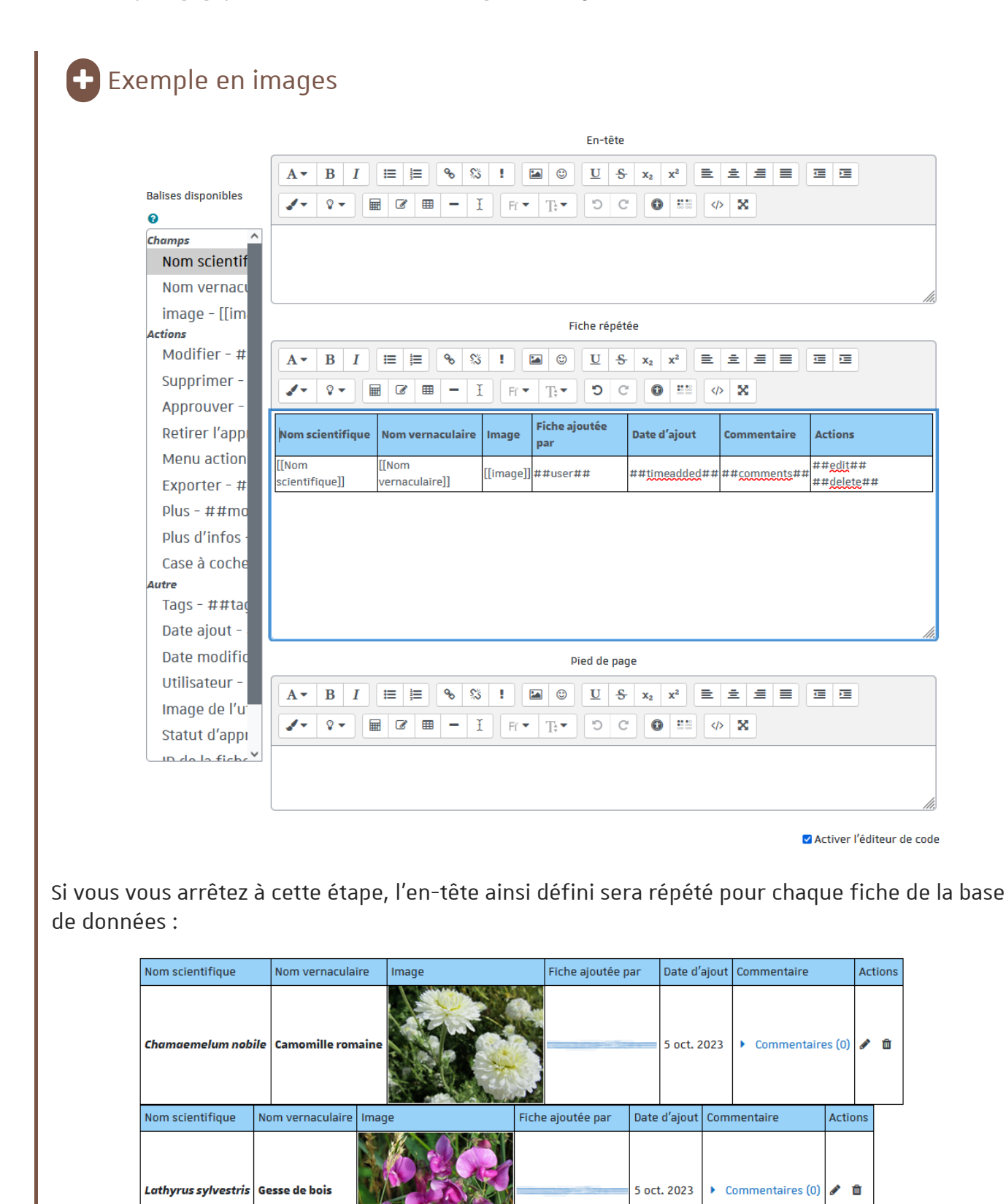

Fiche ajoutée par

Date d'ajout Commentaire

5 oct. 2023

Actions

▶ Commentaires (0) / 面

Nom vernaculaire

**Peucedan herbes aux cerfs** 

mag

Nom scientifique

Peucedanum cervaria

#### Modification du code HTML du tableau

Une fois le tableau prêt, cliquez sur le lien **Désactiverl'éditeur** (à gauche). Dans le nouvel affichage, dans la partie "Fiche répétée" de la page cherchez la première occurrence de la balise HTML **</tr>**. Sélectionnez le code du début et jusqu'à cette balise (balise comprise). Couper et coller la sélection dans la partie supérieure de la page - "Entête".

Toujours dans la partie "Fiche répétée" identifiez, à la fin du code, la balise **</tbody>**. Sélectionnez le code à partir de cette balise (balise comprise) et jusqu'à la fin. Couper et coller la sélection dans la partie inférieure de la page - "Pied de page".

Cliquez sur le bouton Enregistrer.

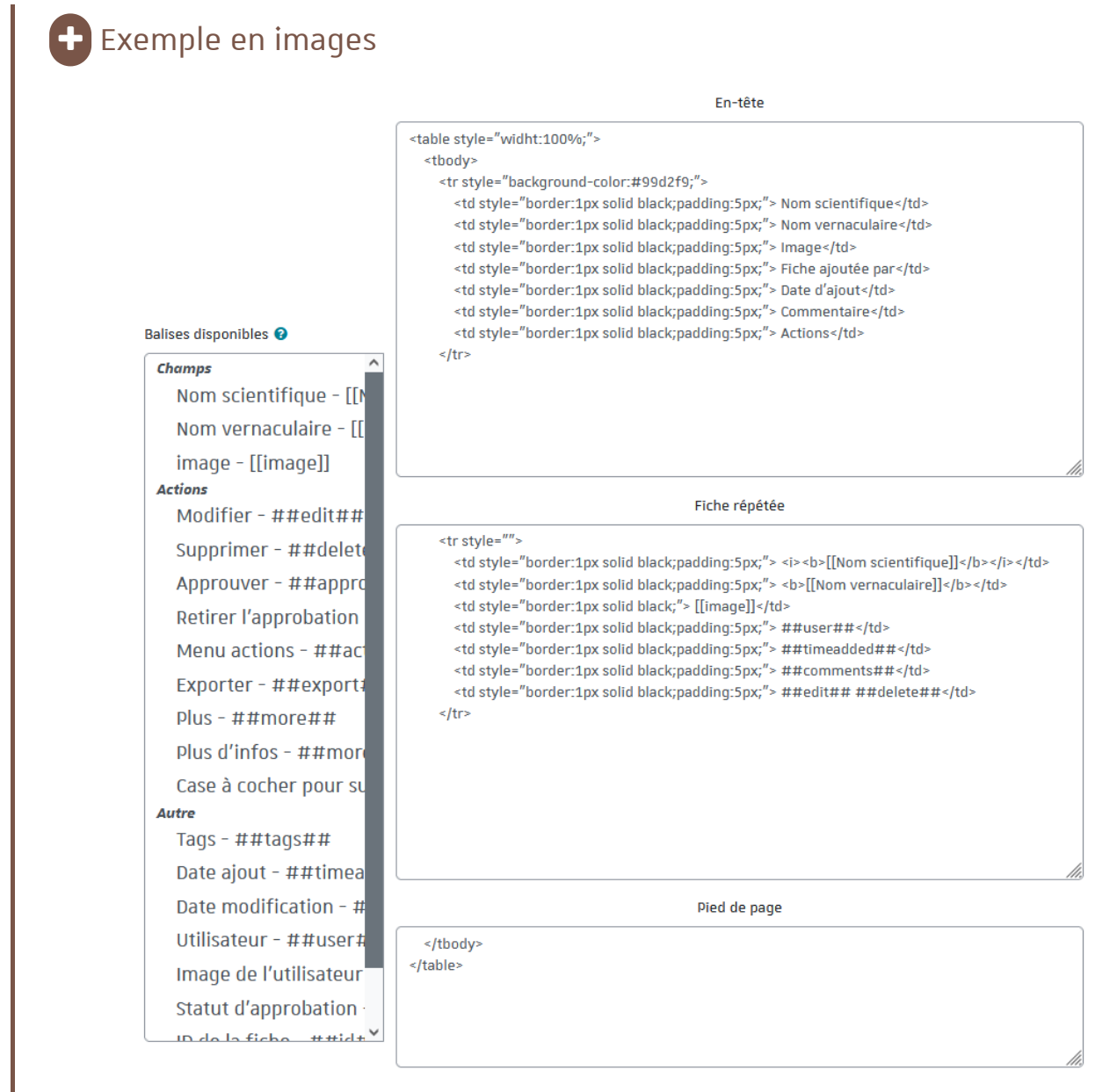

□ Activer l'éditeur de code
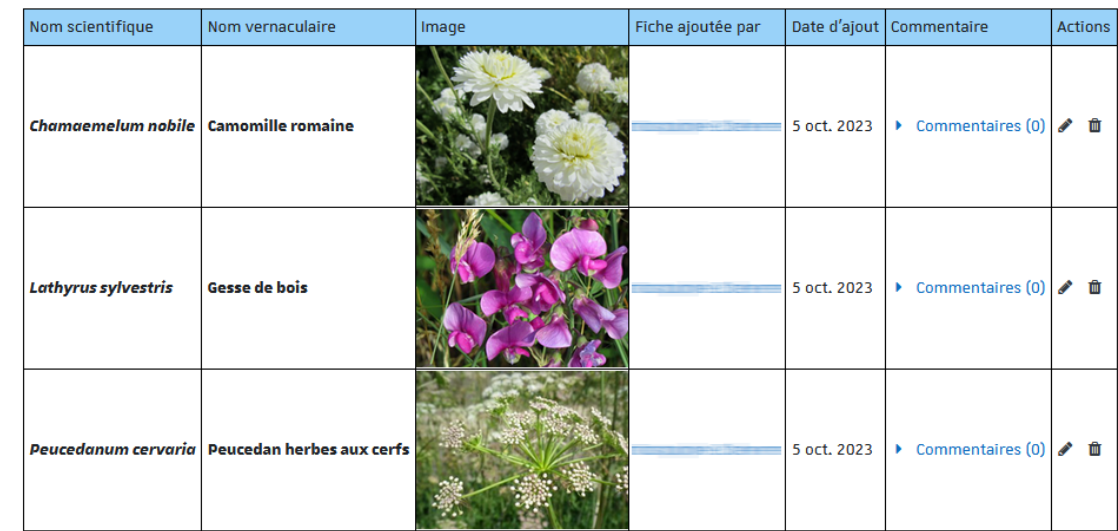

### Tableau avec des multiples colonnes : ajout d'une barre de défilement horizontal

Les tableaux larges ne s'afficheront pas correctement sur des petits écran - les colonnes de droite ne seront pas visibles. Pour les afficher il faudra faire apparaître une barre de défilement horizontal. Cet élément est à paramétrer dans le code HTML du tableau :

- par défaut, tout tableau est encapsulé entre deux balises <div></div> ;
- la première balise dans le code de l'en-tête du tableau devrait être <div class="defaulttemplate"> (en fonction des paramétrages que vous avez choisis pour votre tableau, le contenu de cette ligne peut être plus développé) ;
- ajouter, après la classe par défaut de l'élément <div>, l'attribut style, avec la propriété overflow-x et la valeur *auto*, par exemple :

<div class="defaulttemplate" style="overflow-x : auto ;">

## Attribut style déjà inséré

L'attribut style est peut-être déjà présent dans le code, par exemple sous la forme : <div class="defaulttemplate" style="text-align: center;">

Il suffit alors de rajouter la propriété overflow-x aux autres propriétés :

<div class="defaulttemplate" style="text-align: center; overflow-x: auto;">

### vous voulez utiliser un modèle prédéfini (préréglages) de base de données.

#### Entrez dans la base de données

- En haut de la page sous le titre de l'activité, cliquez sur l'onglet  $\Theta$  Préréglages).
- Cochez un modèle proposé (par exemple la Galerie d'images ou Journal).
- Cliquez sur le bouton utiliser ce préréglage en bas à droite de l'écran.
- Un message vous informera de la réussite de la mise en place des préréglages

Si votre base de données contient déjà des champs, un message vous informe de la création de nouveaux champs, de la suppression ou de la correspondance éventuelle d'autres champs.

### vous voulez enregistrer votre modèle en tant que préréglage.

#### Entrez dans la base de données

- En haut de la page sous le titre de l'activité, cliquez sur l'onglet **to** Modèles.
- Dans le menu  $\bigoplus$  Actions à droite, choisissez  $\bigoplus$  Publier le préréglage sur ce site.
- Donnez un nom à ce préréglage (la description est optionnelle).
- Cliquez sur Enregistrer.

Votre modèle de base sera ensuite proposé dans la liste des préréglages.

# A Attention

Un préréglage partagé est visible de tout·e enseignant·e. C'est donc une option à utiliser avec parcimonie, afin de conserver une liste claire pour tous et toutes.

Si vous souhaitez réutiliser un de vos préréglages, vous pouvez aussi l'exporter puis le réimporter dans votre nouvelle activité ou bien dupliquer l'activité originale.

# **7.12.4. Conditionnerl'accès ou l'achèvement**

Comme pour toutes les activités ou les ressources sur la plate-forme, vous pouvez :

### **Fixer desconditions pour accéder à votre base de données**

Voir le chapitre  $\bigcirc$ Restreindre la [disponibilité...](#page-138-0) <sup>[p.139]</sup>

### **Suivre l'achèvement de la base de données par vos étudiants**

Les conditions pour considérer automatiquement une activité Base de données comme achevée sont :

- avoir affiché ou consulté la base de données,
- avoir obtenu une note,
- avoir créé un certain nombre de fiches.

Voir le chapitre **(@**Suivi [d'achèvement...](#page-133-0) <sup>[p.134]</sup> pour mettre en place cette option.

### <span id="page-109-0"></span>**7.13. Wiki**

L'activité Wiki est un outil de travail d'écriture collaborative. Elle permet de rédiger des pages web qui peuvent être enrichies et modifiées par tout utilisateur, selon des modalités définies par l'enseignant.

### Créer un wiki

#### Procédure

- 1. Dans l'espace de cours visé, activez le **mode d'édition** .
- 2. Au bas de la section visée, cliquez sur **Ajouter une activité ou une ressource**.

#### 3. Cliquez sur **Wiki** (onglet Activité ) pour **afficherle formulaire de paramétrage**

- 4. Dans la section **b** Généraux :
	- saisissez **le Nom du wiki** : l'intitulé du lien affiché sur la page du cours
	- en option vous pouvez saisir une **Description**, les consignes pour les étudiants par exemple

### Afficher la description sur la page de cours

Cochez l'option  $\Theta$  Afficher la description sur la page de cours si vous souhaitez afficher cette description directement sous le lien du wiki sur la page principale du cours.

saisissez **le Nom de la première page** : cette page aura le rôle de page d'accueil du wiki. Elle affichera une description du wiki et indexera également toutes les pages du wiki.

## Attention

Une fois la page créée, son nom ne pourra plus être modifié.

5. Enregistrez les paramètres en cliquant sur le bouton Enregistrer et revenir au cours tout en bas du formulaire.

# **7.13.1. En créant le wiki...**

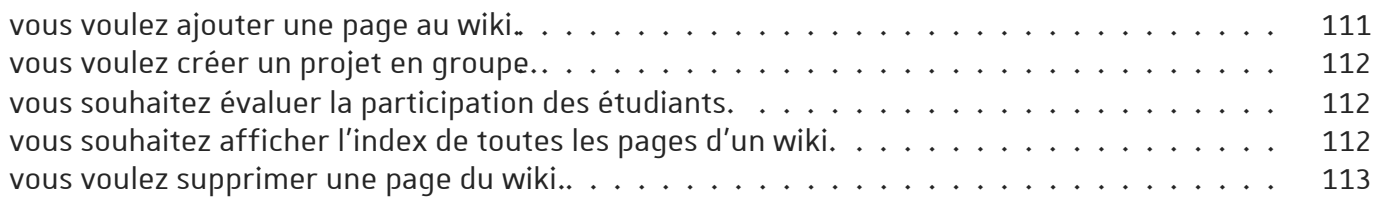

### <span id="page-110-0"></span>vous voulez ajouter une page au wiki.

#### Procédure

- Entrez dans le wiki : la page d'accueil du wiki est affichée.
- Cliquez sur  $\Theta$  l'onglet Modifier en haut de la page.
- Dans l'éditeur de texte saisissez le nom de la nouvelle page entre doubles crochets **[[ ]]**.

# Attention

Une fois la page créée, son nom ne pourra plus être modifié.

- Cliquez le bouton Enregistrer
- La page d'accueil est à nouveau affichée : elle contient à présent le nom de la nouvelle page, écrit sous forme de lien en police rouge.
- Cliquez sur le lien rouge puis sur le bouton  $|C$ réer une page pour générer la nouvelle page.
- Dans l'éditeur de texte qui s'affiche, rédigez le contenu de la nouvelle page.
- Cliquez le bouton  $[Energy]$ .

### <span id="page-111-0"></span>vous voulez créer un projet en groupe.

Mettez en place un wiki dans des groupes séparés.

Un wiki peut être utilisé comme outil de collaboration dans le cadre d'un **projet de groupe**. La mise en place se fait lors de la création du wiki :

- suivez les instructions de création de wiki dans l' $\bf \Theta$ [exemple](#page-109-0) pas à pas  $^{\rm [p.110]}$
- dans la section *Réglagescourants*, choisissez **Groupesséparés** dans le champ **Mode de groupe**

# Remarque

Chaque groupe pourra ainsi travailler dans son espace, y déposer des ressources, décider de la forme et du contenu du produit final.

# Truc & astuce

Après la remise des travaux (et éventuellement leur évaluation), l'enseignant peut rendre les groupes visibles, pour que chacun voie les travaux des autres.

## <span id="page-111-1"></span>vous souhaitez évaluer la participation des étudiants.

Consultez l'historique du wiki pour mesurer la participation de chacun des étudiants

- Cliquez sur Modifier et sélectionnez **Historique** dans le menu déroulant
- Vous verrez les différentes versions des pages du wiki, les contributeurs, les dates de modification
- Vous pourrez effectuer des comparaisons entre 2 versions

## Ajoutez un élément d'évaluation dans le Carnet de Notes.

Il n'y a pas d'évaluation automatique de l'activité des étudiants dans les wikis. Pour les évaluer il faudra ajouter manuellement un *élément d'évaluation* :

- **dans le panneau latéral central, cliquez <b>Notes**
- dans le menu, sélectionnez l'onglet **Réglages > Configuration du carnet de notes**
- cliquez le bouton  $\left[$  Ajouter un élément d'évaluation $\left]$  en bas de page
- renseignez le **Nom de l'élément** (qui vous permette d'identifier facilement le wiki dans le carnet des notes)
- enregistrez les paramètres.

# Remarque

Le nouvel élément d'évaluation apparaîtra ensuite dans le carnet des notes. La saisie de la note se fait manuellement.

Pour plus d'informations reportez-vous au chapitre **D**Gérer le carnet de note des [étudiants](#page-140-0) <sup>[p.141]</sup>.

### <span id="page-111-2"></span>vous souhaitez afficher l'index de toutes les pages d'un wiki.

Entrez dans le wiki ; la page d'accueil du wiki est affichée.

- Cliquez sur **b** Modifier puis sélectionnez **Carte** dans le menu déroulant
- La liste de toutes les pages du wiki est affichée, triées par ordre alphabétique.

## Truc & astuce

Cette option se révèle très pratique pour retrouver des pages qui ne sont pas répertoriées par la page d'accueil du wiki.

### <span id="page-112-0"></span>vous voulez supprimer une page du wiki.

Entrez dans le wiki ; la page d'accueil du wiki est affichée.

- Cliquez sur  $\Theta$  Modifier puis sélectionnez administration dans le menu déroulant
- Les pages orphelines (non-indexées par la page d'accueil) seront affichées sous la forme de liens en police rouge.
- Cliquez le bouton  $\vert$  Tout lister pour afficher toutes les pages du wiki.
- Cliquez la corbeille **de** à gauche du nom de page que vous voulez supprimer.

## A Attention

Il n'y a pas de confirmation de suppression de la page : une fois que vous avez cliqué sur la corbeille, la page disparaîtra.

# Remarque

Par défaut, les étudiants ne sont pas autorisés à supprimer des pages. Pour désigner un étudiant comme modérateur du wiki :

- Entrez dans le wiki
- Sous le titre du wiki, cliquez sur  $\Theta$  l'onglet **Plus**, choisissez dans le menu déroulant **Permissions** puis cliquez sur **Rôles attribuéslocalement**
- Dans la section **Veuillezchoisir un rôle à attribuer** cliquez **Enseignant**
- Dans la colonnes de droite (**Utilisateurs potentiels**) cherchez le nom de l'étudiant, sélectionnez-le et cliquez le bouton Ajouter Le nom de l'étudiant sera ensuite affiché dans la colonne de gauche (**Utilisateurs existants**).

## **7.13.2. Conditionnerl'accès ou l'achèvement**

Comme pour toutes les activités ou les ressources sur la plate-forme, vous pouvez :

### **Fixer desconditions pour accéder à votre wiki**

Voir le chapitre ��Restreindre la [disponibilité...](#page-138-0) <sup>[p.139]</sup>

### **Suivre l'achèvement du wiki par vos étudiants**

La condition pour considérer automatiquement une activité Wiki comme achevée est avoir affiché ou consulté le wiki.

Voir le chapitre **'D**Suivi [d'achèvement...](#page-133-0) <sup>[p.134]</sup> pour mettre cette option en place.

### **7.14. Glossaire**

L'activité **Glossaire** permet aux participants de créer et d'organiser une liste de termes accompagnés de leur définition, à la manière d'un dictionnaire.

## Remarque

Le glossaire peut être créé en lecture seule, sous la forme d'une activité restreinte aux termes créés par l'enseignant, ou comme activité collaborative, laissant aux étudiants des droits de création et de modification du contenu.

## Truc & astuce

Les articles et les définitions proposés peuvent être commentés et évalués par les membres des groupes.

# **7.14.1. Créer un glossaire**

#### Procédure

- 1. Dans l'espace de cours visé, activez le **mode d'édition** .
- 2. Au bas de la section visée, cliquez sur **Ajouter une activité ou une ressource**.
- 3. Cliquez sur **Glossaire** (onglet Activité ) pour **afficherle formulaire de paramétrage**
- 4. Cliquez le bouton  $\Delta$ jouter en bas de la liste, pour afficher le formulaire de paramètres du glossaire.
- 5. Saisissez **le Nom du glossaire** :

l'intitulé du lien affiché sur la page du cours

6. Saisissez une **Description**,

Ce paramètre est optionnel mais peut s'avérer pratique pour les étudiants si vous saisissez les instructions par exemple.

7. Type de glossaire :

un glossaire peut être défini comme principal ou secondaire. Un article peut être exporté d'un glossaire secondaire vers un glossaire principal.

# Remarque

Il ne peut y avoir qu'un seul glossaire principal par cours. Un glossaire secondaire peut servir à développer plus précisément des concepts contenus dans le glossaire principal.

8. Format d'affichage :

### Remarque

Dépliez la section **Apparence**, pour définir comment les articles seront affichés.

9. Enregistrez les paramètres en cliquant sur le bouton  $\vert$  Enregistrer et revenir au cours tout en bas du formulaire.

# **7.14.2. En créant le glossaire...**

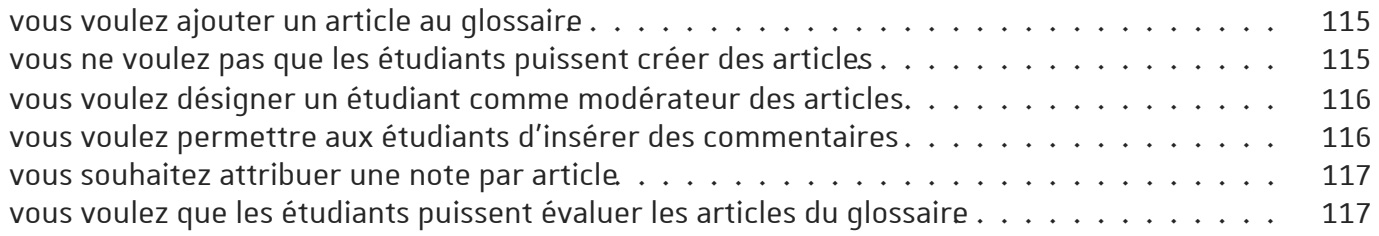

### <span id="page-114-0"></span>vous voulez ajouter un article au glossaire

entrez dans le glossaire, cliquez sur **Ajouter un nouvel article**

- Saisissez le nom de l'article à ajouter dans le champ **Concept**
- Ajoutez la définition de l'article
- Le champ **Termes associés** peut être utilisé pour indiquer les termes synonymes, qui renverront tous vers cette même définition (chaque terme doit être saisi sur une nouvelle ligne)
- Dans l'**Annexe** il est possible d'insérer un fichier (image, document, archive etc.) pour accompagner la définition de l'article du glossaire

# Remarque

Par défaut, tous les utilisateurs du cours (étudiants et enseignants confondus) peuvent créer des articles de glossaire.

Si l'option **Non** est choisie dans le champ **Toujours autoriserla modification** (Paramètres du glossaire, section **Articles**), les étudiants pourront modifier leurs articles uniquement durant une période définie de 30 minutes.

# Truc & astuce

D'autres options sont disponibles pour paramétrer la *liaison automatique*, afin que la définition soit accessible partout dans le cours lorsque ce terme (article) est utilisé (voir l'utilisation  $\Theta$  des liens [automatiques](#page-117-0) <sup>[p.118]</sup>).

### <span id="page-114-1"></span>vous ne voulez pas que les étudiants puissent créer des articles

retirez aux étudiants la permission de créer des articles

- Entrez dans le glossaire
- Sous le titre du glossaire, cliquez l'onglet  $\Box$  Plus et choisissez  $\Box$  Permissions
- Sur la page qui s'affiche en haut à gauche, dans le champ de texte **D** Filtre saisissez créer
- La liste des permissions est alors filtrée et la permission (ou capacité) **Créer des articles** est affichée dans la section **Activité : Glossaire**
- $\bullet$  Cliquez l'icône  $\blacksquare$  à côté du rôle étudiant.

### <span id="page-115-0"></span>vous voulez désigner un étudiant comme modérateur des articles

### paramétrez les conditions d'édition des articles

Par défaut, les étudiants ne peuvent pas créer des définitions pour les articles qui existent déjà. Ils peuvent créer des nouvelles entrées (articles) dans un glossaire et ils ne peuvent modifier que les définitions de leurs propres articles.

Vous pouvez accorder des droits de modification d'articles à un étudiant (ou à plusieurs), pour faire un travail de modération :

- Entrez dans le glossaire
- Sous le titre du glossaire, cliquez l'onglet  $\boxdot$  Plus et choisissez  $\bigoplus$  Rôles attribués localement
- Dans le tableau qui s'affiche, cliquez le rôle **Enseignant non éditeur**
- Dans la colonne de droite (**Utilisateurs potentiels**) cherchez le nom de l'étudiant, sélectionnez $le$  et cliquez le bouton  $A$ jouter

Le nom de l'étudiant sera ensuite affiché dans la colonne de gauche (**Utilisateurs existants**).

### Pour donner le droit de modération d'articles à tous les étudiants :

- Entrez dans le glossaire
- Sous le titre du glossaire, cliquez l'onglet  $\boxed{p}$  Plus et choisissez  $\boxed{\bigoplus}$  Permissions
- Sur la page qui s'affiche en haut à gauche, dans le champ de texte **I** Filtre saisissez **gérer**
- La liste des permissions est alors filtrée et permet de repérer la permission (ou capacité) **Gérerles articles**
- Cliquez l'icône dans la colonne **Rôles avec permission**
- Ajouter le rôle **Étudiant**

# A Attention

L'activation de **cette option permettra** également **à tout étudiant** inscrit dans le cours **de supprimer des articles** du glossaire.

### <span id="page-115-1"></span>vous voulez permettre aux étudiants d'insérer des commentaires

dans le champ **Autoriserlescommentaires** choisissez l'option **Oui**.

# Remarque

Dans les paramètres du glossaire, dépliez la section **Articles** et sélectionnez **Oui** dans le champ **Autoriserlescommentaires**.

# **Complément**

L'activation des commentaires les rendra disponibles à tout utilisateur inscrit au cours. Pour limiter l'ajout de commentaires à certains rôles uniquement :

- Entrez dans le glossaire
- Sous le titre du glossaire, cliquez l'onglet  $\Box$  Plus et choisissez  $\Box$  Permissions
- Sur la page qui s'affiche en haut à gauche, dans le champ de texte  $\Box$  Filtre saisissez **commentaire**
- La liste des permissions est alors filtrée et la permission (ou capacité) **Ajouter des commentaires** est affichée dans la section **Activité : Glossaire**
- Cliquez l'icône  $\blacksquare$  à côté du rôle auquel vous voulez retirer la permission d'ajout de commentaires

### <span id="page-116-0"></span>vous souhaitez attribuer une note par article

définissez le type d'évaluation et le barème

- Dans les paramètres du glossaire section **Évaluations**, définissez le **Type de combinaison** :
	- **Pas d'évaluation** (par défaut) : le glossaire n'est pas évalué et n'enregistre pas de notes dans le carnet de notes.
	- **Moyenne des évaluations** : moyenne de toutes les évaluations données à cet étudiant pour ses articles dans ce glossaire.
	- **Nombre d'évaluations** : le nombre des éléments évalués est la note finale. Ce total ne peut pas dépasser la note maximale fixée pour l'activité. Utile lorsque le nombre d'articles est important. Ce type d'évaluation peut être utilisé quand la note est basée sur un certain nombre d'interventions dans le glossaire.
	- **Évaluation maximale** : la note la plus haute obtenue par l'étudiant est utilisée comme note finale. Cette méthode est utile pour mettre l'emphase sur le meilleur travail des participants, leur permettant de publier un article de grande qualité et un certain nombre d'articles plus ordinaires.
	- **Évaluation minimale** : la note la plus basse obtenue par l'étudiant est utilisée comme note finale. Cette méthode est utile lorsque la qualité est recherchée pour tous les articles.
	- **Somme des évaluations** : Toutes les évaluations d'un utilisateur sont additionnées. Veuillez noter que le total ne peut pas dépasser la note maximale pour l'activité.
- choisissez votre **Barème** (une note sur 5 points par exemple)

Chaque article pourra alors être évalué à l'aide de ce barème, la note finale d'un étudiant remontera dans le carnet de note.

## Rôles avec autorisation d'évaluer

Ces rôles seront affichés après avoir enregistré une première fois le formulaire des paramètres.

## Restreindre l'évaluation aux éléments dont les dates sont dans cet intervalle :

Si vous cochez cette option, vous pouvez définir quels articles peuvent être évalués du fait d'avoir été publiés dans un intervalle de temps.

### <span id="page-116-1"></span>vous voulez que les étudiants puissent évaluer les articles du glossaire

donnez la permission aux étudiants d'évaluer les articles

- Entrez dans le glossaire
- Sous le titre du glossaire, cliquez l'onglet  $\Box$  Plus et choisissez  $\Box$  Permissions
- Sur la page qui s'affiche en haut à gauche, dans le champ de texte **I** Filtre saisissez **évaluer**
- La liste des permissions est alors filtrée et n'affiche plus que la permission (ou capacité) **Évaluerles articles**
- Cliquez l'icône dans la colonne **Rôles avec permission**
- Ajouter le rôle **Étudiant**

# **7.14.3. Conditionnerl'accès ou l'achèvement**

Comme pour toutes les activités ou les ressources sur la plate-forme, vous pouvez :

### **Fixer desconditions pour accéder à votre glossaire**

Voir le chapitre ��Restreindre la [disponibilité...](#page-138-0) <sup>[p.139]</sup>

### **Suivre l'achèvement du glossaire par vos étudiants**

Les conditions pour considérer automatiquement une activité Glossaire comme achevée sont :

- avoir affiché ou consulté le glossaire,
- avoir obtenu une note,
- avoir atteint un certain seuil d'articles créés.

Voir le chapitre **(@**Suivi [d'achèvement...](#page-133-0) <sup>[p.134]</sup> pour mettre cette option en place.

### <span id="page-117-0"></span>**7.14.3.1.Lesliens automatiques**

Des paramétrages spécifiques à l'activité **Glossaire** concernent les *liens automatiques*. Les paramétrages se font en deux temps.

# **C** Remarque

Cette option vous permet de lier automatiquement les termes et expressions définis dans le glossaire lorsque ceux-ci apparaissent dans le contenu du cours. En cliquant sur le terme grisé, l'étudiant accède à la définition figurant dans le glossaire.

Activer les liens automatiques :

- Entrez dans le glossaire
- Dans la section **Généraux** sélectionnez **Oui** dans le champ **Activerlesliens automatiques**

Mettre en place le lien automatique pour chaque article :

- Lors de l'ajout d'un article dans le glossaire, cochez **Article lié automatiquement** pour que la définition de cet article s'affiche lorsqu'il est utilisé dans le cours
- Cochez **Article sensible à la casse** pour exiger une correspondance exacte entre les majuscules et les minuscules
- **Correspondance mot pour mot** : dans un texte, seul le mot dont la forme est identique à l'article du glossaire sera lié à la définition de l'article (ex : l'article "terre" ne créera pas de lien dans le mot "terrestre").

### **7.15.Leçon**

Une leçon consiste en un parcours composé d'une série de pages. Pour chaque page, l'apprenant doit faire un choix ou répondre à une question qui le conduit à une autre page.

# Exemple

**L'exemple le plusreprésentatif** des possibilités de cette activité est l'élaboration d'**une étude de cas**.

Le contenu est ponctué de questions et suivant la réponse que l'étudiant donnera, il sera redirigé vers l'une ou l'autre page et progressera à sa façon dans la ressource.

# **7.15.1. Créer une leçon**

#### Procédure

- 1. Dans l'espace de cours visé, activez le **mode d'édition** .
- 2. Au bas de la section visée, cliquez sur **Ajouter une activité ou une ressource**.
- 

3. Cliquez sur **Leçon** (onglet Activité ) pour **afficherle formulaire de paramétrage**

- 4. Dans la section **Généraux** du formulaire, entrez le **nom de la leçon**
- 5. Enregistrer les paramètres en cliquant sur le bouton  $\mathsf{Enregistrer et afficher tout en bas de la page.$
- 6. La page qui s'affiche vous propose de commencer par ajouter une page de contenu ou une page de question (voir points suivants).
- 7. Soit une page de contenu :
- 8. Soit une page de question :
- 9. Continuer à ajouter des éléments en sélectionnant *Ajouter une page de contenu* ou *Question* dans la liste déroulante.
- 10. En cliquant sur les icônes, vous pouvez à tout moment  $\mathbf{f}$  déplacer,  $\mathbf{f}$  éditer,  $\mathbf{f}$  dupliquer,  $\mathbf{\Theta}$ prévisualiser ou **n** supprimer un élément.

## **7.15.2.Les différentstypes de parcours...**

L'élaboration d'un parcours nécessite naturellement tout un **travail de conception en amont** avant d'utiliser l'outil de saisie des contenus que propose Moodle.

Le principe étant d'afficher un contenu (+ des choix) ou une question (+ des réponses) et suivant les choix effectués ou les réponses données, de paramétrer un saut (passage) vers un autre contenu ou une autre question.

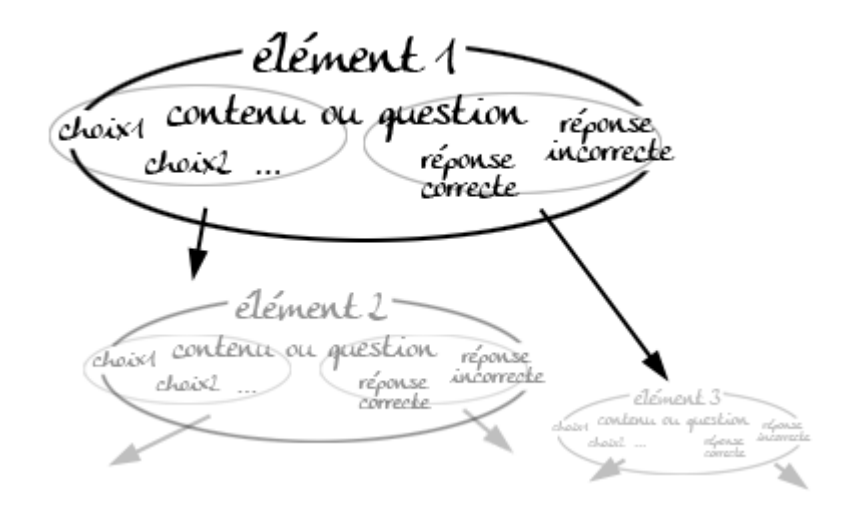

On peut distinguer 2 types de parcours :

1. **Le plussimple, le parcourslinéaire :**

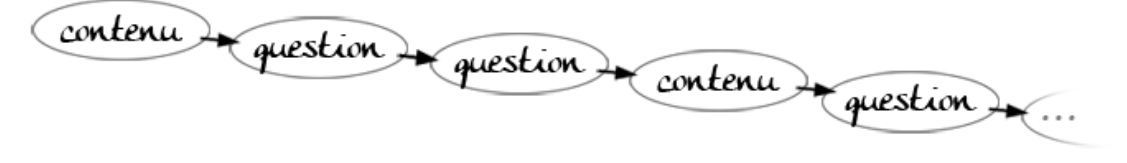

#### *Exemple de parcours linéaire*

Ajouter les pages de contenu ou des questions les unes après les autres en sélectionnant l'élément choisi dans la liste déroulante.

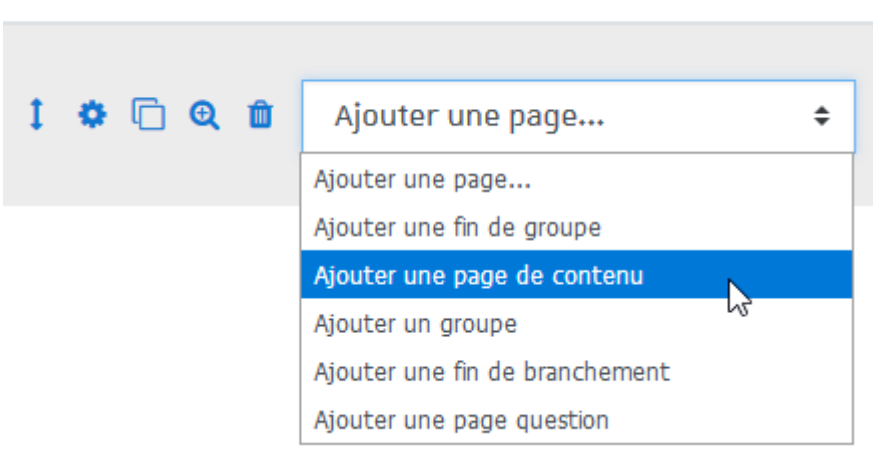

#### **Surles pages de contenu**, ajoutez par exemple les boutons "Suivant" et "Retour" en saisissant ces termes dans le champ  $\bigoplus$  Contenu 1 et  $\bigoplus$  Contenu 2 et en paramétrant les sauts dans le champ  $\bigoplus$  Aller sur la "Page suivante" et la "Page précédente".

Pour les questions, quelle que soit la réponse (bonne ou mauvaise), le saut sera la "page suivante".

# **Actions**

Plate-forme pédagogique Moodle - Guide de l'enseignant **Proposer des activités**

#### 2. **Pluscomplexe le parcours avecremédiation :**

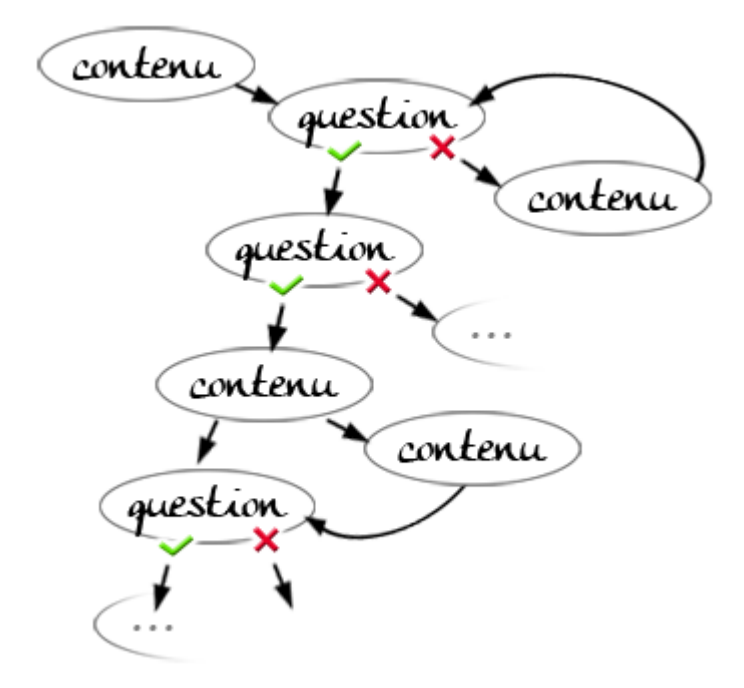

*Exemple de parcours complexe avec remédiation*

Commencez par **saisirl'ensemble de vos pages de contenu et/ou l'ensemble de vos questions** sans trop vous soucier de l'ordre d'affichage et du paramétrage des sauts. Ajoutez autant d'éléments que nécessaire en sélectionnant l'élément choisi dans la liste déroulante (*idem 1.*). La construction du parcours se fera plus aisément une fois l'ensemble des éléments saisis. Placez le premier élément de votre parcours (contenu ou question) en haut de la liste. Vous pouvez déplacer les éléments à l'aide de l'icône

**Paramétrez les sauts des différents éléments**. Pour cela, éditez les contenus ou les questions en cliquant sur l'icône  $\bullet$  et indiquez quel choix ou quelle réponse pointe vers quel autre élément dans le champ  $\bigcap$  Aller). L'ensemble des titres donnés à vos pages apparaissent et vous n'avez plus qu'à sélectionner le nom de la page.

#### Un groupe, quésaco ?

Un groupe vous permet de proposer un pool de pages de question ou de contenu qui pourront être affichées aléatoirement aux étudiants qui parcourront la leçon.

**Délimitez** un ensemble de questions par un élément **Groupe** et un élément **Fin de groupe** et paramétrez les sauts selon vos exigences.

# Exemple :

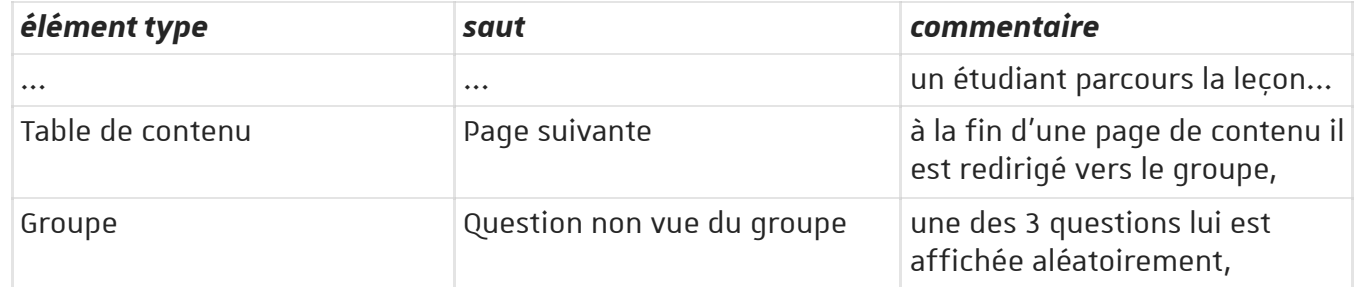

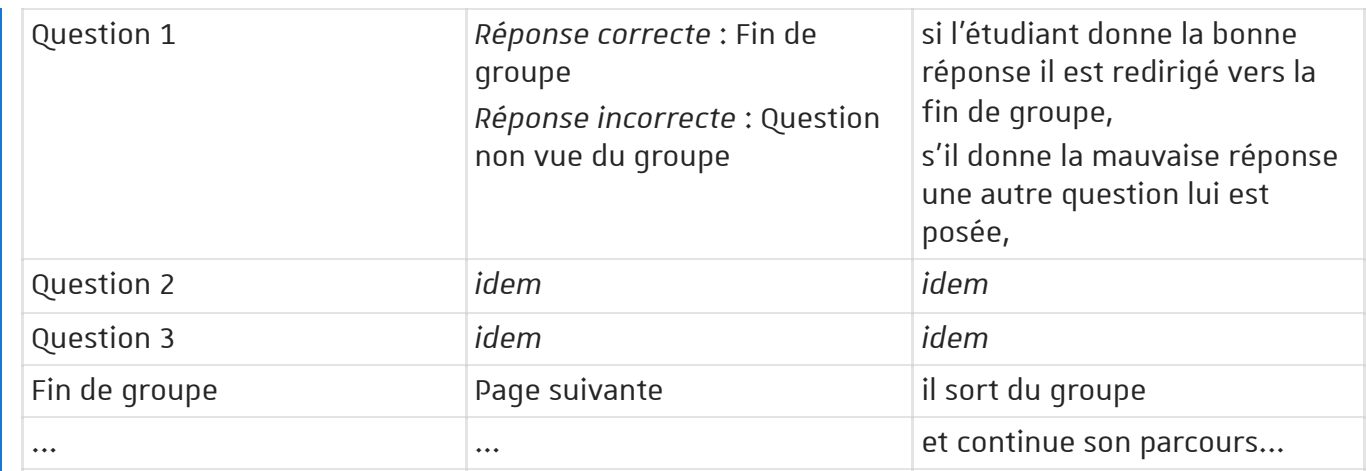

# **7.15.3. Pendant le déroulement de la leçon...**

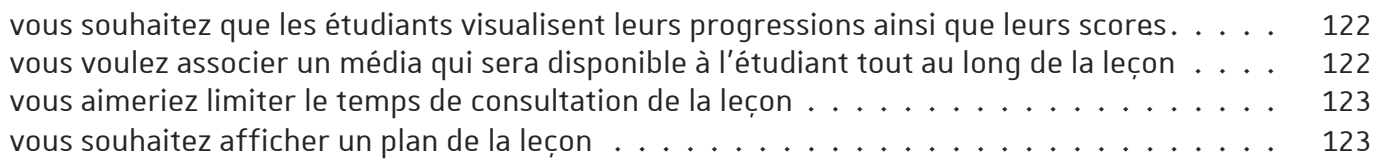

### <span id="page-121-0"></span>vous souhaitez que les étudiants visualisent leurs progressions ainsi que leurs scores

Affichez la barre de progression et le score

Dans les **paramètres** de la leçon, déployez la section **Apparence** et sélectionnez **Oui** pour le paramètre **Barre de progression**.

Sélectionnez aussi **Oui** pour le paramètre **Afficherle score actuel**.

La barre s'affiche en bas de chaque page de la leçon et contient le pourcentage effectué tandis que le score s'affiche en haut de chaque page.

# **Remarque**

Avec le rôle Enseignant, vous ne pouvez pas visualiser ces 2 éléments, sauf si vous prenez le rôle  $\text{\'e}$ tudiant ( $\text{`b}$  Profil<sup> $\text{`}$ </sup> >  $\text{[Prendre}$  le rôle $\text{[>}}$   $\text{[Etudiant]}$ ).

<span id="page-121-1"></span>vous voulez associer un média qui sera disponible à l'étudiant tout au long de la leçon

glissez votre fichier dans les paramètres

Dans les **paramètres** de la leçon, déployez la section **Apparence**, glissez votre média dans le cadre réservé à cet effet : **Média lié**.

## Plusieurs types de fichiers sont possibles :

Vous pouvez utiliser les fichiers sons, des fichiers vidéos, des pages HTML, des fichiers texte ou encore des images.

### <span id="page-122-0"></span>vous aimeriez limiter le temps de consultation de la leçon

fixez cette limite dans les paramètres

Dans les **paramètres** de la leçon, déployez la section **Disponibilité**, activez le paramètre **Temps imparti** en **cochant la case** et **entrezla valeur en minutes** dans le champ de texte.

## Remarque

Un bloc **Durée restante** contenant le décompte, s'affiche alors en haut à gauche de l'écran

### <span id="page-122-1"></span>vous souhaitez afficher un plan de la leçon

Activez le menu de gauche

Dans les **paramètres** de la leçon, déployez la section **Apparence**, choisissez **Oui** pour le paramètre **Afficherle menu**

# Remarques :

- Le plan apparaît dans un bloc sur le côté gauche de l'écran et contient des liens vers l'ensemble des pages de contenu uniquement (pas les pages de questions)
- Vous pouvez aussi n'afficher le plan qu'après la première consultation et l'obtention d'un certain score, utilisez pour cela le paramètre juste en dessous **Note minimale pour afficherle menu**.

# **7.15.4. Pourl'évaluation...**

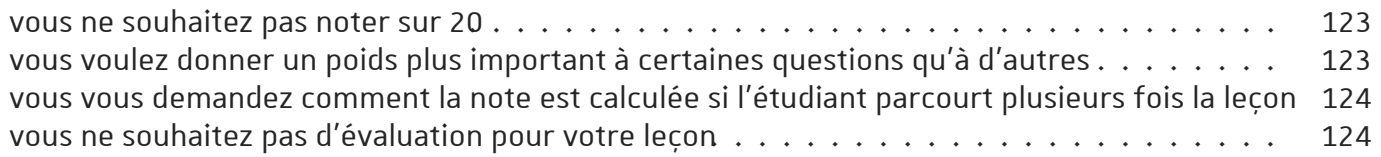

### <span id="page-122-2"></span>vous ne souhaitez pas noter sur 20

Par défaut pour une leçon, Moodle affiche une note sur 20 dans le carnet de notes.

Pour changer cette valeur, cliquez sur l'onglet **F** Paramètres.

Sélectionnez la nouvelle valeur dans la section **Note** du formulaire affiché.

### <span id="page-122-3"></span>vous voulez donner un poids plus important à certaines questions qu'à d'autres

Activez les scores personnalisés

Dans les **paramètres** de la leçon, déployez la section **Notes**, sélectionnez **Oui** pour le paramètre **Score personnalisé**.

# Remarque

Vous pouvez alors entrer la valeur de votre choix (positive ou négative) dans le champ Score de chaque réponse.

### <span id="page-123-0"></span>vous vous demandez comment la note est calculée si l'étudiant parcourt plusieurs fois la leçon

choisissez le traitement des tentatives

Dans les **paramètres** de la leçon, déployez la section **Notes**, sélectionnez **Oui** pour le paramètre **Plusieurs tentatives permises.** 

Le paramètre Traitement des différentes tentatives juste en dessous vous propose 2 choix :

- 1. **Utiliserla moyenne** : la note de l'étudiant sera la moyenne de toutes ses tentatives
- 2. **Utiliserle maximum** : la note de l'étudiant sera la note maximale obtenue lors de ses tentatives

### <span id="page-123-1"></span>vous ne souhaitez pas d'évaluation pour votre leçon

#### paramétrez une leçon d'entraînement

Dans les **paramètres** de la leçon, déployez la section **Notes**, sélectionnez **Oui** pour le paramètre **Leçon d'entraînement**.

Aucun score ne remontera alors dans le carnet de notes.

# **7.15.5. Conditionnerl'accès ou l'achèvement**

Comme pour toutes les activités ou les ressources sur la plate-forme, vous pouvez :

### **Fixer desconditions pour accéder à votre leçon**

Voir le chapitre  $\bigcirc$ Restreindre la [disponibilité...](#page-138-0) <sup>[p.139]</sup>

### **Suivre l'achèvement de la leçon par vos étudiants**

Les conditions pour considérer automatiquement une activité Leçon comme achevée sont :

- avoir affiché ou consulté la leçon
- avoir obtenu une note
- avoir atteint la fin de la leçon
- avoir passé un minimum de temps dans la leçon

Voir le chapitre **D**Suivi [d'achèvement...](#page-133-0) <sup>[p.134]</sup> pour mettre cette option en place.

## **7.16. Atelier**

L'activité **Atelier** permet à l'étudiant de déposer un travail, de s'auto-évaluer ou d'évaluer le ou les travaux remis par ses pairs à partir de matériel proposé par l'enseignant.

### L'atelier se déroule en 5 phases :

1. La mise en place de l'activité, le paramétrage et la construction d'une grille d'évaluation

- 2. Le dépôt des fichiers par les étudiants et l'attribution des travaux à évaluer
- 3. L'évaluation par les pairs proprement dite
- 4. Le calcul de la note finale, phase dans laquelle vous pouvez intervenir sur ce calcul
- 5. La fermeture de l'atelier qui affiche aux étudiants leurs résultats

# **7.16.1. Créer un Atelier**

#### Procédure

- 1. Dans l'espace de cours visé, activez le **mode d'édition** .
- 2. Au bas de la section visée, cliquez sur **Ajouter une activité ou une ressource**.
- 

3. Cliquez sur **Atelier** (onglet Activité ) pour **afficherle formulaire de paramétrage**

- 4. Dans la section **b** Généraux :
	- saisissez le **Nom de l'atelier** : l'intitulé du lien affiché sur la page du cours
	- en option vous pouvez saisir une **Description** : le but de cette activité par exemple
- 5. Dans la section **b** Réglages d'évaluation :

La note de l'étudiant sera une combinaison de 2 notes : 1 pour le travail remis (évalué par ses pairs) et 1 pour la qualité de son évaluation.

- définissez la valeur de ces 2 notes : par défaut 80% pour le travail et 20% pour l'évaluation.
- choisissez une stratégie d'évaluation parmi les 4 modes proposés
- 6. Dans la section  $\Theta$  Réglages de remise des travaux :
	- entrez les instructions pour la remise des travaux
	- paramétrez le nombre de fichiers autorisés et la taille maximale

7. Enregistrez les paramètres en cliquant sur le bouton Enregistrer et afficher en bas de la page.

#### Résultat

le tableau qui s'affiche représente les différentes phases de l'atelier :

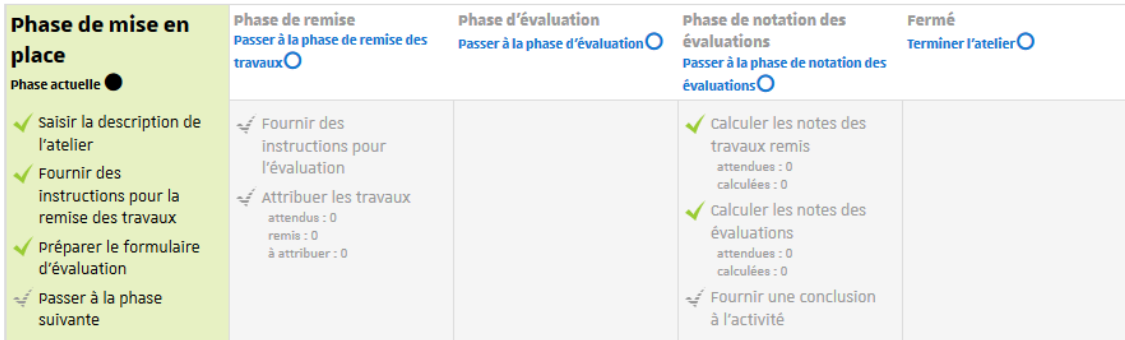

Vous constaterez que dans la phase de mise en place, **il manque un élément** représenté par cette coche grisée .

Il s'agit du formulaire d'évaluation spécifique au choix du mode d'évaluation que vous aurez fait dans le paramétrage de l'atelier, cliquez sur cette élément pour le compléter.

Par la suite, **cliquezsurle lien correspondant pour passer à la phase suivante**. Les étudiants pourront alors commencer à déposer leurs devoirs.

Pendant ce temps, complétez les éléments manquants.

Une fois tous les travaux rendus,  $\bm{\Xi}$ [attribuez](#page-126-0) les travaux <sup>[p.127]</sup> et passez à la phase suivante et ainsi de suite jusqu'à la fermeture de l'atelier.

# **7.16.2. Pourla mise en place...**

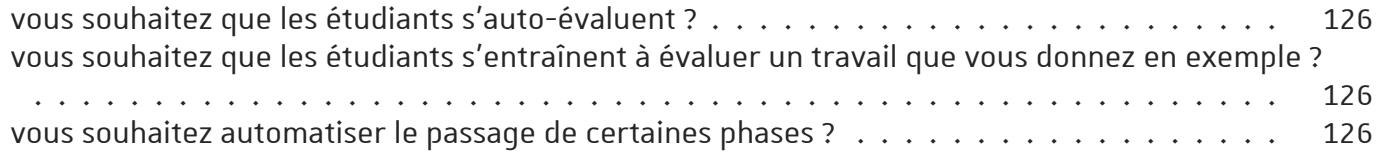

### <span id="page-125-0"></span>vous souhaitez que les étudiants s'auto-évaluent ?

cochez le paramètre Utiliser les auto-évaluations

Il se trouve dans la section **Modalités d'évaluation** dans les paramètres de l'atelier.

### <span id="page-125-1"></span>vous souhaitez que les étudiants s'entraînent à évaluer un travail que vous donnez en exemple ?

 $cochez$  le paramètre  $\odot$  Utiliser des travaux exemplaires

Il se trouve dans la section **Travaux exemplaires** dans les paramètres de l'atelier.

## Remarque

Vous devrez alors déposer un travail en exemple et aussi l'évaluer suivant les critères que vous avez définis.

### <span id="page-125-2"></span>vous souhaitez automatiser le passage de certaines phases ?

Paramétrez les dates de dépôts et les dates d'évaluations des fichiers...

#### Dans la section **Disponibilité** des paramètres de l'atelier, activez une **date de début** et **de fin de remise destravaux**.

Vous pouvez cochez l'option **O** Passer à la phase suivante après le délai de remise des travaux pour activer automatiquement la phase d'évaluation.

# Conseil

Dans ce cas il est conseillé de paramétrer l'attribution automatique des travaux ( $\Theta$ voir la rubrique [correspondante](#page-126-0) <sup>[p.127]</sup>). Si les travaux ne sont pas attribués, aucune évaluation ne sera possible même si l'atelier est dans la phase d'évaluation.

Enfin, vous pouvez paramétrer une **date de fin des évaluations**.

## **7.16.3.Les modes d'évaluation**

Le choix du mode d'évaluation déterminera la façon de présenter le formulaire d'évaluation aux étudiants ainsi que la manière de calculer la note. 4 modes d'évaluation sont proposés :

## **Évaluation cumulative**

L'étudiant pourra donner **une note** et rédiger **un commentaire sur différents aspects** que vous spécifiez au départ.

Pour chaque aspect, entrez une **description**, spécifiez la **note maximale** et sa **pondération**.

# **Commentaires**

Comme pour le mode d'évaluation précédent, l'étudiant pourra rédiger **un commentaire sur différents aspects** que vous spécifiez au départ mais **ne pourra pas attribuer de note**.

## **Nombre d'erreurs**

L'étudiant pourra **confirmer ou infirmer différentes assertions** que vous déterminez au départ et **rédiger un commentaire**.

Pour chaque assertion, entrez une **description**, spécifiez les **termes utilisés** (OUI / NON, VRAI / FAUX...) et sa **pondération**.

Vous pouvez aussi établir un **tableau de correspondance des notes** (X erreurs correspondent à Y% de la note)

# **Critères**

L'étudiant pourra **évaluer différentscritères** que vous définissez au départ **suivant une échelle** que vous paramétrez aussi.

Pour chaque critère, entrez une **description** et définissez autant de **niveaux** que vous souhaitez.

## <span id="page-126-0"></span>**7.16.4. Attribuerlestravaux**

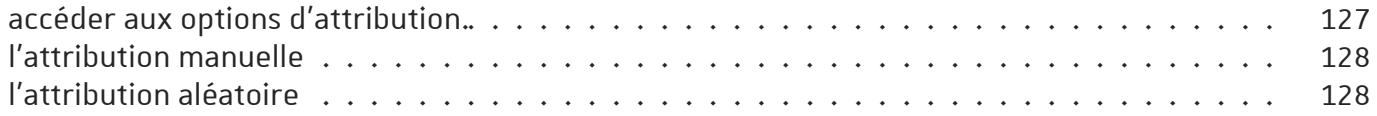

### <span id="page-126-1"></span>accéder aux options d'attribution.

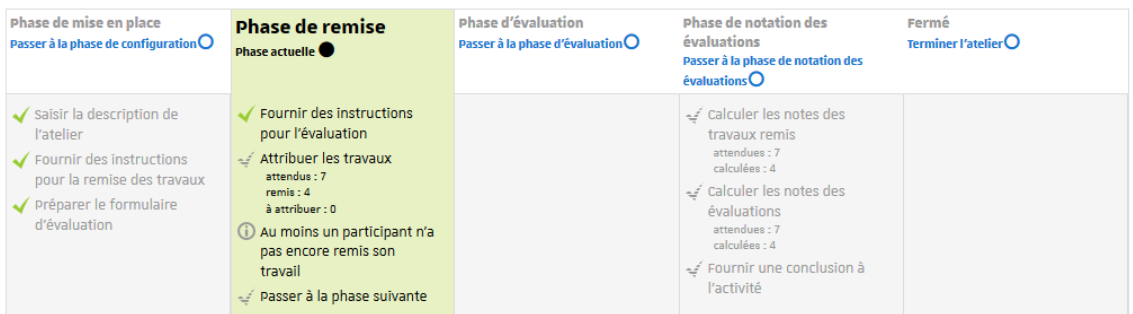

À la fin de la phase de remise des travaux, le tableau vous donne des indications concernant le nombre de travaux attendus et le nombre de travaux remis.

Cliquez sur la ligne à la coche grisée  $\mathcal{A}$  (Attribuer les travaux) pour accéder aux options d'attribution.

L'attribution des travaux pour évaluation peut se faire soit **manuellement**, soit **automatiquement (ou aléatoirement)**.

## Remarque

Le choix du mode d'attribution est souvent guidé par le nombre de travaux à évaluer et aussi le nombre d'étudiants évaluateurs.

## <span id="page-127-0"></span>l'attribution manuelle

Le tableau d'attribution affiche les participants dans la colonne centrale...

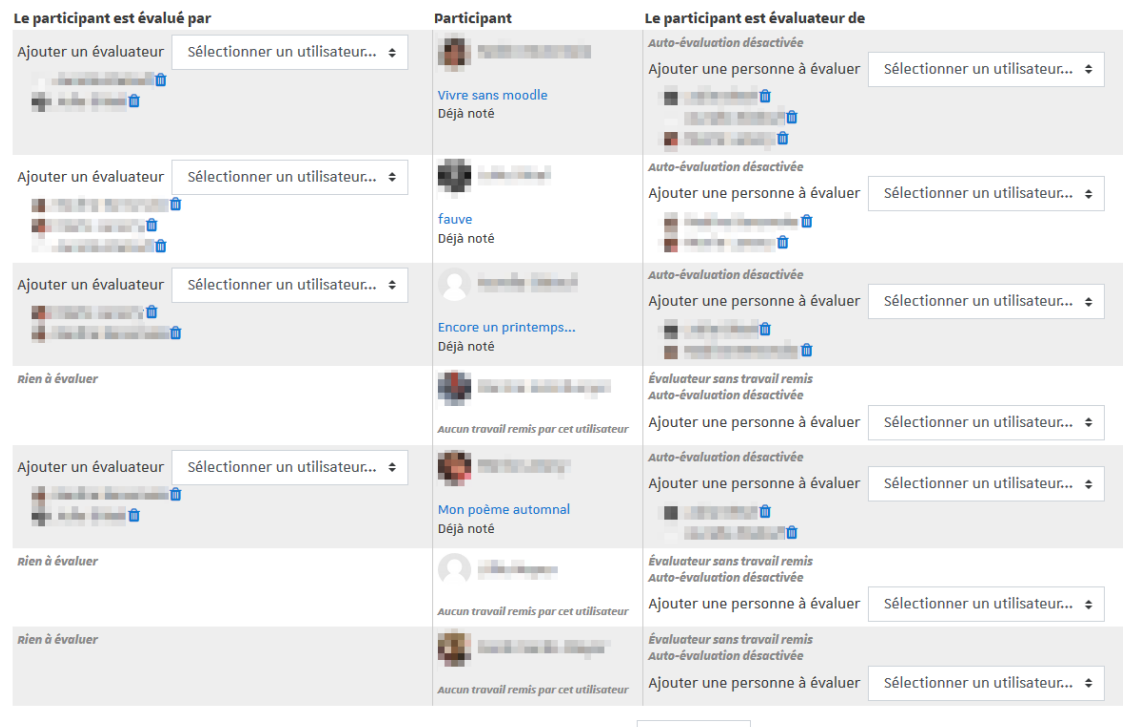

Affichage de 10 éléments par page Changer...  $\div$ 

**Pourchaque participant** (chaque ligne du tableau) vous pouvez sélectionner à l'aide de liste déroulante :

- **les participants qui vont évaluerson travail dansla colonne de gauche** et
- **dansla colonne de droite les participants dont il devra évaluer le travail**.

# Remarque

Vous pouvez changer les options d'affichage du tableau en filtrant les participants par groupe (si des groupes existent dans votre espace de cours) ou en n'affichant qu'un certain nombre de participants par page.

### <span id="page-127-1"></span>l'attribution aléatoire

2 choix dans l'attribution aléatoire...

Vous pouvez choisir d'attribuer un certain nombre d'évaluations soit par évaluateur, soit par travaux remis

## exemple :

- soit 5 étudiants évaluateurs pour 1 travail rendu
- soit 5 évaluations à réaliser pour 1 étudiant

D'autres options sont accessibles, comme **la suppression des attributions actuelles** ou encore permettre **aux étudiants d'évaluer d'autres étudiants même si eux-même n'ont pas déposé de travail**.

### **Importance du mode de groupe** (Paramètres > Réglages courants)

- Si l'atelier est paramétré en **Groupes visibles**, lors de l'attribution aléatoire vous pouvez choisir une option pour éviter qu'un étudiant ait à évaluer le travail d'un autre étudiant du même groupe, pour cela cochez l'option **Empêcherlesrevues par des pairs du même groupe**.
- Si l'atelier est paramétré en **Groupesséparés**, lors de l'attribution aléatoire, les étudiants seront automatiquement **évalués parles membres du même groupe**.

## l'attribution programmée

L'attribution programmée est l'équivalent d'une attribution aléatoire mais qui s'effectuera automatiquement à la **date choisie** pour le paramètre date de **fin de remise destravaux** dans la section **Disponibilité**

# **7.16.5.Le calcul de la note**

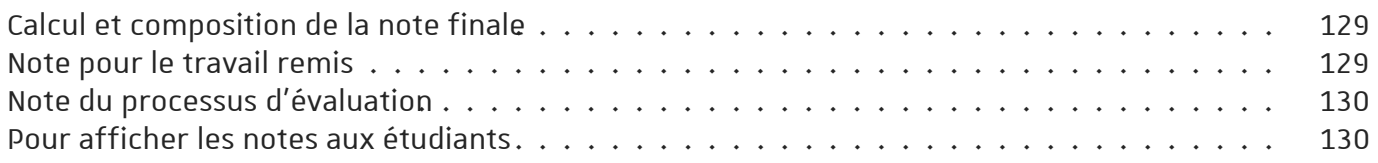

## <span id="page-128-0"></span>**Calcul etcomposition de la note finale**

La note finale de l'étudiant est automatiquement calculée lorsque vous basculez dans la 4<sup>ème</sup> phase. Cliquez sur le lien  $\mathbb{R}$  Passer à la phase de notation des évaluations.

Cette note résulte d'une moyenne de 2 notes :

- une note pour son travail (donnée par ses pairs)
- une note pour son évaluation (calculée par la plate-forme)

Dans les paramètres de l'atelier, dans la section **Réglages d'évaluation**, vous pouvez spécifier quel est le **pourcentage de chacune des 2 notes**. (respectivement 80% et 20% par défaut)

### <span id="page-128-1"></span>Note pour le travail remis

Cette note est la moyenne des notes individuelles, celles que chaque étudiant a attribué à un travail.

# Attention

Cette note n'est pas modifiable dans le tableau.

formules de calcul des notes individuelles pour les différents modes d'évaluation

- Pour les 2 modes d'évaluation **Évaluation cumulative** et **Critères**, les formules de calcul ne correspondent pas à de simples moyennes mais sont un peu plus complexes. Vous pouvez consulter ces formules en suivant ce lien : [https://docs.moodle.org/30/en/Workshop\\_grading\\_strategies](https://docs.moodle.org/30/en/Workshop_grading_strategies) (pour utilisateur averti et en anglais).
- Pour le mode d'évaluation **Nombre d'erreurs**, c'est vous qui spécifiez quel pourcentage de la note correspond à quel nombre d'erreurs.
- Le mode d'évaluation **Commentaires** ne donne pas lieu à un calcul de note.

### <span id="page-129-0"></span>Note du processus d'évaluation

Le calcul de cette note se base sur une comparaison des différentes évaluations

# Remarque

- Il est possible de recalculer les notes avec plusieurs scénarios de comparaison (du plus strict au plus indulgent)
- Il est aussi possible d'intervenir sur une note d'évaluation en particulier (par exemple pour la modifier ou lui donner plus de poids via un coefficient)

### <span id="page-129-1"></span>**Pour afficherles notes aux étudiants**

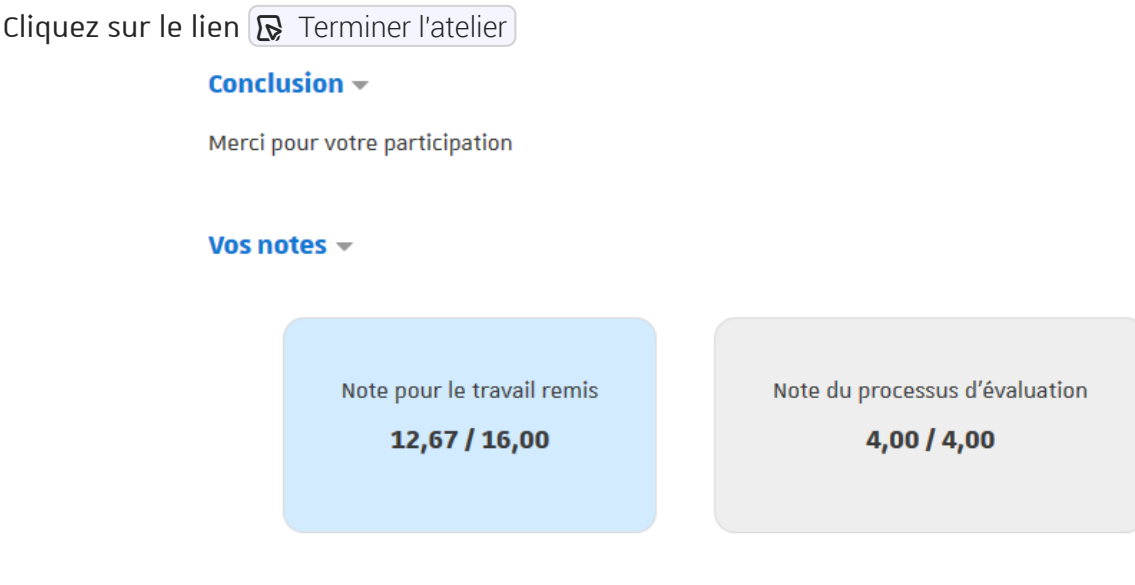

Cette action a plusieurs buts :

- 1. Afficher le texte de conclusion aux étudiants
- 2. Afficher à chaque étudiant ses 2 notes
- 3. Injecter les notes dans le carnet de notes sous la forme de 2 entrées : travail remis et évaluation

# **7.16.6. Conditionnerl'accès ou l'achèvement**

Comme pour toutes les activités ou les ressources sur la plate-forme, vous pouvez :

### **Fixer desconditions pour accéder à votre atelier**

Voir le chapitre ��Restreindre la [disponibilité...](#page-138-0) <sup>[p.139]</sup>

### **Suivre l'achèvement de l'atelier par vos étudiants**

Les conditions pour considérer automatiquement une activité Atelier comme achevée sont :

- avoir affiché ou consulté l'atelier
- avoir obtenu une note

Voir le chapitre �� Suivi [d'achèvement...](#page-133-0) <sup>[p.134]</sup> pour mettre cette option en place.

## **7.17.MatLab Grader**

L'activité MatLab Grader (de MathWorks) permet de créer et d'évaluer des exercices scientifiques et techniques d'entraînement et d'évaluation.

## Exemple

Chaque activité contient un exercice et propose la visualisation des résultats des étudiants.

## Remarque

La mise en place d'un exercice se fait en deux étapes :

- la création de l'activité,
- la création ou l'intégration de l'exercice dans l'activité.

# **7.17.1. Créerl'activité**

#### Procédure

- 1. Dans l'espace de cours visé, activez le **mode d'édition** .
- 2. Au bas de la section visée, cliquez sur **Ajouter une activité ou une ressource**.

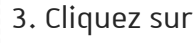

3. Cliquez sur **Outil externe**(onglet Activité ) pour **afficherle formulaire de paramétrage**

- 4. Dans la section Généraux , entrez le **nom** de votre exercice.
- 5. Dans la même section, sélectionnez  **MatLab Grader dans le menu déroulant de Outil préconfiguré**.
- 6. Cliquez sur Enregistrer et afficher

L'activité se présente initialement sous la forme d'un cadre contenant plusieurs choix de création ou d'intégration d'exercices.

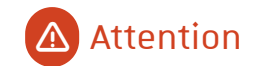

Malheureusement pour l'instant, l'interface n'est pas traduite.

# **7.17.2. Créer et associer un exercice**

### Vous souhaitez créer un exercice à partir de zéro.

#### **Cliquersur** *Blank Problem***...**

Un éditeur s'affiche et vous permet de renseigner les consignes, solutions, tests.

### Vous souhaitez utiliser un exercice proposé par l'éditeur.

#### **Parcourezla section** *Sample Problems From MathWorks***...**

Celle-ci présente différentes catégories thématiques, par ex "Dynamics", "Calculus II", "Introduction to Programming".

Cliquez sur le nom de la thématique souhaitée puis sélectionnez un exercice en cliquant sur le bouton  $[Copy]$ à côté de sa description.

Le lien **show details...** vous permet de déplier l'exercice pour en consulter le contenu.

**Édition et mode brouillon :** Une fois l'exercice "copié" vous pouvez l'utiliser directement ou l'éditer en le repassant en mode brouillon (Set to Draft) en bas de page. N'oubliez pas de le repasser en mode achevé (Save as Final) après vos modifications, afin de le rendre disponible aux étudiants.

### Vous souhaitez réutiliser un de vos propres exercices, parmi ceux présents dans vos différents cours Moodle.

#### **Parcourezla section** *LMS Courses***...**

Celle-ci liste vos cours dans lesquels vous avez déjà des exercices MatLab Grader.

Cliquez sur le nom du cours souhaité puis sélectionnez un exercice en cliquant sur le bouton  $\vert$ Copy à côté de sa description.

Le lien **show details...** vous permet de déplier l'exercice pour en consulter le contenu.

**Édition et mode brouillon :** Une fois l'exercice "copié" vous pouvez l'utiliser directement ou l'éditer en le repassant en mode brouillon (Set to Draft) en bas de page. N'oubliez pas de le repasser en mode achevé (Save as Final) après vos modifications, afin de le rendre disponible aux étudiants.

**Vous pouvez de même réutiliserl'exercice d'un collègue parmiceux du même coursMoodle.**

# Conseil

Si vous avez un compte sur le site de l'éditeur (MathWorks), il est également possible de le "lier" afin d'accéder aux exercices que vous y avez créés.

Ceci est purement optionnel : il n'est pas nécessaire de se créer un compte pour utiliser l'activité dans Moodle, ni pour les enseignants, ni pour les étudiants.

## Navigation dans l'activité

Repérez les liens de navigation dans la partie haute du cadre, ils vous permettent de revenir à la sélection d'exercices en cas de mauvais choix.

Selon le contexte, utilisez "Choose Different Problem" pour modifier votre choix d'exercice ou "Back to Add Problem" pour revenir à la méthode de création de l'exercice.

## Aide à la prise en main

La structuration et la syntaxe à utiliser dans les exercices sont propres à MatLab.

L'éditeur propose des tutoriels de prise en main (en anglais) sur son site, vous pouvez y accéder au fil de la page dédiée à l'Unistra <sup>[https://fr.mathworks.com/academia/tah-portal/universite-de-strasbourg-</sup> 31502977.html] .

Retrouvez également d'autres informations sur MatLab Grader sur Ernest [\[https://ernest.unistra.fr/jcms/750466121\\_UDSPages/fr/matlab-et-simulink\]](https://ernest.unistra.fr/jcms/750466121_UDSPages/fr/matlab-et-simulink) .

## Visualisation des résultats des étudiants

Les notes obtenues par les étudiants sont ajoutés dans le carnet de notes du cours. De plus, dans l'activité, cliquez sur **Reports** (en haut à droite du cadre) pour accéder à la consultation détaillée des résultats.

Deux onglets sont disponibles :

- $\Box$  Learner Status Des graphiques interactifs renseignent par ex. sur le pourcentage de réussite ou sur le nombre de tentatives avant réussite.
- Learner Solutions Des cartouches dépliants permettent par ex. de voir le détail des tentatives des étudiants.

# **7.17.3. Conditionnerl'accès ou l'achèvement**

Comme pour toutes les activités ou les ressources sur la plate-forme, vous pouvez :

### **Fixer desconditions pour accéder à votre activitéMatLab Grader**

Voir le chapitre ��Restreindre la [disponibilité...](#page-138-0) <sup>[p.139]</sup>

### **Suivre l'achèvement de l'activité par vos étudiants**

Les conditions pour considérer automatiquement une activité MatLab Grader comme achevée sont :

- avoir affiché ou consulté l'exercice.
- avoir obtenu une note.

Voir le chapitre **'D**Suivi [d'achèvement...](#page-133-0) <sup>[p.134]</sup> pour mettre cette option en place.

# **8.Suivre et mesurerla progression**

## <span id="page-133-1"></span>**8.1.La progression**

La progression des étudiants dans un espace de cours est mesurée par le **pourcentage d'activités achevées**.

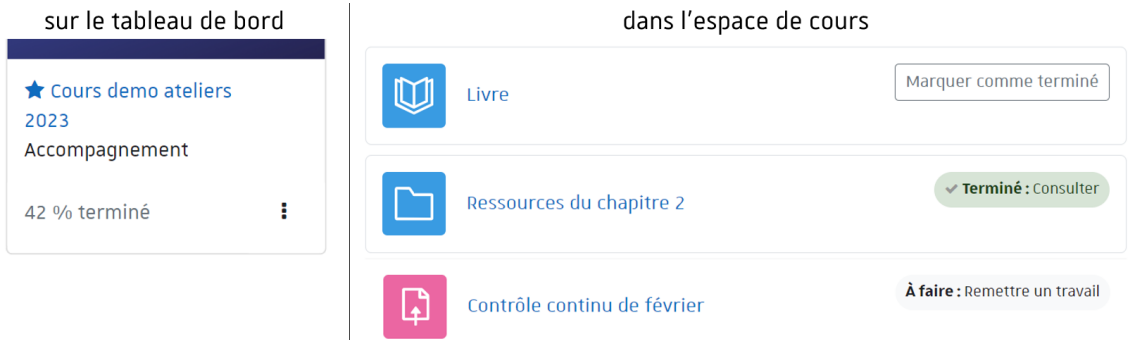

Elle est affichée à l'étudiant directement sur son tableau de bord par l'indication d'un **pourcentage de progression** et dans l'espace de cours elle est représentée par des **actionsfaites ou à faire** en

regard de chaque activité, à condition naturellement que le  $\bf \Theta$ suivi [d'achèvement](#page-133-0) des activités  $\rm ^{[p.134]}$ ait été activé dans votre espace.

### **Le bloc Progression**

En plus de ces 2 indications, vous pouvez ajouter dans votre espace de cours un bloc **Progression**.

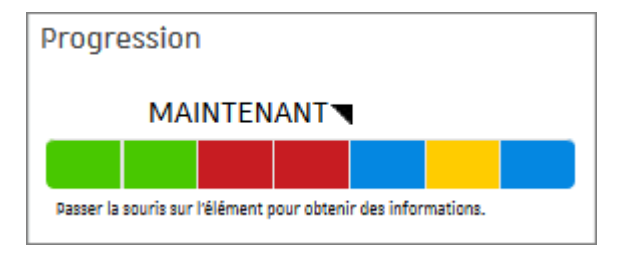

Dans ce bloc sont affichés :

- un indicateur de temps,
- les activités sous la forme de petits rectangles de couleurs,
- des informations supplémentaires (au survol des rectangles).

Les couleurs représentent une activité achevée , une activité passée et non-achevée , une activité à réaliser et enfin une activité en cours d'achèvement (où certaines mais pas toutes les conditions d'achèvement sont remplies).

# Remarque

L'enseignant dispose d'un bouton  $|$ Vue d'ensemble des étudiants qui lui permet de visualiser sur une seule page la progression de ses étudiants.

## <span id="page-133-0"></span>**8.2.Le suivi d'achèvement**

Le suivi d'achèvement vous permet de visualiser la progression de vos étudiants dans le cours et, en même temps, permet à chaque étudiant de visualiser sa propre progression.

#### Activez le suivi d'achèvement

#### Procédure

- 1. Pour utiliser le suivi d'achèvement, il faut s'assurer que ce paramètre est activé pour l'espace de cours.
- 2. Cliquez sur l'onglet **b** Paramètres de votre espace de cours.
- 3. Déplier la section **Suivi d'achèvement** et choisir **Oui** dans la liste déroulante.

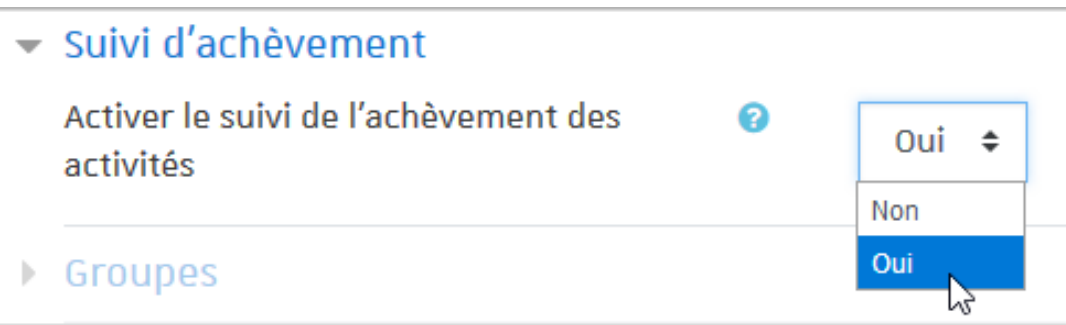

- 4. Lorsque le suivi d'achèvement est activé, une nouvelle section, **Achèvement d'activité**, est affichée dans les paramètres des activités ou des ressources du cours.
- 5. Enfin il faut **définirles modalités de suivi pourchacune desressources ou des activités,** en éditant les paramètres de celles-ci ou en optant pour la modification en lot.

## **C** Remarque

Lorsque le suivi d'achèvement est activé dans un espace de cours, dans la section **Restreindre l'accès** de chaque activité ou ressource, une restriction supplémentaire **Achèvement d'activité** est également disponible.

voir le chapitre  $\pmb{\mathfrak{D}}$  Accès [conditionnel](#page-138-0) <sup>[p.139]</sup>

## **8.2.1. Utiliserle suivi d'achèvement**

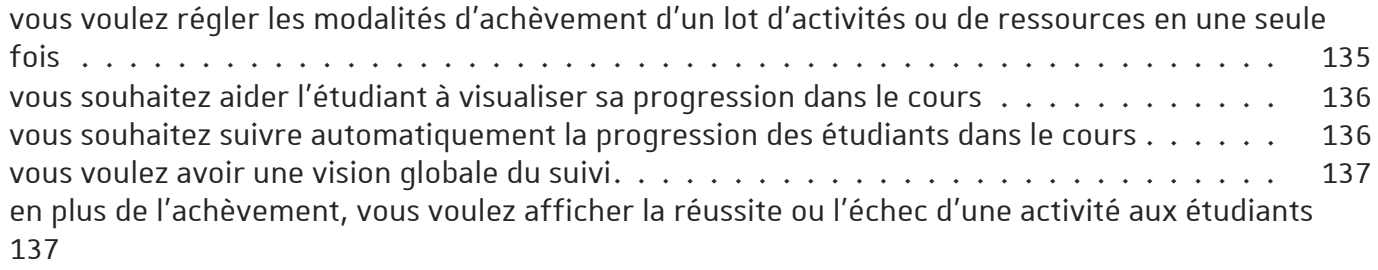

### <span id="page-134-0"></span>vous voulez régler les modalités d'achèvement d'un lot d'activités ou de ressources en une seule fois

#### rendez-vous dans les paramètres d'achèvement du cours

- Cliquez sur l'onglet  $\boxed{\Theta}$  Plus  $> |\overline{\mathbb{Q}}|$  Achèvement de cours
- Sélectionnez l'onglet **b** Modification par lots de l'achèvement d'activité
- Sélectionnez les activités dont vous souhaitez paramétrer les conditions d'achèvement à l'aide des cases à cocher
- Cliquez  $\vert$  Modifier en bas de la page
- Réglez les conditions d'achèvement
- Enregistrez

# **中** Conseil :

Cette procédure va permettre de modifier les conditions d'achèvement communes aux activités ou ressources sélectionnées.

Il est donc beaucoup plus aisé de les paramétrer par type d'activités ou de ressources.

### <span id="page-135-0"></span>vous souhaitez aider l'étudiant à visualiser sa progression dans le cours

choisissez l'option "Les participants peuvent marquer manuellement... "

Dans les **Paramètres** de l'activité ou de la ressource, dans la section **Achèvement d'activité**, sélectionnez **Les participants peuvent marquer manuellementcette activité comme terminée**. L'étudiant aura alors le choix de définir quand cette activité ou ressource peut être considérée comme achevée.

L'achèvement manuel est indiqué par un bouton Marquer comme terminé  $\vert$  > Terminé .

### <span id="page-135-1"></span>vous souhaitez suivre automatiquement la progression des étudiants dans le cours

choisissez l'option "Afficher l'activité comme terminée dès que... "

Dans les paramètres de l'activité ou de la ressource section **Achèvement d'activité**, sélectionnez **Afficherl'activité comme terminée dès que lesconditionssontremplies**

Le suivi d'achèvement est alors automatisé et dépend de la complétion de certaines **conditions d'achèvement** qui peuvent être différentes suivant le type d'activité choisie.

L'état d'achèvement des ressources et activités suivies est indiqué sur la page de cours par la mention  $\hat{A}$  faire :+ action attendue ou bien  $\hat{I}$  Terminé : + action réalisée .

## les conditions d'achèvement

Les activités et les ressources affichent des options différentes dans la section **Achèvement d'activité**.

- La majorité des **ressources** (AudioVideoCast, Dossier, Fichier, Galerie d'images, Page...) et des **activités** (Devoir, Forum, Test...) affiche ces trois champs :
	- **Suivi d'achèvement** : pour activer et indiquer le type de suivi.
	- **Affichage requis** : une ressource est définie comme achevée lorsque l'étudiant clique dessus.
	- **Achèvement attendu le** : permet d'indiquer une date à laquelle l'activité devrait être terminée.
- Les **activités** peuvent aussi afficher des champs supplémentaires , ainsi :
	- le Devoir : **Note requise** et **remise de fichier**
	- le Forum **Messages requis**, **Discussions requises**, **Réponses requises**

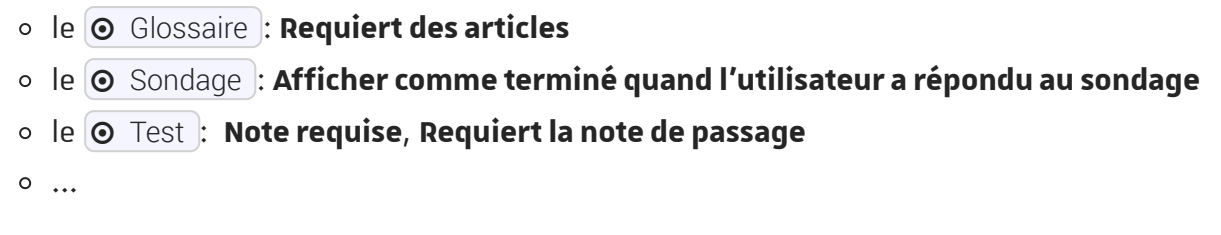

### <span id="page-136-0"></span>vous voulez avoir une vision globale du suivi

#### affichez le rapport d'achèvement

Cliquez sur l'onglet  $\Theta$  Rapports > sélectionnez  $\Theta$  Achèvement d'activités.

La plate-forme vous affiche un tableau synthétique avec en abscisse les activités et les ressources de votre cours et en ordonnée vos étudiants.

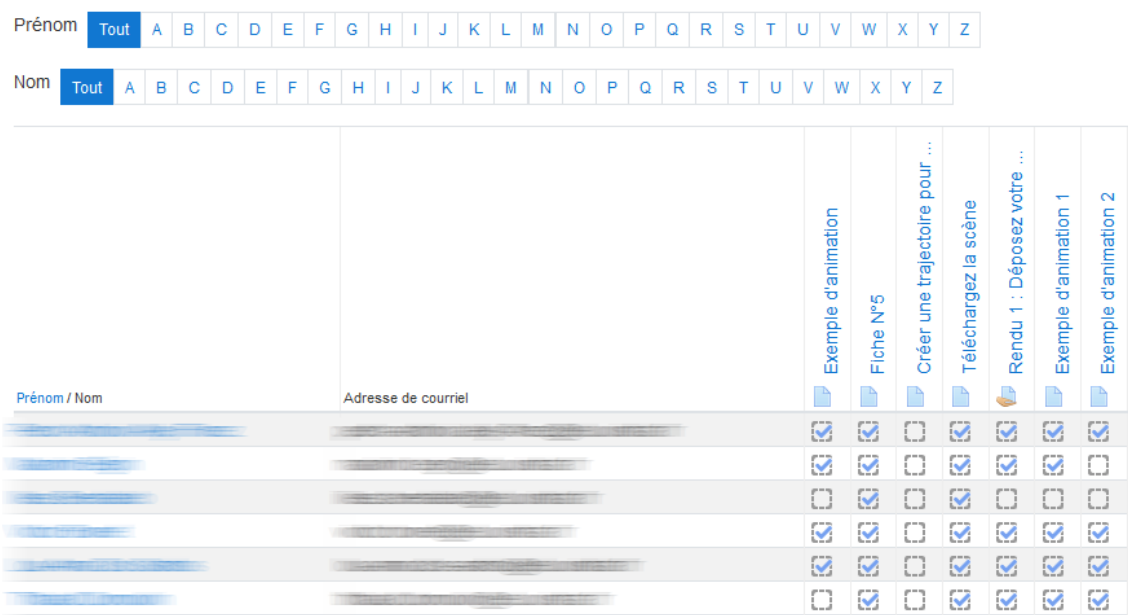

Vous pouvez exporter ce tableau pour l'ouvrir avec un tableur en cliquant sur un des 2 liens en dessous de la vue globale.

## Remarque

Le bloc ආ[Progression](#page-133-1) <sup>[p.134]</sup> offre une vue alternative plus visuelle mais ne permet pas d'exporter de tableau.

## <span id="page-136-1"></span>en plus de l'achèvement, vous voulez afficher la réussite ou l'échec d'une activité aux étudiants

#### utilisez la note minimale pour cette activité

Vous pouvez afficher à l'étudiant des cases à cocher différentes suivant qu'il ait réussi ou non une activité :

activité complétée et réussie

activité complétée mais en échec

### Voici comment procéder :

- Dans les **Paramètres** de l'activité, dépliez la section **Achèvement d'activité** et cochez l'option L'étudiant doit obtenir une note minimale de réussite pour achever cette activité .
- Dépliez la section **Note** et saisissez le seuil de note pour réussir l'activité dans le champ **□** Note pour passer .
- Enregistrez les paramètres.

# **Q** Truc & astuce

La réussite ou l'échec d'une activité peut ensuite conditionner l'accès au contenu d'une autre activité ou d'une ressource (voir les 囟paramètres de l'accès [conditionnel](#page-138-0) <sup>[p.139]</sup>).

# **8.2.2.L'achèvement du cours**

Une fois le paramètre de suivi d'achèvement activé dans un espace de cours, l'option d'**achèvement de cours** est aussi disponible.

Les conditions pour qu'un cours soit marqué comme achevé peuvent être définies en cliquant sur l'onglet  $\Box$  Plus puis sur le lien  $\Box$  Achèvement de cours.

### Les conditions :

#### Procédure

- 1. Commencez par choisir si une des conditions ou toutes les conditions doivent être remplies.
- 2. Condition : Achèvement d'activité

Cochez la ou les activités qui doivent être achevées et précisez si une ou toutes les activités sont concernées.

3. Condition : Achèvement d'autres cours

Sélectionnez le ou les cours qui doivent être achevés et précisez si un ou tous les cours sont concernés.

## Remarque

Cette liste affiche l'ensemble des cours de la plate-forme qui peuvent potentiellement être marqués comme achevés.

Cela n'est malheureusement pas très pratique de s'y retrouver.

4. Condition : Date

Activer et précisez une date jusqu'à laquelle l'étudiant doit rester inscrit dans le cours.

5. Condition : Durée d'inscription

Activez et précisez la durée d'inscription dans le cours.

6. Condition : Désinscription

Activez si vous voulez que le cours soit achevé si l'étudiant se désinscrit ou est désinscrit du cours.

7. Condition : Note du cours

Activez et précisez la note requise (total du cours) pour considérer le cours comme achevé.

8. Condition : Auto-achèvement manuel

Si vous activez ce paramètre, l'étudiant pourra décider de lui-même si ce cours est achevé ou non au travers du bloc d'auto-achèvement qu'il faudra ajouter dans l'espace de cours.

9. Condition : Achèvement manuel par d'autres

En tant qu'enseignant vous pouvez décider que le cours est achevé ou non pour un ou plusieurs de vos étudiants si vous cochez le rôle Enseignant.

Vous pouvez aussi déléguer ce droit au rôle Enseignant non éditeur (un tuteur par exemple).

## <span id="page-138-0"></span>**8.3.L'accèsconditionnel**

L'accès conditionnel permet de **restreindre l'accès** à une activité, une ressource ou une section de la page du cours. Cela se révèle pratique si on veut limiter l'accès à certains participants uniquement ou si on veut que les participants entreprennent certaines tâches dans un ordre précis.

Par défaut, les **critères** de conditionnement sont :

- une **date** de début (à partir du) ou de fin (jusqu'au)
- une **note** (d'une activité ou le total du cours) qui doit être supérieure ou inférieure à un certain pourcentage
- une ou plusieurs **adressesIP** (séparées par une virgule) ou un **plage d'adressesIP** (exemples : xxx.xxx.xxx.xxx, yyy.yyy.yyy.yyy-zzz, ...)
- un des **champs du profil utilisateur** (nom, prénom, courriel...)
- si des **groupes ont été créés** au niveau de l'espace de cours, un critère supplémentaire est ajouté : **Groupe**
- si **le suivi de l'achèvement est activé** dans l'espace de cours, un critère supplémentaire est ajouté : **Achèvement d'activité** (voir le **᠑**suivi [d'achèvement](#page-133-0) <sup>[p.134]</sup>).

# **Q** Truc & astuce

Lorsqu'une section, une activité ou une ressource est indisponible, sa présence sur la page du cours peut être :

- **soit cachée complètement,** pour cela l'icône doit être présente devant le critère de restriction
- soit **grisée**, en indiquant les informations sur la restriction (sans donner accès au contenu), pour cela l'icône est affichée devant le critère de restriction (**c'est la valeur par défaut**)

#### Pour mettre en place l'accès conditionnel :

#### Procédure

- 1. Rendez-vous dans les **Paramètres** de la section, de l'activité ou de la ressource
- 2. En bas du formulaire, déployez la section **Restreindre l'accès**
- 3. Cliquez le bouton Ajouter une restriction
- 4. Choisissez la restriction que vous souhaitez

5. Réglez les paramètres correspondants

## **C** Remarque

Pour obtenir des **logiques pluscomplexes**, vous pouvez ajouter des jeux de restrictions imbriquées et aussi choisir si toutes les conditions (**condition ET**) ou seulement l'une des conditions (**condition OU**) doivent être remplies.

# <span id="page-140-0"></span>**9. Gérerle carnet de notes des étudiants**

Le carnet de notes vous permet de **gérerl'affichage des éléments d'évaluation aux étudiants** de manière individuelle.

- Comme précisé en introduction du chapitre  $\bigcirc$  [Proposer](#page-40-0) des activités  $^{[p,41]}$ , les notes et les rétroactions générées dans les activités d'un espace de cours sont automatiquement fédérées dans ce carnet.
- Il est également possible d'ajouter manuellement des notes, de les organiser en catégories et de mettre en place des calculs entre les différents éléments d'évaluation (coefficients, moyennes...)
- Enfin il est possible d'importer et/ou d'exporter des notes dans un fichier Excel.

## **9.1. Afficherle carnet de notes**

Dans votre espace de cours, cliquez sur l'onglet (h) Notes

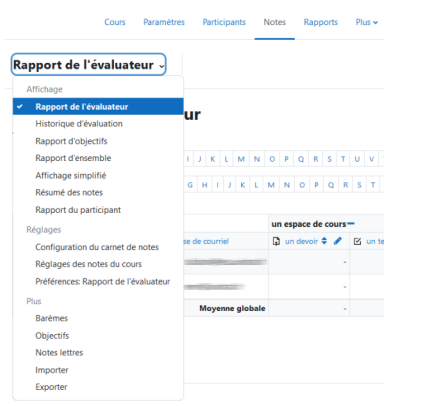

Une liste déroulante vous permet ensuite de gérer le carnet de notes à plusieurs niveaux :

- **Affichage** : différents types de rapports,
- **Réglages** : configuration, réglages des notes, préférences,
- **Plus** : barèmes, import, export**...**

Par défaut, le **rapport de l'évaluateur** affiche une vue d'ensemble des participants et de leurs notes par activité.

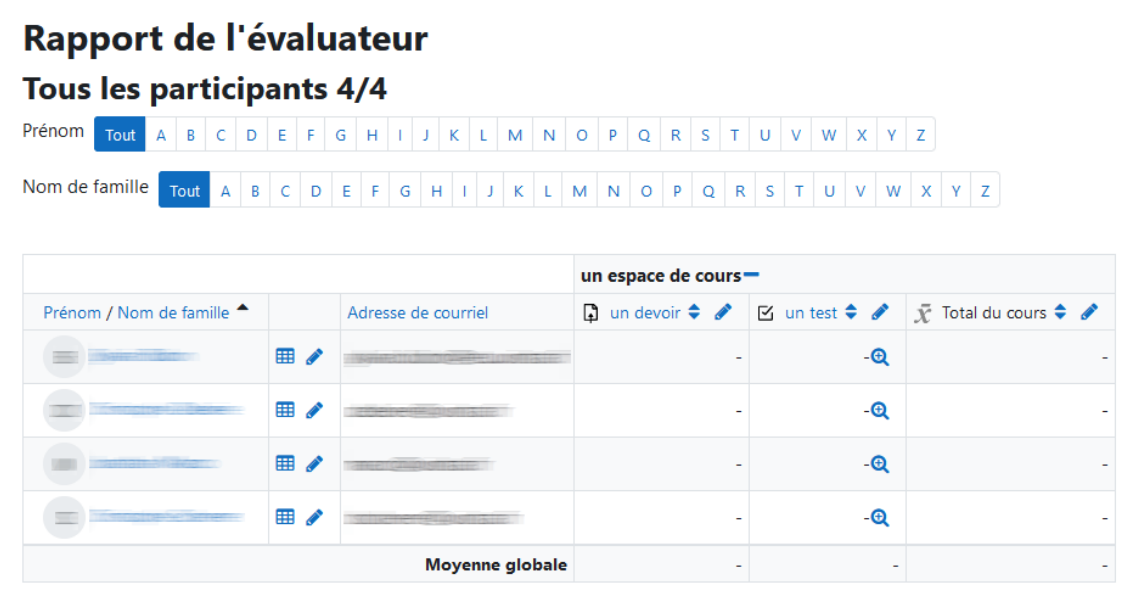

# Astuce

Selon le nombre d'activités présentes dans l'espace de cours, ce tableau peut très vite s'étendre hors de l'écran à droite.

Pour faire défiler le tableau horizontalement, utilisez la molette de votre souris en appuyant simultanément sur la touche  $\bigcirc$  Majuscule.

# **9.1.1. Utiliserle carnet de notes**

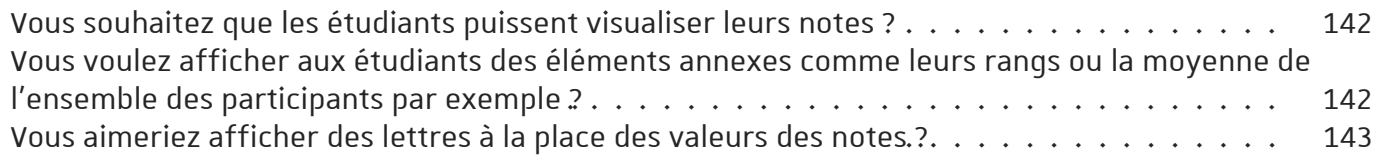

## <span id="page-141-0"></span>Vous souhaitez que les étudiants puissent visualiser leurs notes ?

### Préparation

Activez le carnet de notes dans les paramètres de l'espace de cours.

- Dans votre espace de cours, cliquez sur l'onglet **b** Paramètres.
- Dans la section  $\Theta$  Apparence validez le réglage **Afficher le carnet de notes aux étudiants**.

## **Utilisation**

De son côté, l'étudiant accèdera à ses évaluations en activant l'onglet **b** Notes

Les informations seront les mêmes que dans le  $\bigcirc$  rapport du participant que l'enseignant peut sélectionner dans la liste déroulante, en haut de l'onglet **t** Notes.

## <span id="page-141-1"></span>Vous voulez afficher aux étudiants des éléments annexes comme leurs rangs ou la moyenne de l'ensemble des participants par exemple ?

### Paramétrez les réglages des notes du cours...

Dans la liste déroulante, en haut de l'onglet **b** Notes, sélectionnez **B** Réglages des notes du cours **Dans la section <b>←** Rapport du participant vous pourrez alors **Afficher** ou **Cacher** :

- le **rang** de l'étudiant
- son score sous la forme de **pourcentage**
- sa **note** naturellement (affichée par défaut)
- les **feedbacks** des devoirs (affichés par défaut)
- les **coefficients**(aussi affichés par défaut)
- la **moyenne** de l'ensemble des étudiants
- les **noteslettres**
- la **contribution au total du cours**
- les **intervalles** de notes
- les **décimales** de l'intervalle

## <span id="page-142-0"></span>Vous aimeriez afficher des lettres à la place des valeurs des notes ?

Utilisez les notes lettres...

Dans la liste déroulante, en haut de l'onglet  $\Theta$  Notes, sélectionnez  $\Theta$  Notes lettres

- Vous voyez alors les réglages des notes lettres par défaut pour la plate-forme (de A à F).
- Au besoin, vous pouvez modifier ces réglages en cliquant le bouton Modifier.

Dans la liste déroulante, en haut de l'onglet **b** Notes, sélectionnez **a** Réglages des notes du cours

- Dans la section  $\bigoplus$  Rapport du participant, sélectionnez **Cacher** pour le paramètre **Afficher les notes**.
- Et à l'inverse, sélectionnez **Afficher** pour le paramètre **Afficherles noteslettres**.

## **9.2. Gérerles éléments d'évaluation**

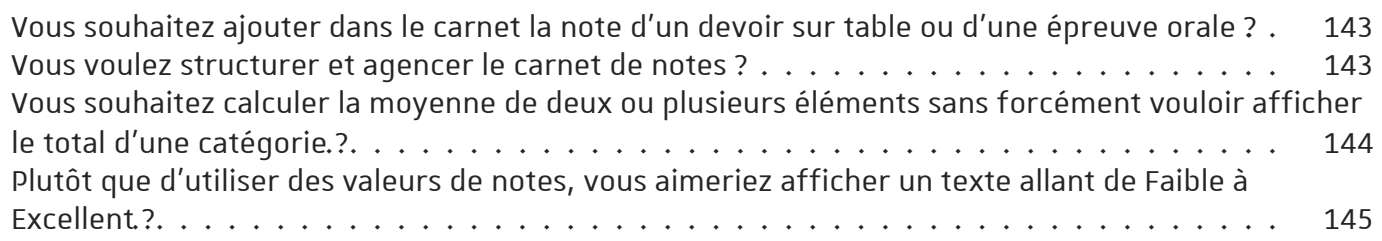

### <span id="page-142-1"></span>Vous souhaitez ajouter dans le carnet la note d'un devoir sur table ou d'une épreuve orale ?

Ajoutez un élément d'évaluation...

- Dans la liste déroulante, en haut de l'onglet  $\Box$  Notes, sélectionner  $\Box$  Configuration du carnet de notes
- Au dessus du tableau qui s'affiche cliquez le bouton  $\Delta$ jouter un élément d'évaluation
- Renseigner le **nom de l'élément**, le **type de note**, la **note maximale**... et cliquez Enregistrer
- Une fois l'élément d'évaluation créé, basculez dans le **rapport de l'évaluateur** (liste déroulante en haut de la page)
- **Activez le mode édition** (bouton en haut à droite)
- Saisissez vos notes dans les champs correspondants.

### Vous pourrez aussi **importer** vos notes depuis un **fichier de tableur** :

Reportez-vous à la section **D**[Importer](#page-144-1) ou exporter des notes <sup>[p.145]</sup>.

### <span id="page-142-2"></span>Vous voulez structurer et agencer le carnet de notes ?

#### Créez des catégories et classez les éléments d'évaluation...

- Dans la liste déroulante, en haut de l'onglet  $\Box$  Notes, sélectionnez  $\Box$  Configuration du carnet de notes
- Au dessus du tableau qui s'affiche cliquez le bouton **Ajouter une catégorie**
- **•** Dans la première section **□** Catégorie de note, entrez le nom de la catégorie
- Par défaut **la tendance centrale** (comment les notes sont combinées) est paramétrée comme **Naturelle**, c'est-à-dire **la moyenne pondérée des notes** (moyenne des notes de la catégorie qui prend en compte les coefficients de chaque note).
- Dans la section  $\bigoplus$  Total de la catégorie, vous pouvez :
	- choisir **le type de note** :
		- **valeur** ou **barème** pour calculer la tendance centrale
		- **texte** pour n'afficher qu'un feedback
		- **aucun** pour ne rien afficher
	- choisir **le barème** si besoin
	- fixer **la note maximale** et **minimale**
	- **cacher**les notes de la catégories (avec un délai si besoin : cliquez le lien Afficher plus... pour cela)
	- **Verrouiller** les notes (elles seront alors figées et plus mises à jour par les activités du cours)

## Vous pourrez alors classer les éléments d'évaluation (ou les catégories) :

Au niveau de la **Configuration du carnet de notes**, vous pouvez :

- soit sélectionner un élément d'évaluation (activité ou catégorie) puis, en bas de la liste, déroulez le menu **Déplacer les élémentssélectionnés vers** et choisissez ensuite son nouvel emplacement.
- soit devant la ligne correspondant à un élément d'évaluation (ou une catégorie) que vous souhaitez reclasser, cliquez sur l'icône  $\dot{I}$  (Déplacer), choisissez ensuite son nouvel emplacement ! (Déplacer ici).
- soit classer un élément directement dans les paramètres d'une activité lorsque vous la créez. Choisissez sa catégorie dans la section  $\bigoplus$  Note.

# Conseil :

 $N'$ hésitez pas à cliquez sur l'icône  $\Omega$  pour lire des informations complémentaires sur chacun des paramètres.

### <span id="page-143-0"></span>Vous souhaitez calculer la moyenne de deux ou plusieurs éléments sans forcément vouloir afficher le total d'une catégorie ?

Créez une "note calculée" et masquez le total de la catégorie...

- Dans la liste déroulante, en haut de l'onglet  $\Box$  Notes, sélectionnez  $\Box$  Configuration du carnet de notes
- Au dessus du tableau qui s'affiche cliquez le bouton Ajouter un élément d'évaluation
- Renseigner le **nom de l'élément** ("moyenne de..." par exemple), le **type de note**, la **note maximale**...
- · Si vous avez créé des catégories, vous pouvez aussi directement classer cet élément dans sa **catégorie mère**
- Cliquez le bouton Enregistrer
- Dans le tableau sur la ligne **□ votre nouvel élément** dans la colonne **Actions**, cliquez sur **Modifier** puis **Modifier calcul**
- Saisissez **la formule du calcul** que vous souhaitez utiliser dans le cadre du haut (voir exemple ci-dessous).
- Dans le tableau sur ligne **Total de la catégorie** dans la colonne **Actions**, masquez le total de la catégorie en cliquant sur **Modifier** > puis **Cacher**.

Les éléments masqués apparaissent grisés dans les différents rapports pour l'enseignant mais ne sont naturellement pas affichés aux étudiants.

## Exemple de formule de calcul :

La formule de calcul d'une moyenne de 3 éléments (E1, E2 et E3) avec un coefficient de 2 pour le second élément sera :

= ( [[E1]] + 2\*[[E2]] + [[E3]] ) / 4

## Remarques :

- **Tousles éléments d'évaluation doivent avoir desidentifiants**. Cette chaîne de caractères apparaît entre doubles crochets dans la formule [[...]]. Vous pouvez rajouter ces identifiants dans les paramètres de l'activité (**Numéro d'identification**) lorsque vous la créez mais aussi sur cette page de calcul de la note en remplissant le champ de texte correspondant et en cliquant le bouton  $\Delta$ jouter les identifiants.
- **Elicône d'un élément d'évaluation calculé** change de □ pour devenir ...

### Plutôt que d'utiliser des valeurs de notes, vous aimeriez afficher un texte allant de Faible à Excellent ?

Créez votre propre barème de notes...

- Dans la liste déroulante, en haut de l'onglet  $\Theta$  Notes, sélectionnez  $\Theta$  Barèmes
- · Cliquez le bouton Ajouter un nouveau barème
- Donnez-lui un **nom**
- Entrez les **valeurs du barème du plus bas au plus haut** chacune **séparées par une virgule** (ex. Faible, Passable, Moyen, Bon, Excellent)
- Entrez une description si besoin
- Cliquez sur le bouton Enregistrer

# Attention

- Ce barème sera alors disponible dans les activités de votre espace de cours pour évaluer les travaux des étudiants.
- **Lorsqu'un barème est utilisé dans une activité, il n'est plus possible de le supprimer et vous ne pouvez alors que modifierson nom etsa description.**

## **9.3.Saisir, importer ou exporter des notes**

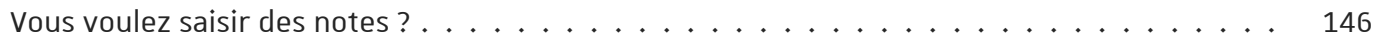

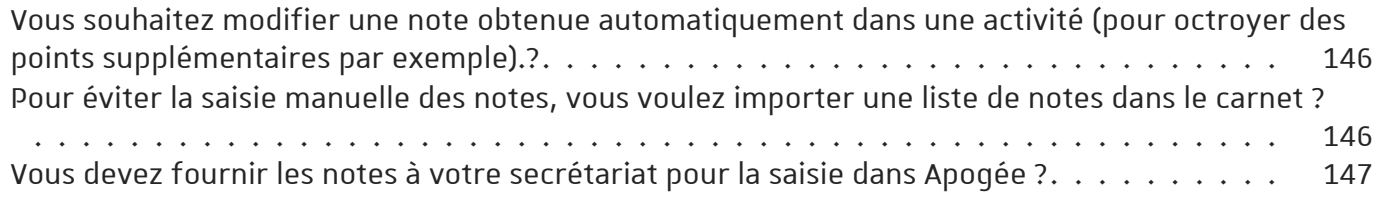

### <span id="page-145-0"></span>Vous voulez saisir des notes ?

Pour saisir les notes manuellement, dans votre espace de cours, cliquez sur l'onglet **t** Notes.

Activez le **mode d'édition** et saisissez les notes dans les champs correspondants :

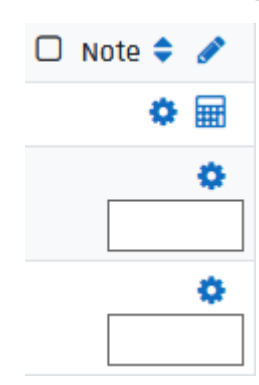

### <span id="page-145-1"></span>Vous souhaitez modifier une note obtenue automatiquement dans une activité (pour octroyer des points supplémentaires par exemple) ?

Utilisez le carnet de notes pour surcharger cette note

- Dans votre espace de cours, cliquez sur l'onglet Notes ,
- activez le **mode d'édition** ,
- repérez l'activité en question dans le tableau,
- modifier la note déjà présente dans les champs correspondants.

# Remarque

La cellule contenant la note modifiée change alors de couleur de fond, cette note est dite **courtcircuitée**.

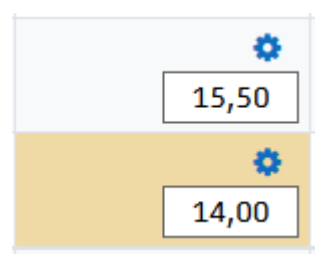

### <span id="page-145-2"></span>Pour éviter la saisie manuelle des notes, vous voulez importer une liste de notes dans le carnet ?

Utilisez l'importation d'un fichier tableur

## Prérequis :

- Avoir créé un élément d'évaluation dans le carnet de notes (voir Gérer les éléments d'évaluation)
- Disposer d'un fichier tableur listant les participants de l'espace de cours (voir "exporter les notes" ci-dessous)

## Conseil :

Pour identifier les étudiants, **ne vous basez passurles noms/prénoms** (cela serait problématique en cas de doublons), **choisissez** plutôt **l'adresse de courriel** qui est unique sur la plate-forme.

### **Procédure :**

**Dans votre fichiertableur**, si ce n'est pas déjà fait :

- Ajoutez une première ligne.
- Entrez "Adresse de courriel" dans la première cellule de la colonne correspondante aux adresses mail
- Ajoutez une colonne "Notes à importer" (par exemple)
- Saisissez-y vos notes
- Enregistrez votre fichier au **format Texte (séparateur: tabulation) (\*.txt)**

#### **Dans votre espace de cours** :

- . Dans la liste déroulante, en haut de l'onglet **b** Notes, sélectionnez **a** Importer
- Choisissez  $\bigcirc$  Importer sous le nom  $\bigcirc$  Fichier CSV
- Glissez votre fichier (\*.txt) dans l'encart
- Choisissez le  $\odot$  séparateur Tabulateur (avec, par défaut, un encodage au format UTF-8 et "oui" pour "Barèmes textuels")
- Cliquez le bouton Déposer des notes

#### **Sousle tableau affiché** :

- Dans la section  $\bigcap$  Identifier les utilisateurs par :
	- Choisissez **Lier depuis: Adresse de courriel** (ou le nom de la colonne dans votre fichier)
	- Choisissez **Lier à : Adresse de courriel**
- Dans la section  $\bigcap$  Correspondance des éléments d'évaluation :

**Faitescorrespondre la colonne de vos notes** ("Notes à importer" dans l'exemple) **avec l'élément** que vous avez spécialement **créé** dans votre carnet de notes.

Cliquez enfin le bouton Déposer des notes

#### <span id="page-146-0"></span>Vous devez fournir les notes à votre secrétariat pour la saisie dans Apogée ?

#### utilisez l'export des notes Unistra

- Dans votre espace de cours, cliquez sur l'onglet **b** Notes,
- activez le **mode d'édition** ,
- Choisissez  $\bigoplus$  Exporter dans la liste déroulante en haut de la page puis  $\bigoplus$  Ficher XLSX UNISTRA (N° étudiant, filière, groupe...) dans la seconde liste.
- Validez **les éléments d'évaluation à inclure**.
- Cliquez le bouton Envoyer].
- Cliquez sur le bouton Télécharger pour récupérer le fichier XLSX.

### Remarque :

Dans ce fichier, vous trouverez de nombreuses informations concernant chaque étudiant inscrit dans votre espace de cours, à savoir :

- son numéro étudiant UNISTRA
- sa composante et son diplôme
- son groupe dans le cours
- son rôle dans le cours
- et naturellement ses notes

# **10. Décerner des badges**

Les **badges** sont des entités numériques qui **attestent** de **travaux** réalisés, de **compétences** ou d'**apprentissages** acquis par leurs détenteurs.

**Facteurs de motivation**, les badges font partie intégrante du processus de "ludification" (ou *gamification*) des formations.

Plus d'informations sur le site canadien **vteducation** [\[https://eductive.ca/laboratoire/badges-numeriques](https://eductive.ca/laboratoire/badges-numeriques-ouverts-en-education-3/)ouverts-en-education-3/] (vitrine technologie éducation)

### Créer un badge

#### Procédure

- 1. Sous le titre de votre espace de cours, cliquez l'onglet  $\Theta$  Plus et sélectionnez le lien  $\Theta$  Badges
- 2. Cliquez sur  $\vert$  Ajouter un badge
- 3. Dans le formulaire affiché, entrez le **nom** que vous souhaitez donner à ce badge
- 4. Saisissez une **description** (pourquoi ce badge est décerné par exemple)
- 5. Déposez une **image** en la glissant dans l'encart prévu à cet effet
- 6. En option, vous pouvez spécifier le nom et l'adresse de courriel de l'auteur de l'image.
- 7. Dans la section Échéance du badge , paramétrez la **date d'expiration** du badge
- 8. Enregistrez les paramètres
- 9. Une fois le badge créé, reste à paramétrer **la façon dont il va être décerné**.
- 10. Au final, le badge doit être activé pour que des utilisateurs puissent l'obtenir

cliquez le bouton Activer l'accès

## Badges et réseaux sociaux

Les utilisateurs qui obtiennent un ou des badges sur la plate-forme Moodle, peuvent, au travers du standard *OpenBadge* de *Mozilla*, les collectionner et les afficher sur leur **tableau de badges**. Les badges obtenus sur une plate-forme Moodle (ou sur beaucoup d'autres sites comme des plateformes de MOOC) peuvent être exportés vers ce tableau pour ensuite être affichés dans le profil des utilisateurs sur leurs **réseaux sociaux** (comme *LinkedIn* par exemple) ou aussi leurs **portfolios**.

Créer son tableau de badge consiste à créer son compte sur le site [https://badgr.com](https://badgr.com/)

# Attention

Pour le moment seuls les comptes créés dans la région "United States" sont compatibles avec notre plate-forme.

Les badges doivent être dans une collection publique pour être visibles dans la plate-forme Moodle.

# **11. Utiliserlescompétences**

Moodle offre le système d'apprentissage par compétences. Un système dans lequel l'étudiant apporte la preuve de son savoir faire, état de compréhension, d'habilité, ou d'aptitude à résoudre des problèmes via des activités en rapport avec certaines compétences. (*Source : Moodle.org [\[https://moodle.org\]](https://moodle.org/)* )

## **11.1. Référentiel de compétences**

Un référentiel de compétences répertorie et décrit l'ensemble des compétences demandées et à valider dans un contexte donné (diplôme, profession...)

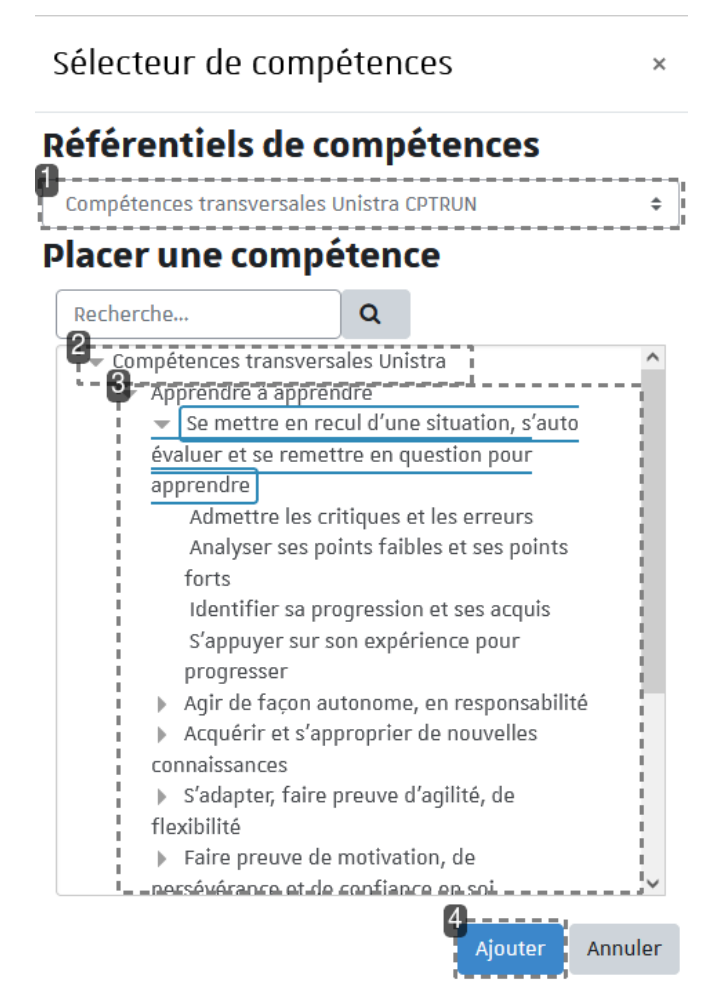

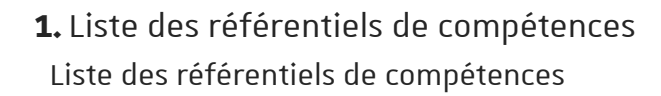

- **2.** Intitulé du référentiel choisi Intitulé du référentiel choisi
- **3.** Domaines et compétences du référentiel Domaines et compétences du référentiel

Plate-forme pédagogique Moodle - Guide de l'enseignant **Utiliser les compétences** 

#### **4.** Valider pour ajouter les compétences sélectionnées

Valider pour ajouter les compétences sélectionnées

### **11.2. Ajout descompétences dans un cours**

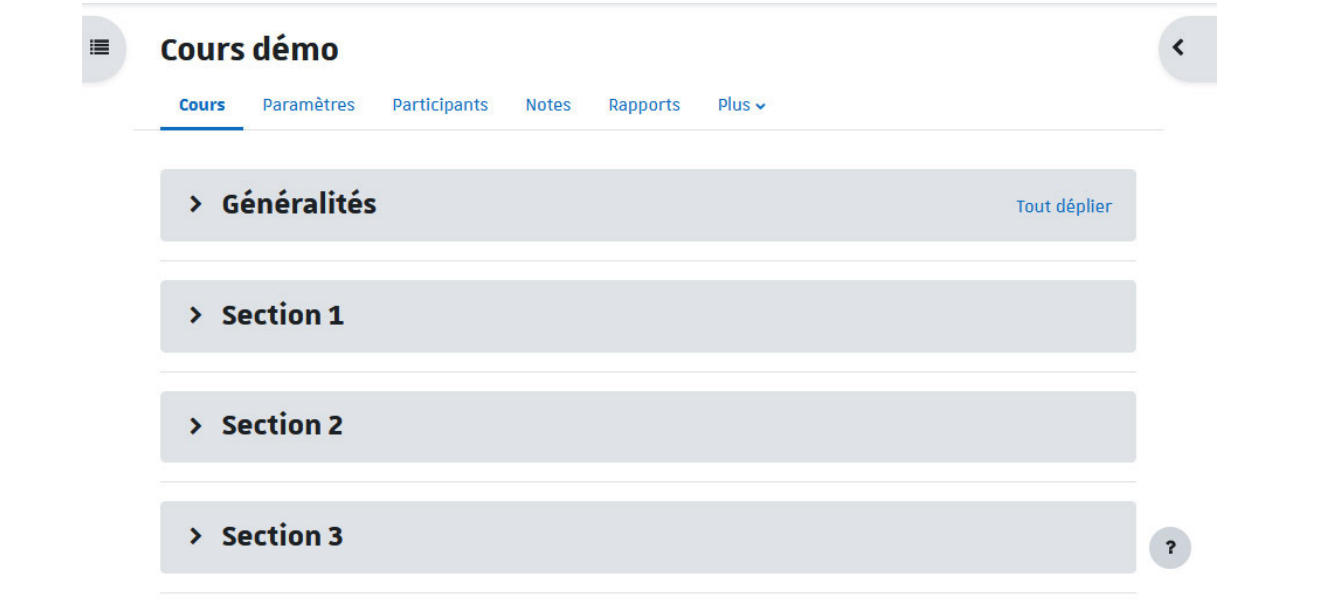

#### Procédure

- 1. Sous le titre de l'espace de cours, cliquez sur l'onglet  $\Box$  Plus et choisissez  $\Box$  Compétences dans la liste déroulante
- 2. Sur la page, cliquez sur  $\Delta$ jouter des compétences au cours
- 3. Choisissez un référentiel
- 4. Puis choisissez une ou des compétences  $(+\Box$  ctrl pour choix multiple)
- 5. Validez votre choix en bas à droite

### **11.3. Ajout descompétences dans une activité**

Dans les paramètres de l'activité, section **[b** Compétences], sélectionnez une ou plusieurs compétences dans la liste des compétences qui s'affiche.

S'il le faut, au préalable configurez la partie  $\Theta$  achèvement de l'activité et ensuite choisissez le comportement lors de l'achèvement à savoir :

- Ne rien faire, vous gérerez la validation de la compétence ultérieurement et manuellement,
- Joindre une preuve de pratique,
- Envoyer pour évaluation,
- Marquer automatiquement la compétence comme atteinte.

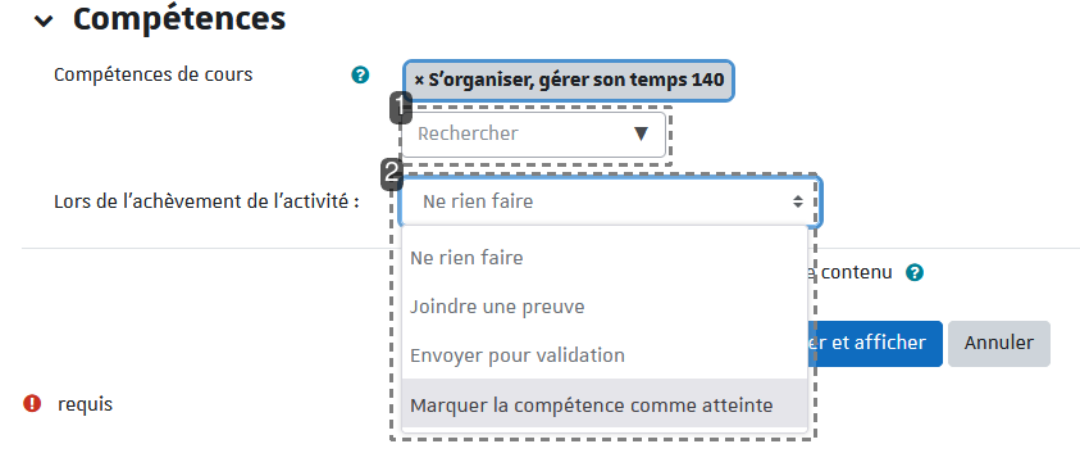

**1.** Rechercher et sélectionner les compétences Rechercher et sélectionner les compétences

**2.** Configurer la partie achèvement de l'activité Configurer la partie achèvement de l'activité

# **11.4. Évaluation descompétences**

### **Évaluation automatique descompétences**

Elle est basée sur la notion d' ु[achèvement](#page-133-0) de l'activité <sup>[p.134]</sup>

### **Évaluation manuelle descompétences**

Sous le titre de l'espace de cours, cliquez sur l'onglet  $(F<sub>D</sub>$  Rapports, puis choisissez le lien  $(F<sub>D</sub>$  Rapport des compétences .

Moodle affiche alors le premier étudiant du cours (par ordre alphabétique) et un tableau listant toutes les compétences du cours et leurs états d'évaluation.

Pour évaluer une compétence, cliquez sur le lien "Non évalué" puis sur le bouton évaluer . Dans le menu déroulant, choisissez le niveau correspondant à l'évaluation par exemple (Non acquis, En cours d'acquisition, Acquis) selon le paramétrage du barème.

Vous pouvez aussi apporter un commentaire si besoin.

À droite de l'interface vous pouvez sélectionner un autre étudiant ou filtrer les compétences liées aux ressources ou aux activités de l'espace de cours.

# **12. Remarques, suggestions**

#### *Votre avis nous intéresse !*

Afin de contribuer à l'amélioration de la qualité des documentations, vous pouvez transmettre vos remarques et suggestions à sn-documentations@unistra.fr (sans omettre d'indiquer le nom de la documentation et, si possible, l'URL de consultation).

Les données collectées seront uniquement utilisées par la Direction du numérique.

# **Glossaire**

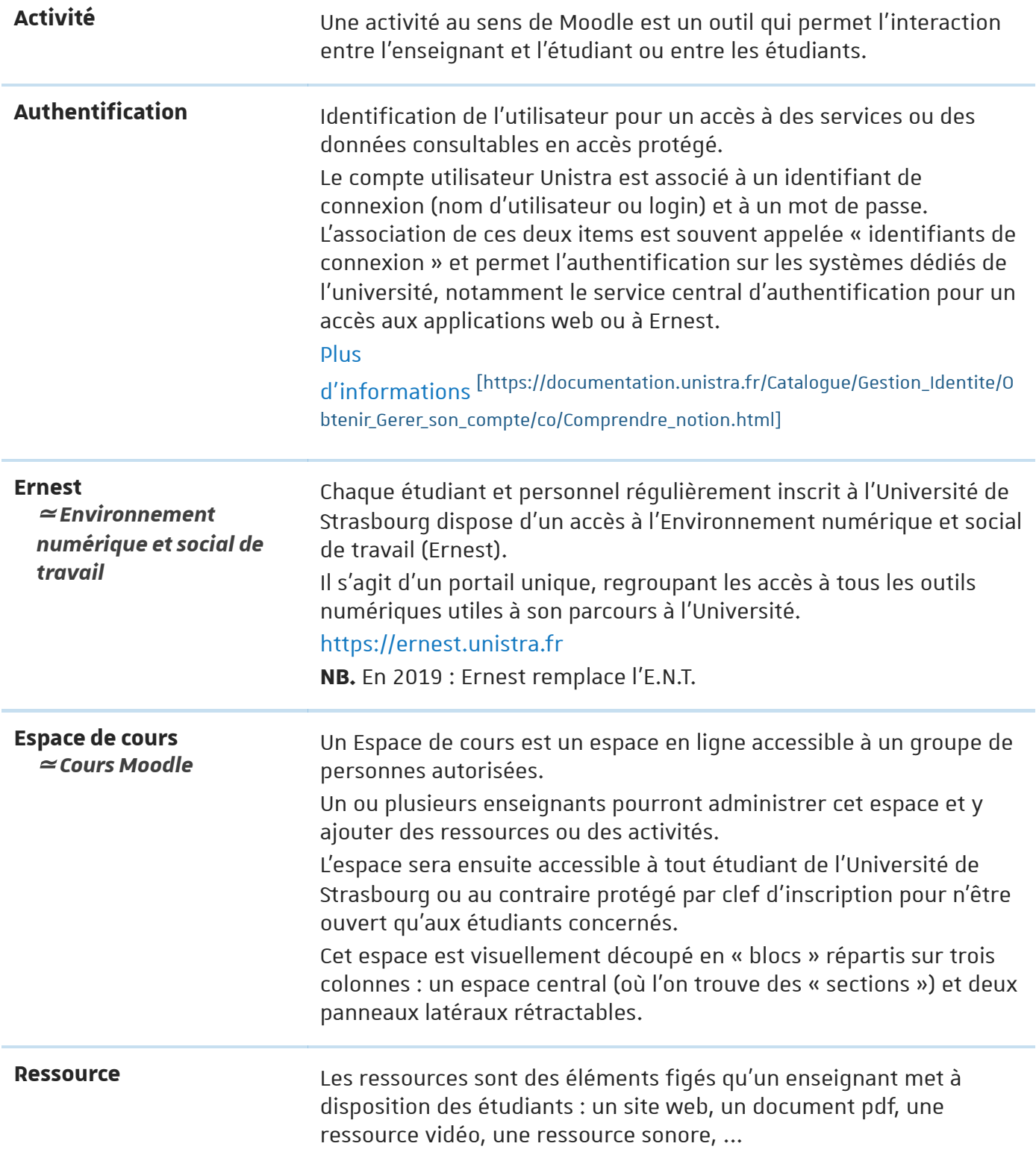